**Notice d'utilisation** 

# AMAZONE

# **Software ISOBUS pour**  ZA-TS / ZG-TS

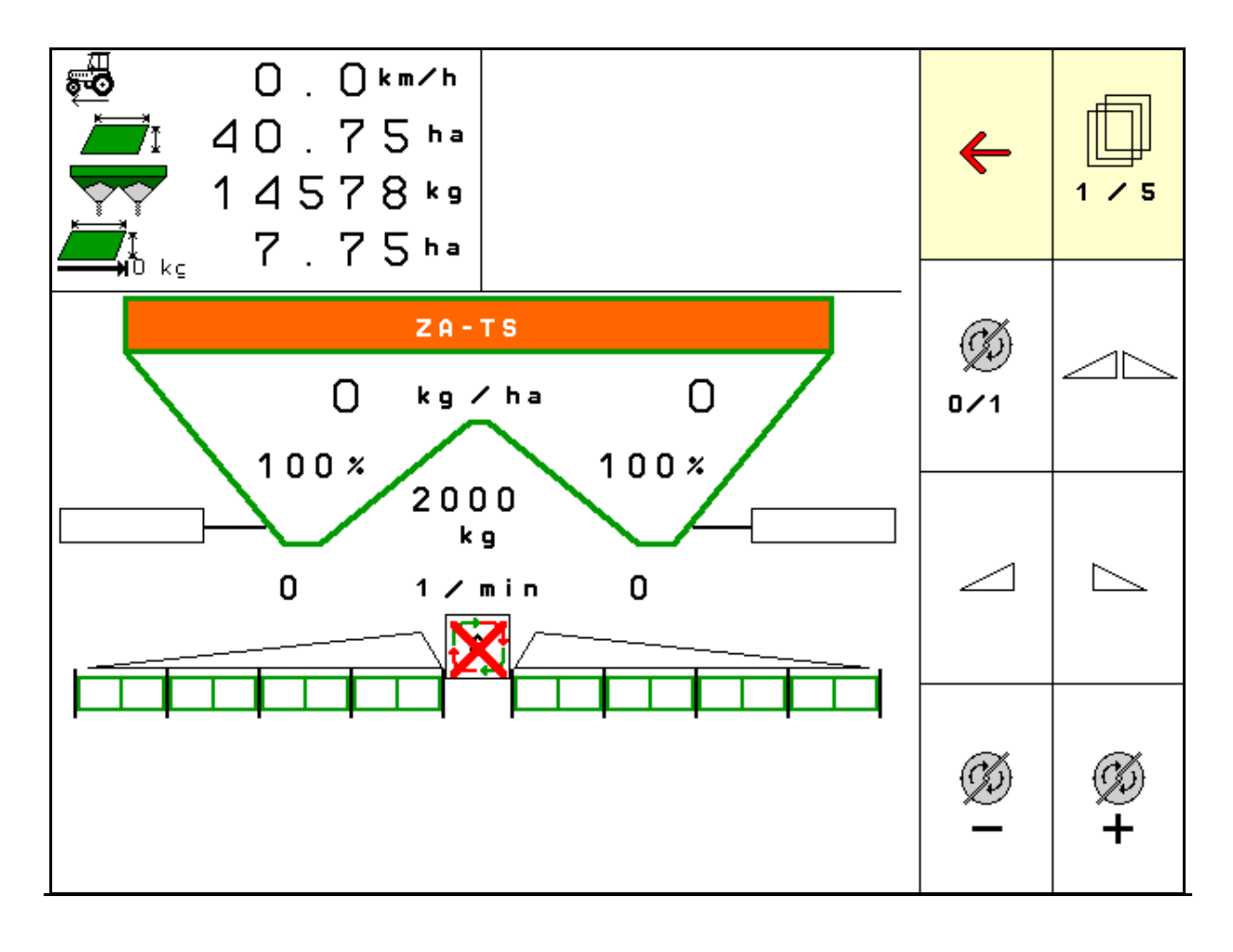

MG6320 BAG0204.8 01.24 Printed in Germany

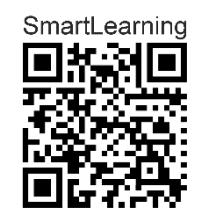

**Avant la mise en service, veuillez lire attentivement la présente notice d'utilisation et vous conformer aux consignes de sécurité qu'elle contient! A conserver pour une utilisation ultérieure!**

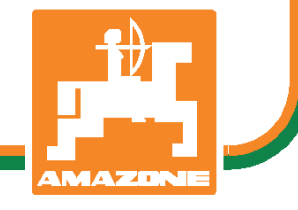

**fr** 

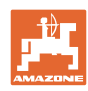

# *IL NE DOIT PAS*

*paraître superflu de lire la notice d'utilisation et de s'y conformer; car il ne suffit pas d'apprendre par d'autres personnes que cette machine est bonne, de l'acheter et de croire qu'elle fonctionne toute seule. La personne concernée ne nuirait alors pas seulement à elle-même, mais commettrait également l'erreur, de reporter la cause d'un éventuel échec sur la machine, au lieu de s'en prendre à elle-même. Pour être sûr de votre succès, vous devez vous pénétrer de l'esprit de la chose, ou vous faire expliquer le sens d'un dispositif sur la machine et vous habituer à le manipuler. Alors vous serez satisfait de la machine et de vous même. Le but de cette notice d'utilisation est que vous parveniez à cet objectif.* 

*Leipzig-Plagwitz 1872.* 

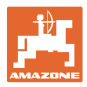

## **Données d'identification**

 Veuillez reporter ici les données d'identification de la machine. Ces informations figurent sur la plaque signalétique.

 N° d'identification de machine : (dix caractères alphanumériques)

Type: ISOBUS TS

Année de construction :

Poids mort kg:

Poids total autorisé (en kg) :

Charge maximale (en kg) :

# **Adresse du constructeur**

AMAZONEN-WERKE

H. DREYER SE & Co. KG Postfach 51 D-49202 Hasbergen Tel.: E-mail: + 49 (0) 5405 50 1-0 amazone@amazone.de

## **Commande de pièces de rechange**

 Les listes de pièces détachées figurent dans le portail des pièces détachées avec accès libre sous www.amazone.de.

Veuillez adresser vos commandes à votre concessionnaire AMAZONE.

#### **Informations légales relatives à la notice d'utilisation**

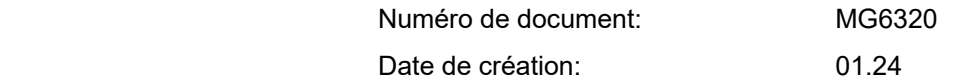

Copyright AMAZONEN-WERKE H. DREYER SE & Co. KG,

Tous droits réservés.

Copie, même d'extrait, interdite, sauf autorisation écrite préalable de AMAZONEN-WERKE H. DREYER SE & Co. KG.

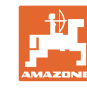

# **Avant-propos**

Cher client,

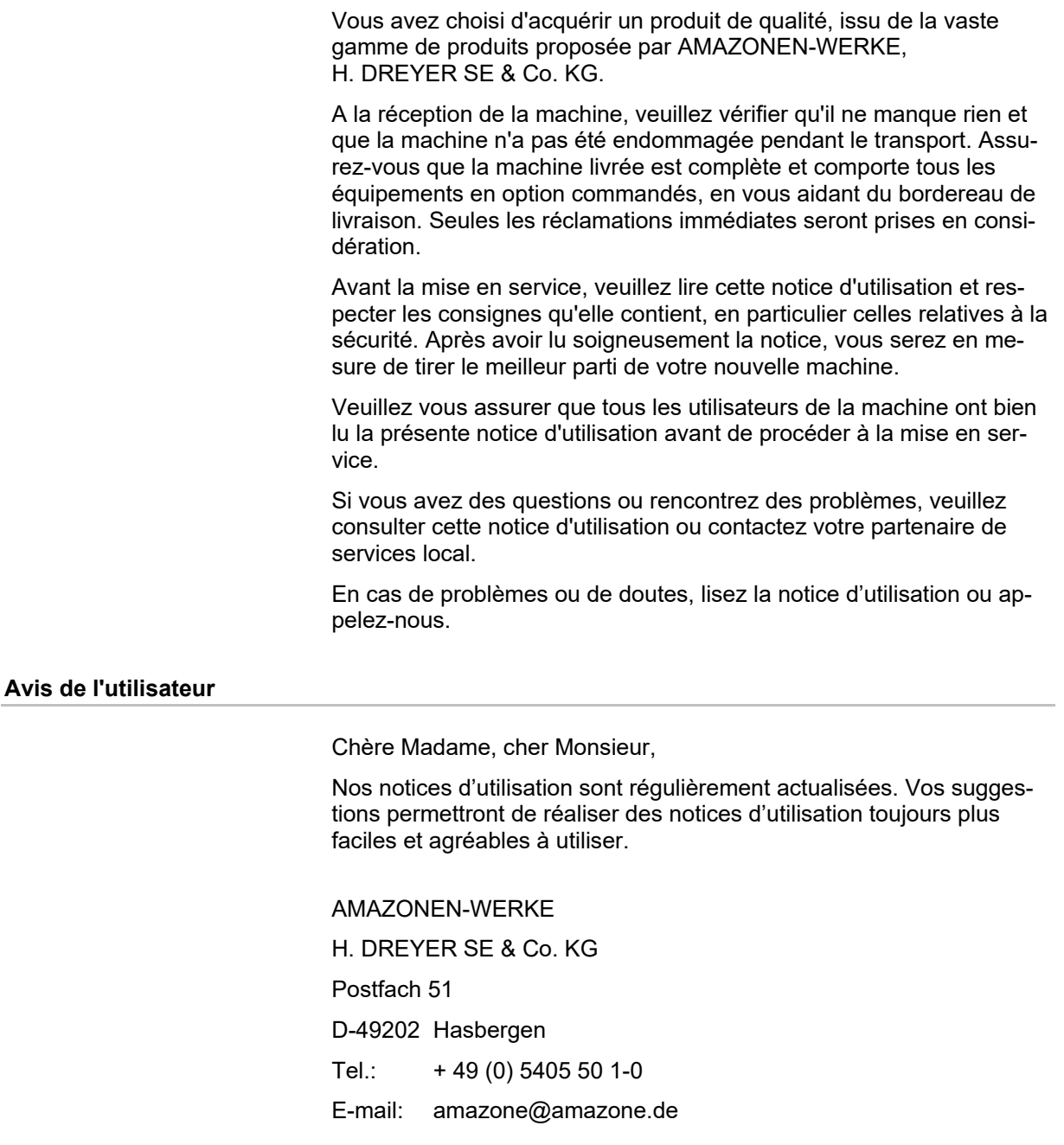

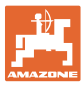

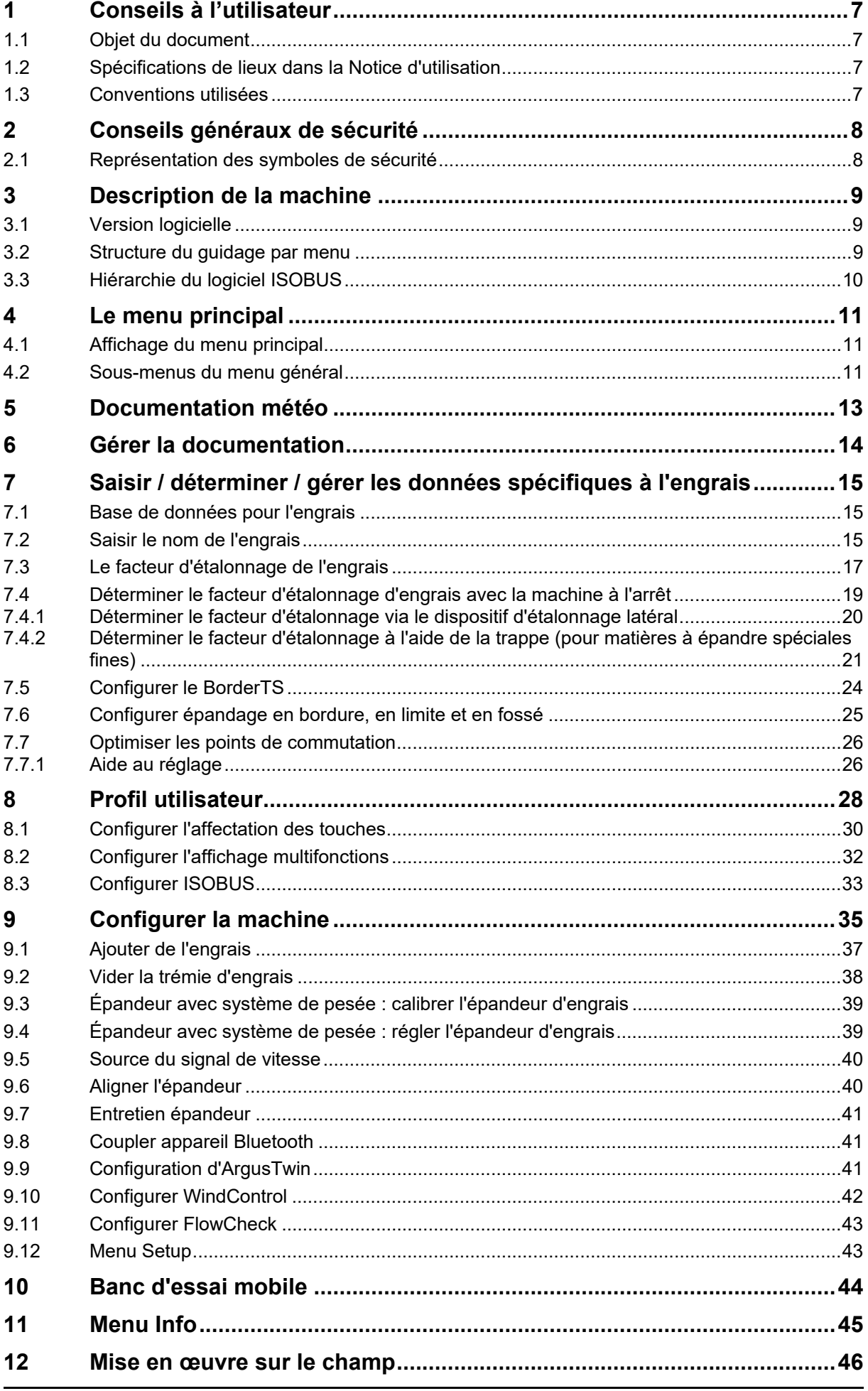

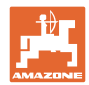

# Table des matières

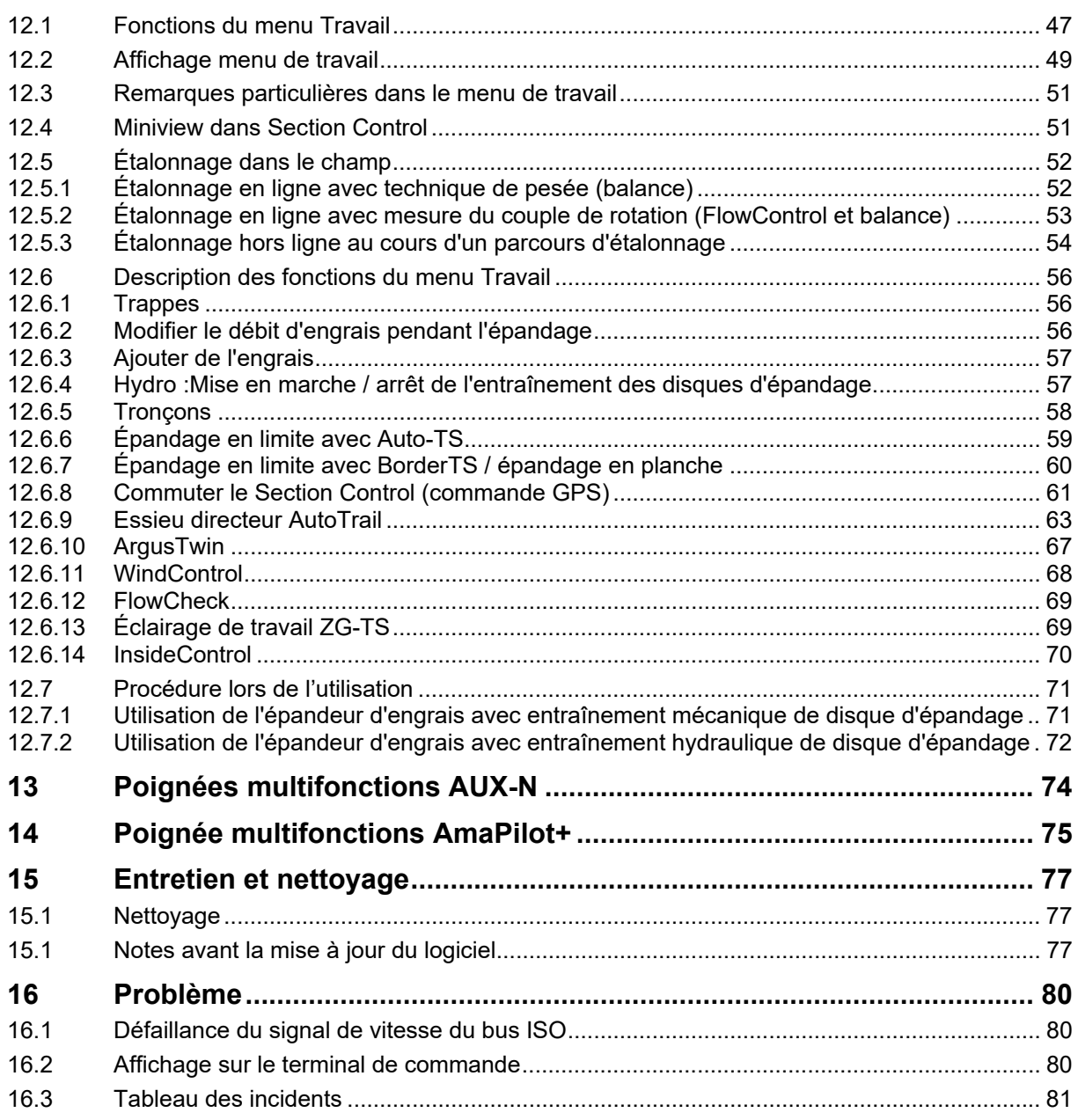

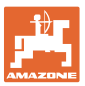

# **1 Conseils à l'utilisateur**

 Le présent chapitre fournit des informations concernant la manière d'exploiter cette notice d'utilisation.

# **1.1 Objet du document**

La présente notice d'utilisation

- décrit les modalités d'utilisation et d'entretien de la machine.
- fournit des instructions importantes pour une utilisation efficace et en toute sécurité de la machine.
- fait partie intégrante de la machine et doit être conservée à proximité de celle-ci ou sur le tracteur.
- doit être conservée pour une utilisation ultérieure.

# **1.2 Spécifications de lieux dans la Notice d'utilisation**

 Toutes les indications de direction dans la notice d'utilisation sont fournies par rapport au sens de la marche.

# **1.3 Conventions utilisées**

## **Consignes opératoires et réactions**

 Les actions à exécuter par l'utilisateur sont représentées sous formes de consignes opératoires numérotées. Il convient de respecter l'ordre indiqué des consignes. La réaction consécutive à l'application de la consigne opératoire correspondante est signalée, le cas échéant, par une flèche.

#### Exemple :

- 1. Consigne opératoire 1
- Réaction de la machine à la consigne opératoire 1
- 2. Consigne opératoire 2

**Enumérations** 

 Les énumérations sans indication d'un ordre à respecter impérativement se présentent sous la forme d'une liste à puces (points d'énumération).

#### Exemple :

- Point 1
- Point 2

#### **Indications de position dans les illustrations**

 Les chiffres entre parenthèses renvoient aux indications de position dans les illustrations.

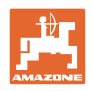

# **2 Conseils généraux de sécurité**

 Une bonne connaissance des conseils de sécurité fondamentaux et des consignes de sécurité est une condition fondamentale pour une utilisation de la machine en toute sécurité et un fonctionnement sans défaillance de la machine.

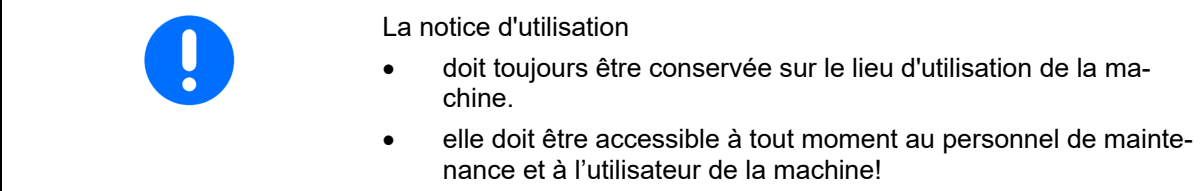

# **2.1 Représentation des symboles de sécurité**

 Les consignes de sécurité sont marquées par le symbole de sécurité triangulaire et l'avertissement qui le précède. Ce terme d'avertissement (DANGER, AVERTISSEMENT, ATTENTION) décrit l'importance du risque encouru et a la signification suivante :

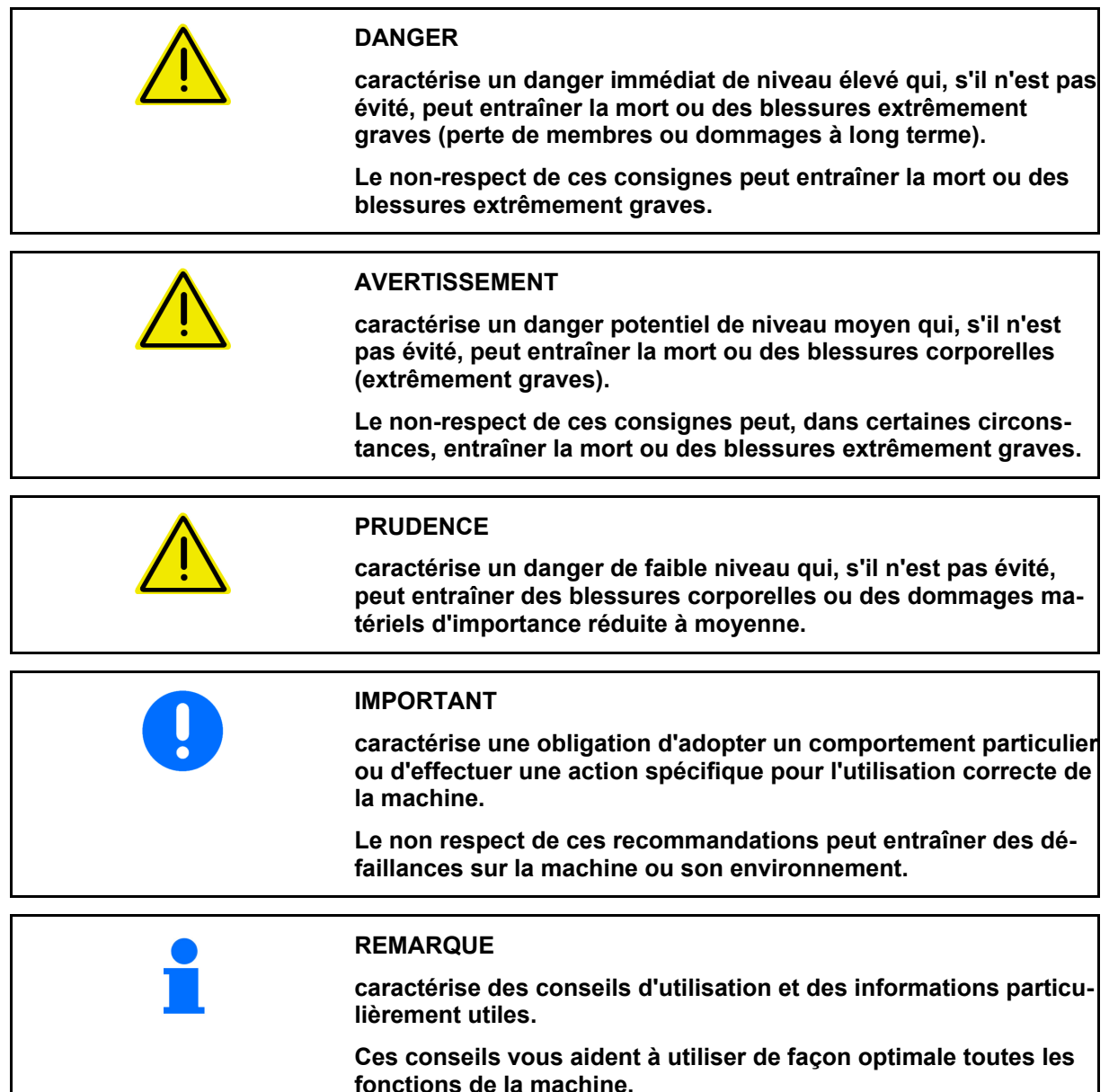

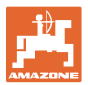

# **3 Description de la machine**

 Le logiciel ISOBUS et un terminal ISOBUS permettent de commander et de contrôler les épandeurs d'engrais **AMAZONE** en tout confort.

Le logiciel ISOBUS fonctionne avec les épandeurs d'engrais **AMAZONE** suivants :

- **ZA-TS** avec simulation du point de pose, système d'épandage en bordure Auto-TS, entraînement par prise de force ou entraînement hydraulique des disques d'épandage en option
- **ZG-TS** avec simulation du point de pose, système d'épandage en bordure Auto-TS, entraînement par prise de force ou entraînement hydraulique des disques d'épandage en option

Une fois le terminal ISOBUS activé lorsque l'ordinateur machine est raccordé, le menu général apparaît.

# **Réglages**

Les réglages peuvent être effectués via les sous-menus du menu général.

# **Utilisation**

Le logiciel ISOBUS régule le débit en fonction de la vitesse d'avancement.

Pendant le travail, le menu Travail affiche toutes les données et, selon l'équipement de la machine, celle-ci peut être commandée via le menu Travail.

# **3.1 Version logicielle**

 La présente notice d'utilisation est pertinente à partir des versions logicielles suivantes :

Ordinateur de base 1.20.01 NW188D

# **3.2 Structure du guidage par menu**

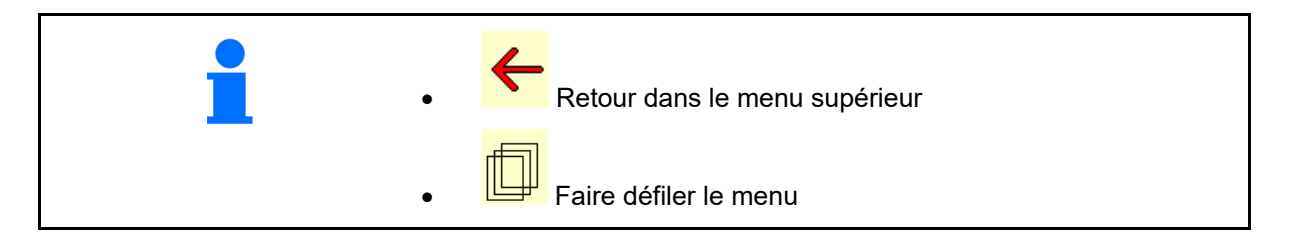

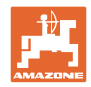

# **3.3 Hiérarchie du logiciel ISOBUS**

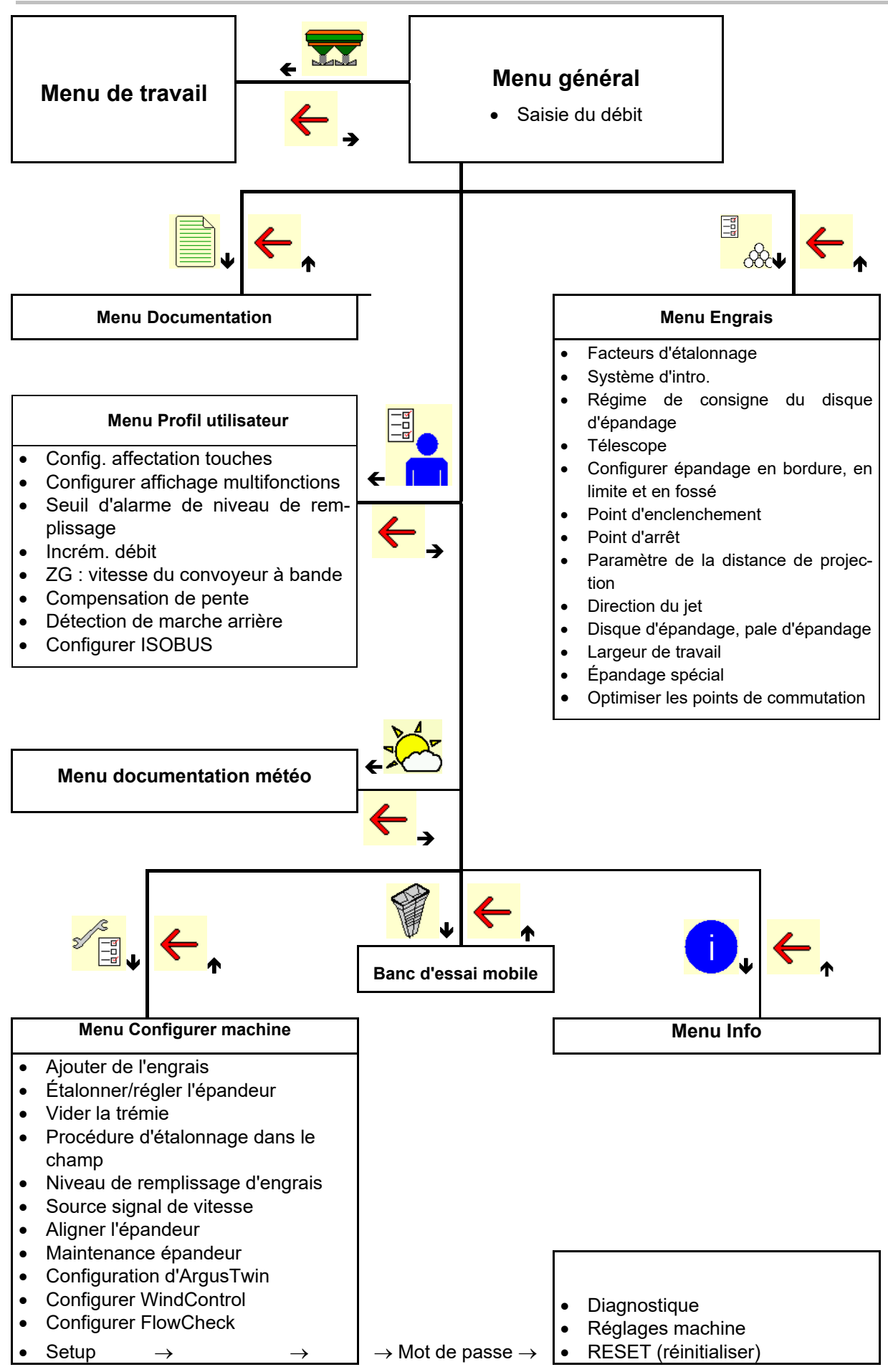

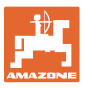

# **4 Le menu principal**

# **4.1 Affichage du menu principal**

- Machine réglée
- Documentation interne
- Saisir le débit, ou T C Débit via Task
- 

**Controller** 

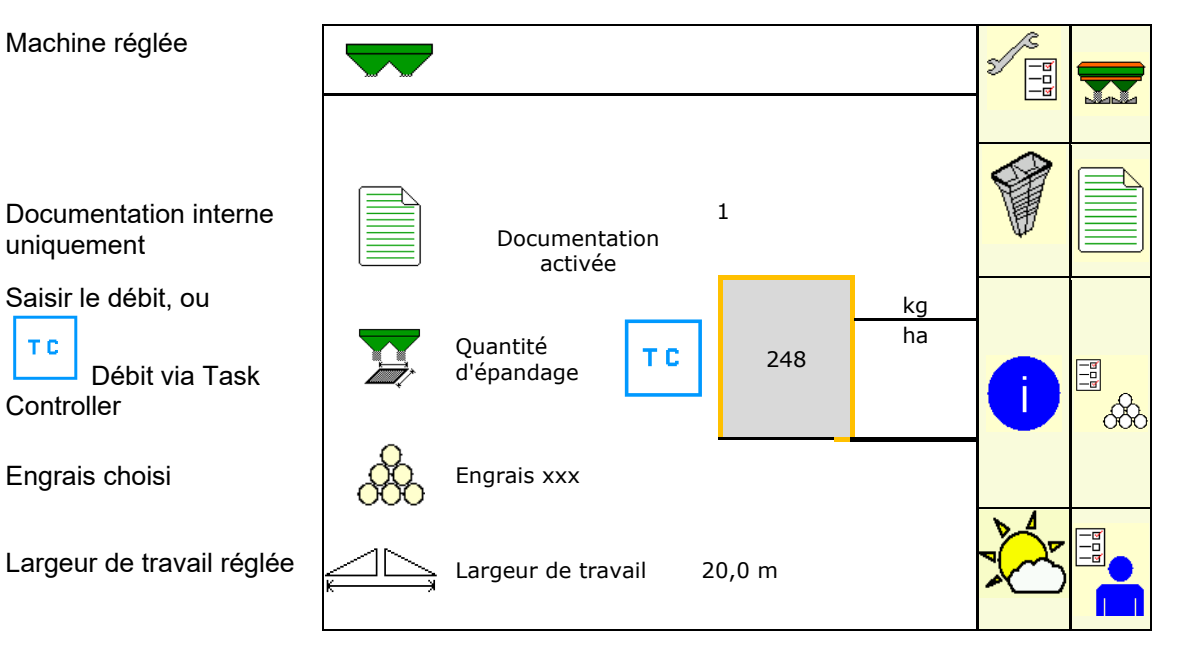

# **4.2 Sous-menus du menu général**

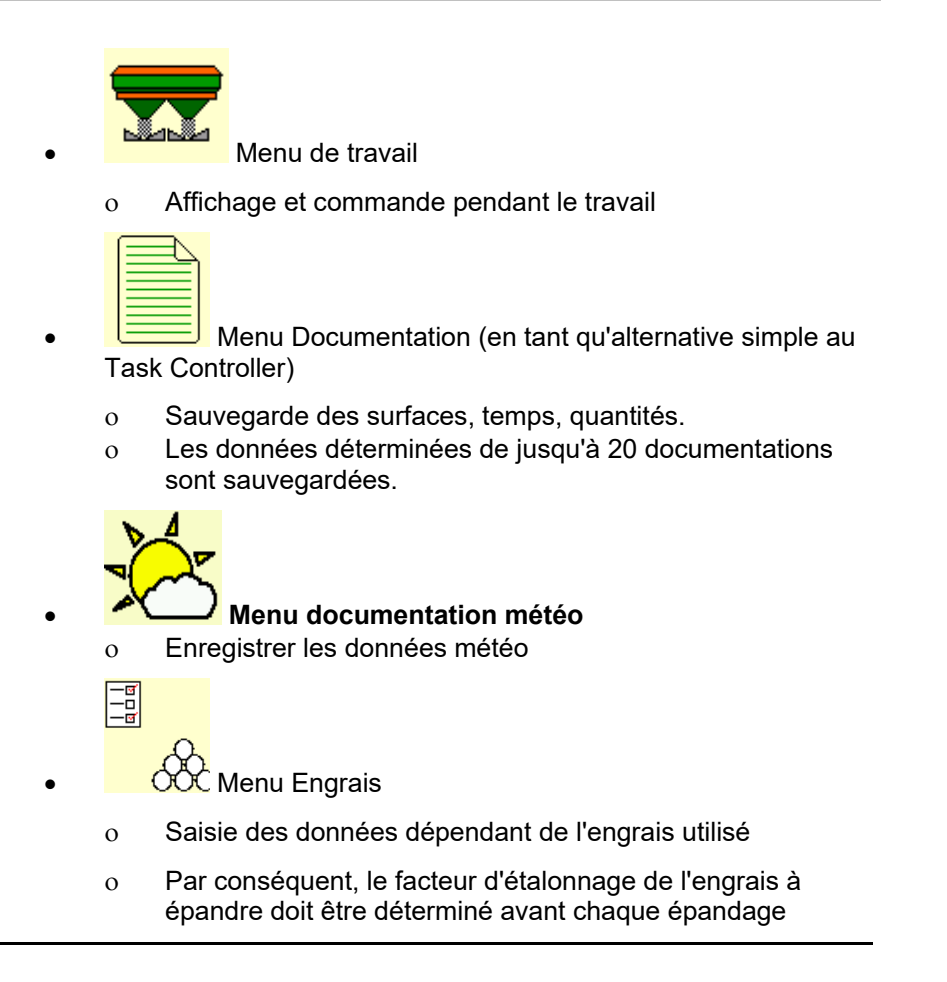

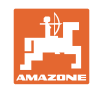

Il est possible pour épandeur avec système de pesée de déterminer le facteur d'étalonnage au cours d'un parcours d'étalonnage (page 24). de calculer en continu la valeur d'étalonnage au cours de l'épandage avec l'étalonnage en ligne (page 26). Avec Flow Control, l'étalonnage est effectué en permanence par mesure du couple de rotation pendant l'épandage.

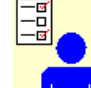

- **Menu Profil utilisateur** 
	- Chaque utilisateur peut enregistrer un profil personnel avec des réglages pour le terminal et la machine.

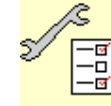

<del>"</del> Menu Configurer machine

 Saisie de données spécifiques à la machine ou individuelles.

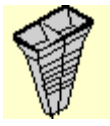

Menu Banc de contrôle mobile

 Vérification de la répartition transversale avec le banc de contrôle mobile (voir la notice d'utilisation du banc de contrôle mobile)

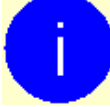

- Menu Info Versions du logiciel et surface traitée
	-

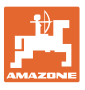

# **5 Documentation météo**

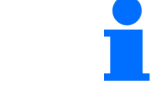

Task Controller doit être activé.

Pour chaque enregistrement, les données météo sont enregistrées dans la mission active dans le Task Controller.

- Saisir la force du vent
- Saisir l'orientation du vent
- Saisir la température

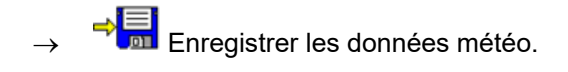

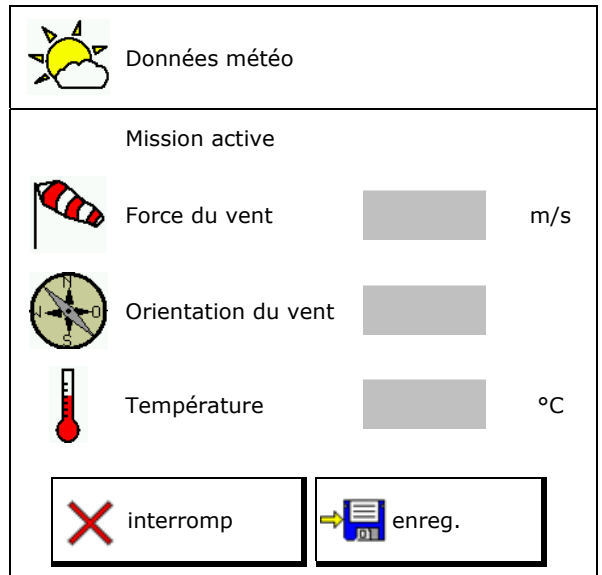

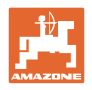

# **6 Gérer la documentation**

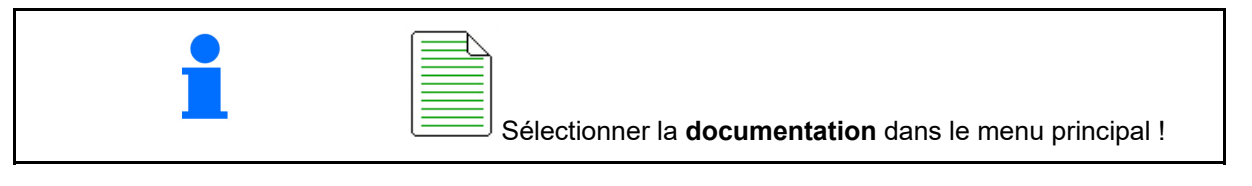

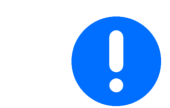

Le menu **Documentation** est une mémoire de missions internes qui ne peut être lue.

Si le menu Documentation est ouvert, la documentation démarrée s'affiche.

- Affichage de l'ensemble des données
	- $\bigoplus$  Affichage des données journalières

Pour quitter une documentation, une autre doit être démarrée.

Il est possible de mettre en mémoire jusqu'à 20 documentations.

Avant de créer d'autres documentations, les documentions existantes doivent être supprimées.

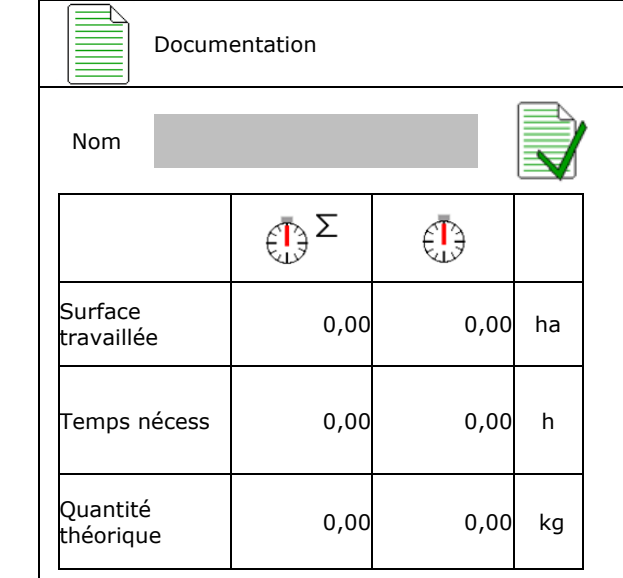

- $\rightarrow$  Nom attribué
- Démarrer la documentation.
- 
- Supprimer les données journalières.

Créer une nouvelle documentation.

 Démarrer la documentation créée auparavant.

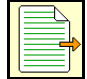

 Démarrer la documentation créée plus tard.

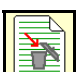

Supprimer la documentation.

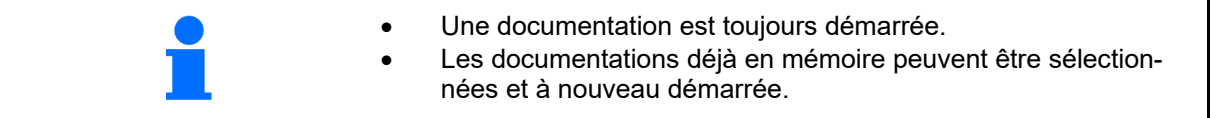

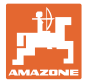

# **7 Saisir / déterminer / gérer les données spécifiques à l'engrais**

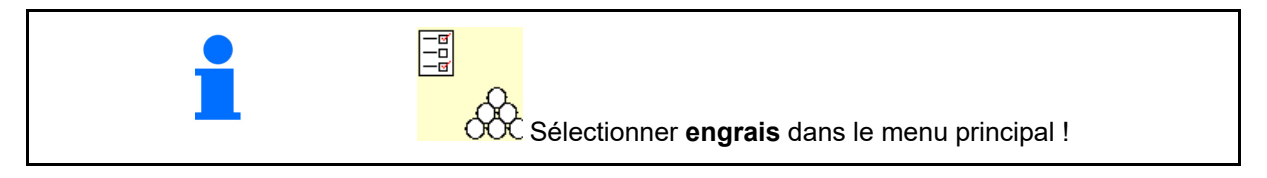

# **7.1 Base de données pour l'engrais**

20 engrais peuvent être mémorisés, édités et affichés dans la base de données pour engrais avec les réglages du logiciel et les réglages sur l'épandeur à engrais.

 Appeler la base de données pour l'engrais

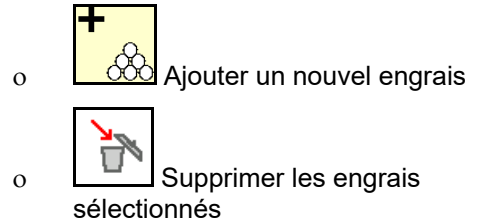

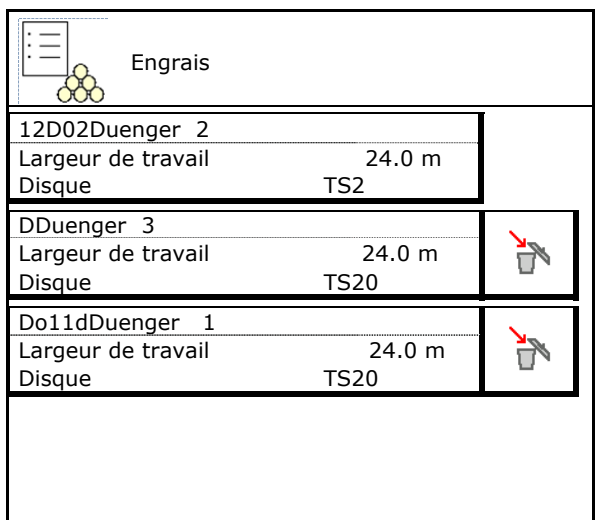

# **7.2 Saisir le nom de l'engrais**

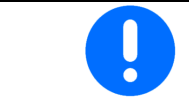

Toutes les données spécifiques à l'engrais sont disponibles dans le tableau d'épandage.

- Saisir le nom de l'engrais
- Facteur d'étalonnage, voir page **17**.

.Valeur du tableau d'épandage

- Déterminer le facteur d'étalonnage, voir page 15.
- ZA-TS, ZG-TS : position du système d'introduction valeur selon le tableau d'épandage.
- Régime des disques d'épandage Valeur du tableau d'épandage
- Télescope (nécessaire pour FlowCheck)
- Configurer le déflecteur de limite, voir page 25.
- Configurer l'épandage en bordure, voir page 25.

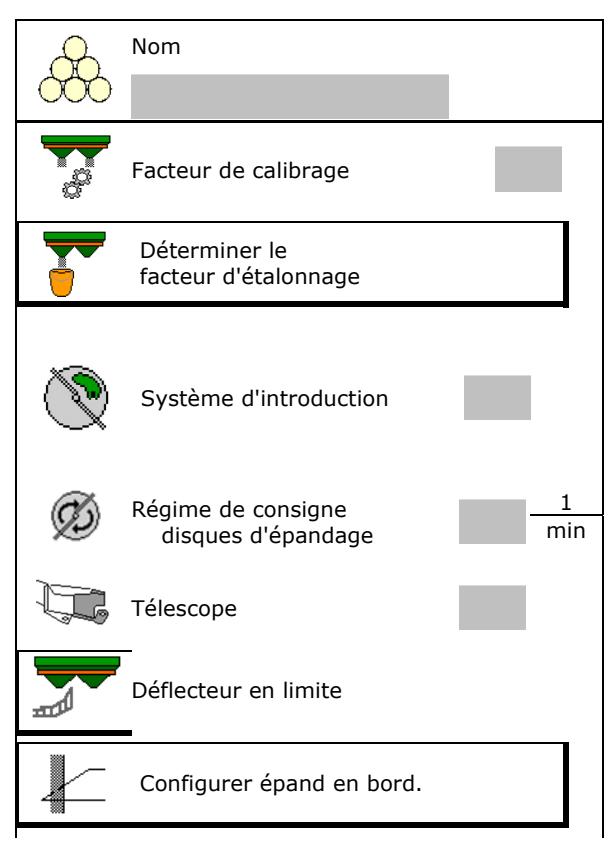

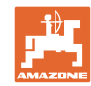

## **Saisir / déterminer / gérer les données spécifiques à l'engrais**

- Configurer l'épandage en limite, voir page 25
- Configurer l'épandage en fossé, voir page Configurer l'éparidage en losse, voir page<br>25.
- Saisir le point d'enclenchement.
- Saisir le point d'arrêt.
	- Valeur pratique pour mode de conduite optimisé pour le jalonnage
		- ZA-TS : 7 m ZG-TS : 10 m
	- Valeur du tableau d'épandage pour mode de conduite optimisé pour la réparation
- Saisir le paramètre de la distance de projection.
	- Valeur du tableau d'épandage
- Saisir le sens de projection. Valeur du tableau d'épandage

 Confirmer le sens de projection avec le banc de contrôle mobile.

- Saisir la disque d'épandage (nécessaire<br>pour FlowCheck)
- Contrôler/saisir la largeur de travail
- Sélectionner la matière spéciale à épandre
	- Engrais
	- Matière spéciale fine (hélicide, semences fines)

 La régulation du débit proportionnelle à la vitesse n'est pas active !

- Matière spéciale grossière (riz, céréales, pois)
- Optimiser les points de commutation, voir  $\frac{1}{2}$  Optimiser les points de commutation, voir  $\frac{1}{2}$  Optimiser pts commutation

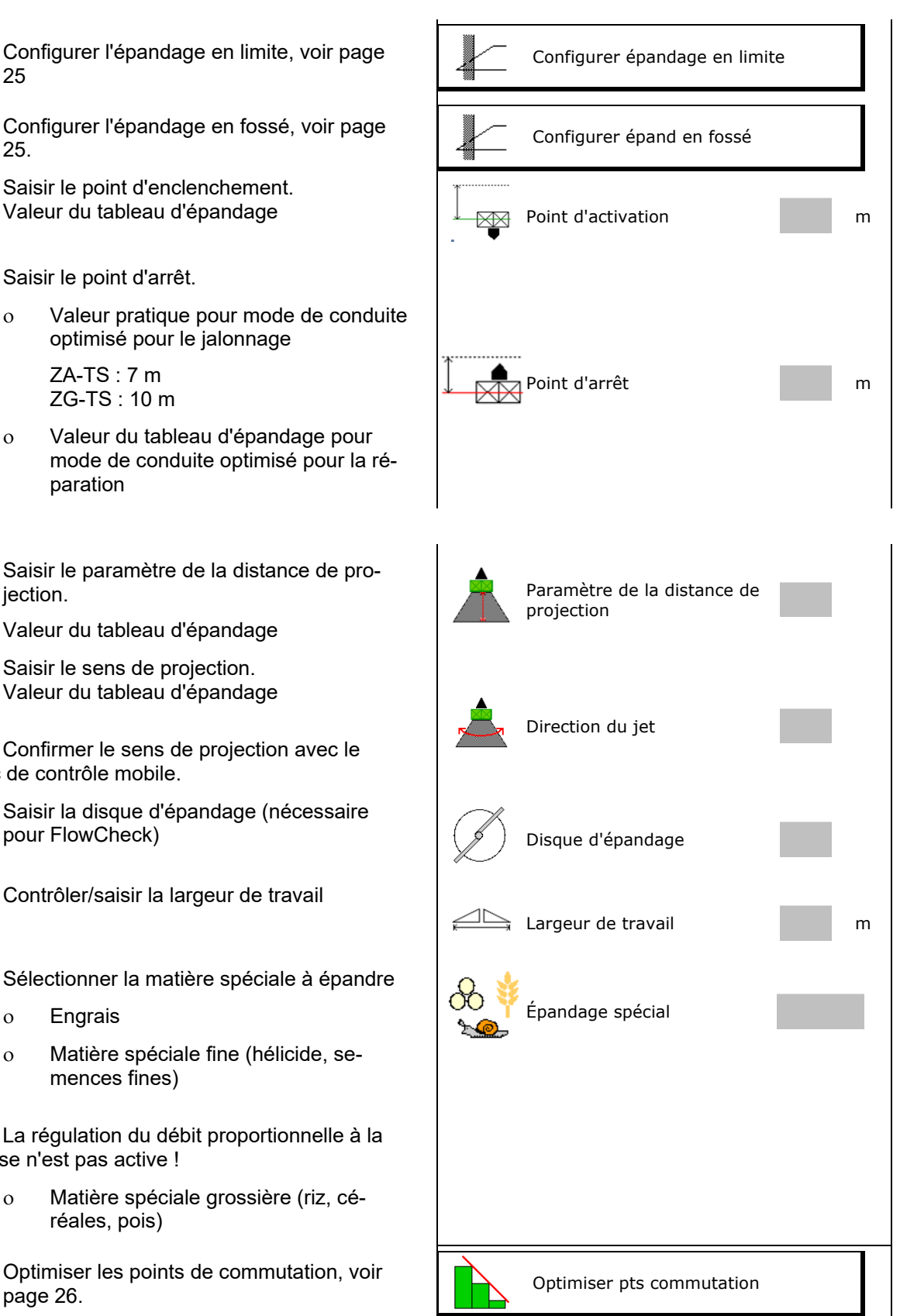

La saisie de quelques données d'engrais (par ex. disque d'épandage) sert uniquement à la dépose des données et remplace le tableau d'épandage pour les engrais correspondants.

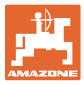

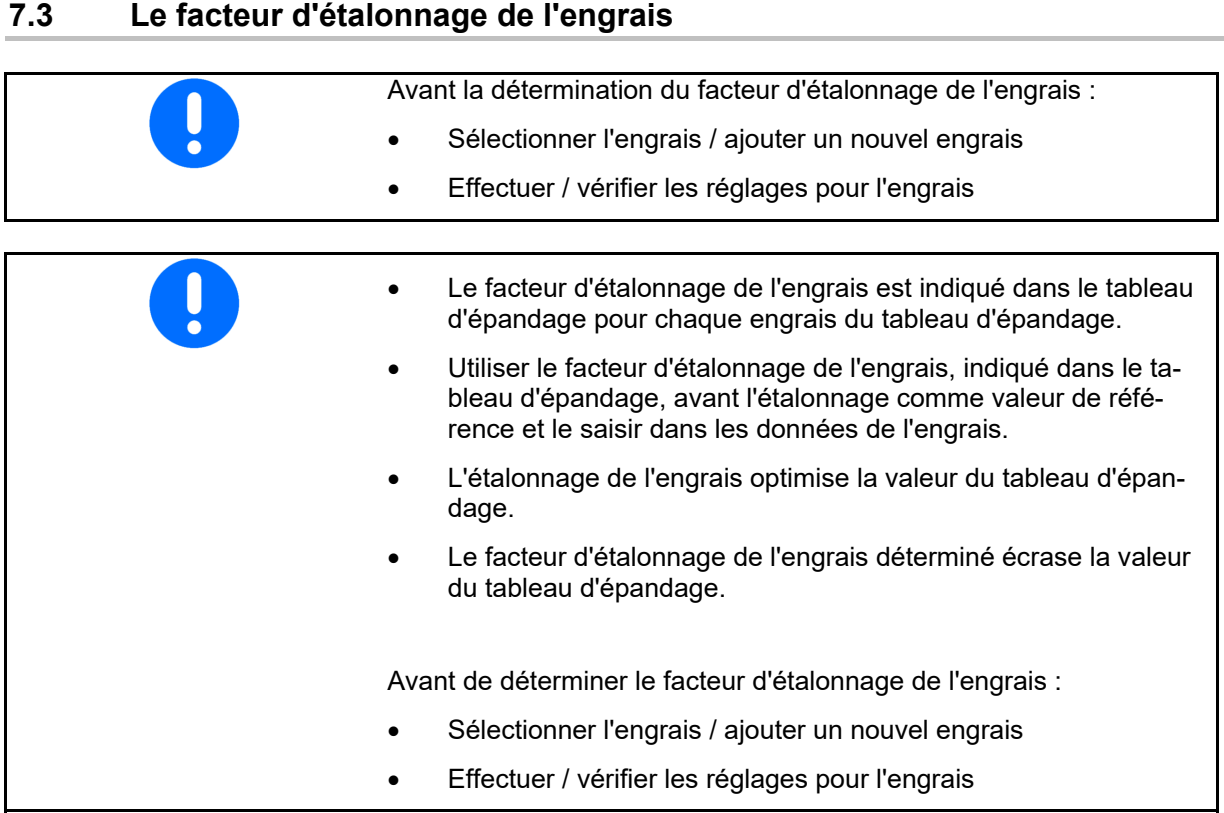

 Le facteur d'étalonnage de l'engrais détermine le comportement de régulation de l'ordinateur machine et dépend de l'aptitude à l'écoulement de l'engrais à épandre.

L'aptitude à l'écoulement de l'engrais dépend en revanche

- du stockage de l'engrais, de la durée de stockage de celui-ci et des données climatiques.
- des conditions d'épandage

Le calcul de la valeur d'étalonnage diffère selon les épandeurs.

Le tableau suivant renvoie aux pages détaillant la procédure d'étalonnage pour les épandeurs concernés.

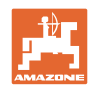

# **Saisir / déterminer / gérer les données spécifiques à l'engrais**

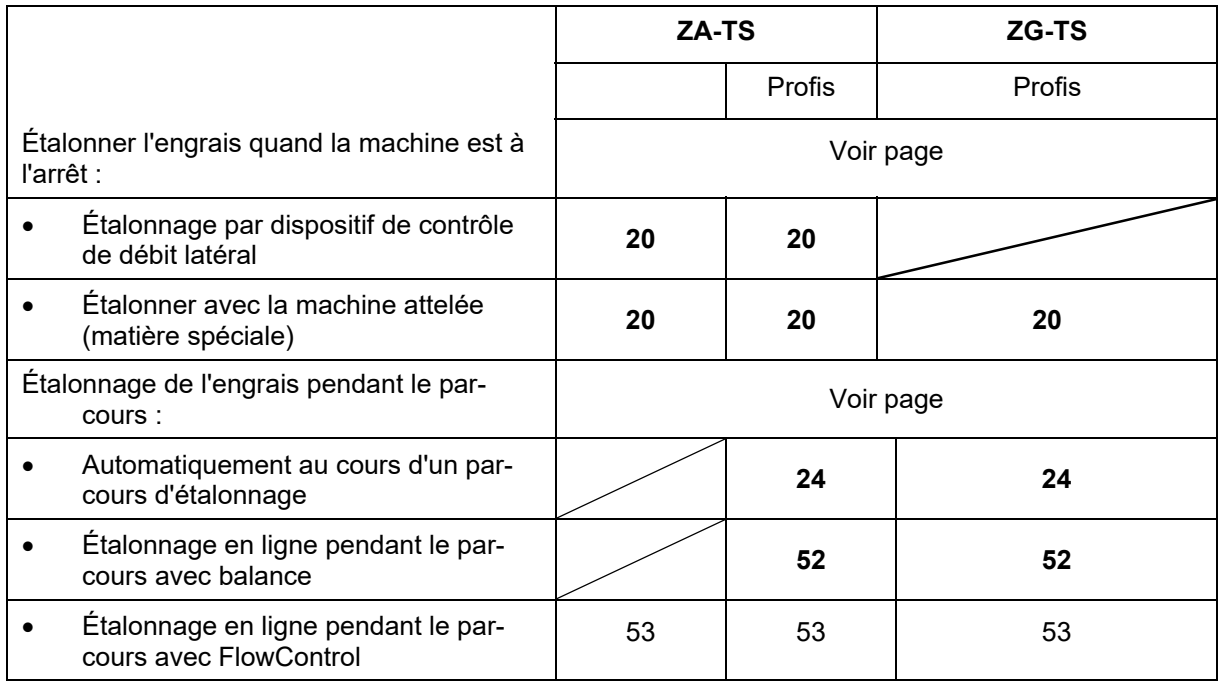

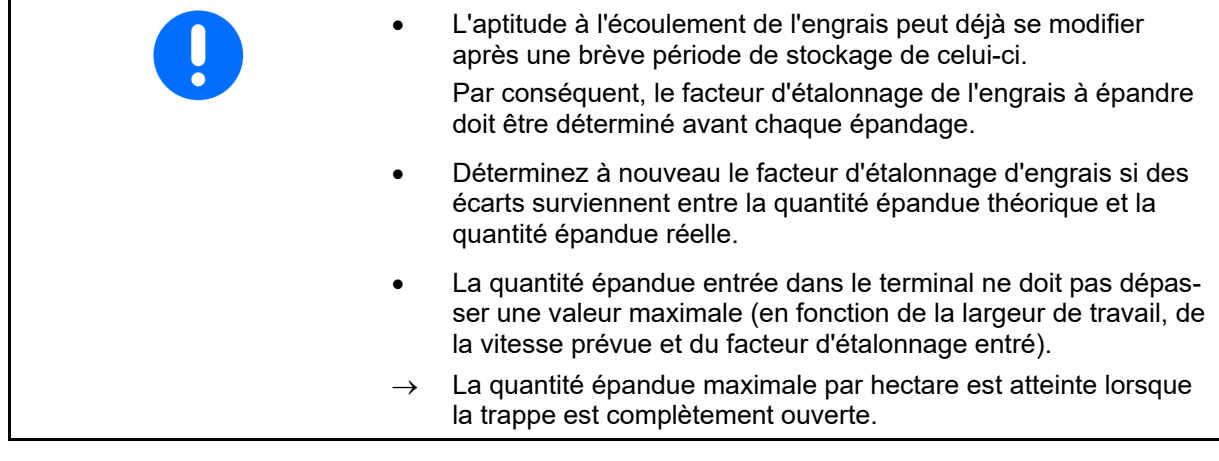

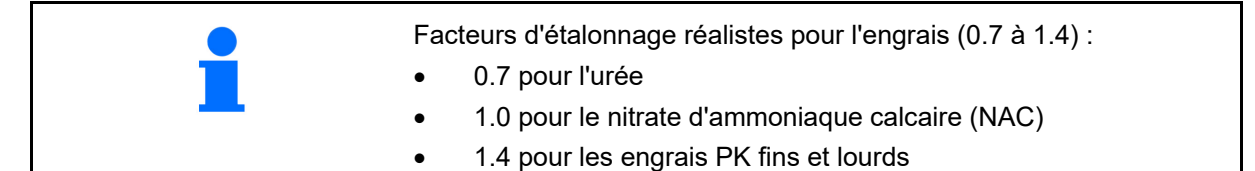

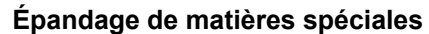

Matière spéciale grossière (riz, seigle, orge, blé, avoine) :

 $\rightarrow$  Étant donné la grande variété de riz et par conséquent, de propriétés d'écoulement, la plage de facteurs d'étalonnage réalistes est étendue de 0 à 2.

Matière spéciale fine (hélicide, colza, moutarde, radis et autres semences fines) :

- $\rightarrow$  À la suite de très petites quantités d'épandage, l'étalonnage se fait directement sur la trappe gauche.
- $\rightarrow$  La régulation du débit proportionnelle à la vitesse n'est pas active
- $\rightarrow$  ArgusTwin et WindControl sont automatiquement désactivés.

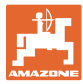

# nomination of the state of the state of the state of the state of the state of the state of the state of the state of the state of the state of the state of the state of the state of the state of the state of the state of Déterminer **Déterminer le facteur d'étalonnage >**  $\sqrt{\sqrt{2}}$  Déterminer le facteur d'étalonnage Régime 1 Ø de consigne du disque min Déterminer le facteur d'étalonnage via : facteur d'étalonnage Ouverture latérale (dispositif d'étalonnage)<br>
Ouverture latérale Trappe gauche avec glissière d'étalonnage (Matière spéciale) Trappe

# **7.4 Déterminer le facteur d'étalonnage d'engrais avec la machine à l'arrêt**

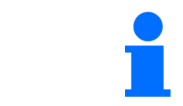

La balance réglée lors de la détermination du facteur d'étalonnage de l'engrais à l'arrêt doit peser avec précision. Des imprécisions peuvent entraîner des écarts dans la quantité réellement épandue.

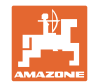

# **7.4.1 Déterminer le facteur d'étalonnage via le dispositif d'étalonnage latéral**

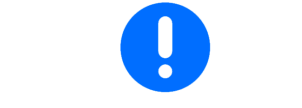

Avant de déterminer réellement le facteur d'étalonnage, effectuez un parcours d'essai (sans menu d'étalonnage) afin de garantir un flux d'engrais continu.

- 1. Versez une quantité d'engrais suffisante dans la trémie.
- 2. Suspendez l'auget d'étalonnage sur le dispositif de contrôle de débit.
- 3. Ouvrez l'évacuation du dispositif de contrôle de débit à l'aide du levier.
- $\rightarrow$  Pendant l'étalonnage, le terminal indique la durée d'étalonnage en secondes.
- 4. Dès que l'auget d'étalonnage est plein, fermez l'évacuation.
- 5. Pesez la quantité d'engrais recueillie (tenez compte du poids de l'auget d'étalonnage).
- 6. Entrez une valeur en kg pour la quantité d'engrais pesée, tenir compte de l'unité.
- $\rightarrow$  Le nouveau facteur d'étalonnage s'affiche.
- 7. Enregistrer le nouveau facteur d'étalonnage.

Interrompre l'étalonnage.

 Répéter l'étalonnage avec le facteur d'étalonnage **nouvellement** calculé.

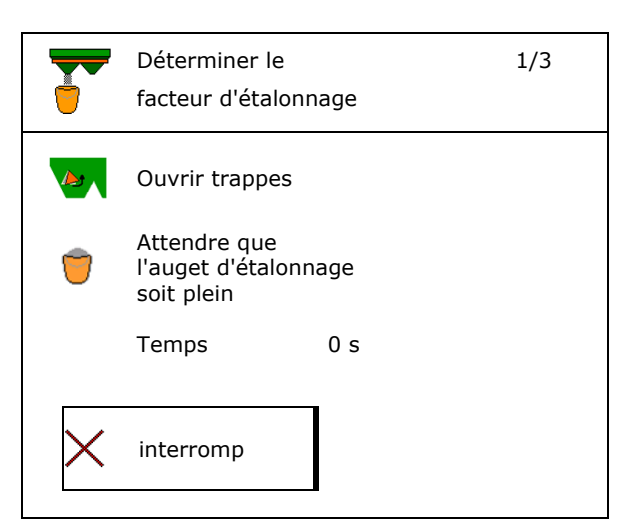

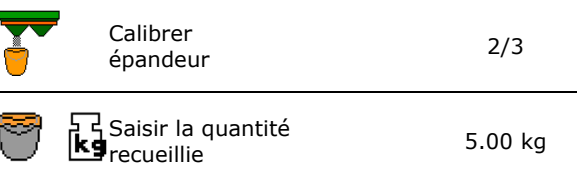

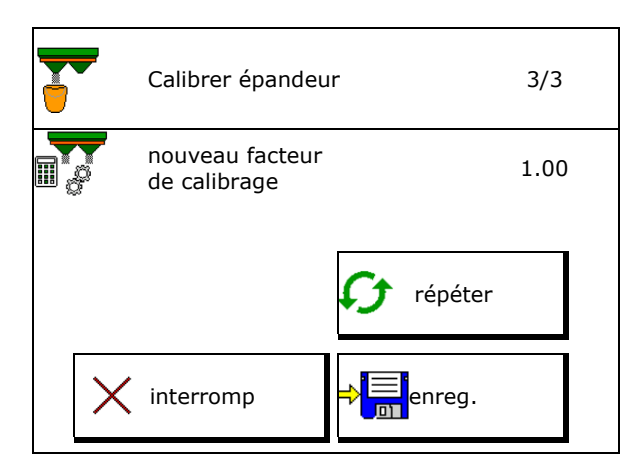

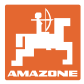

# **7.4.2 Déterminer le facteur d'étalonnage à l'aide de la trappe (pour matières à épandre spéciales fines)**

# **Préparer l'étalonnage**

 1. Tourner préalablement le disque d'épandage gauche dans la bonne position.

Position aube d'épandage courte à l'extérieur

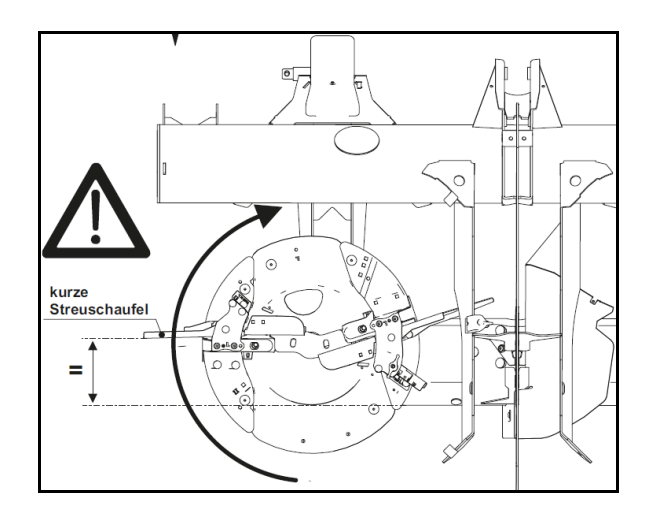

- 2. Monter la goulotte d'étalonnage au dessus du disque d'épandage gauche. 3. Verser une quantité suffisante dans la tré-
- mie.
- 4. Positionner un auget d'étalonnage sous l'ouverture d'écoulement gauche.

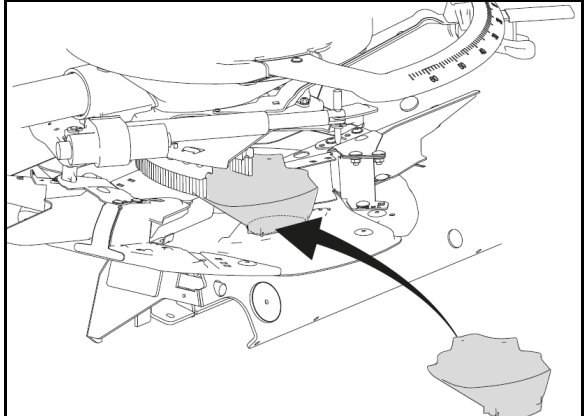

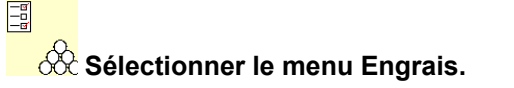

- 5. Sélectionner la matière spéciale fine.
- $\rightarrow$  ArgusTwin est automatiquement désactivé.  $\sqrt{\frac{3}{n}}$  Matière spécial

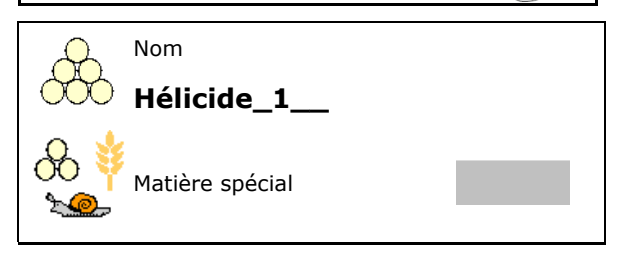

# **Déterminer le facteur d'étalonnage pour matière spéciale fine**

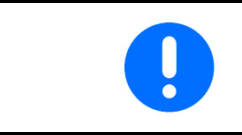

Recommencer plusieurs fois l'étalonnage afin d'obtenir un facteur d'étalonnage optimisé.

1. Déterminer le facteur d'étalonnage

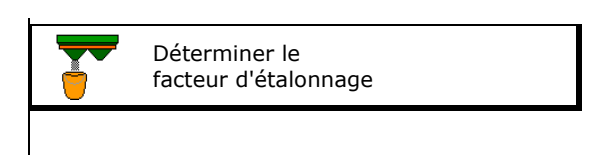

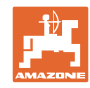

### **Saisir / déterminer / gérer les données spécifiques à l'engrais**

- 2. Sélectionner l'étalonnage via la trappe.
- 3. Contrôler les valeurs saisies pour la matière spéciale : :

Sélectionner le facteur d'étalonnage 1.

 **Saisir la vitesse prévue et la maintenir**  ensuite lors de l'épandage !

Effectuer l'étalonnage :

**>** suivant

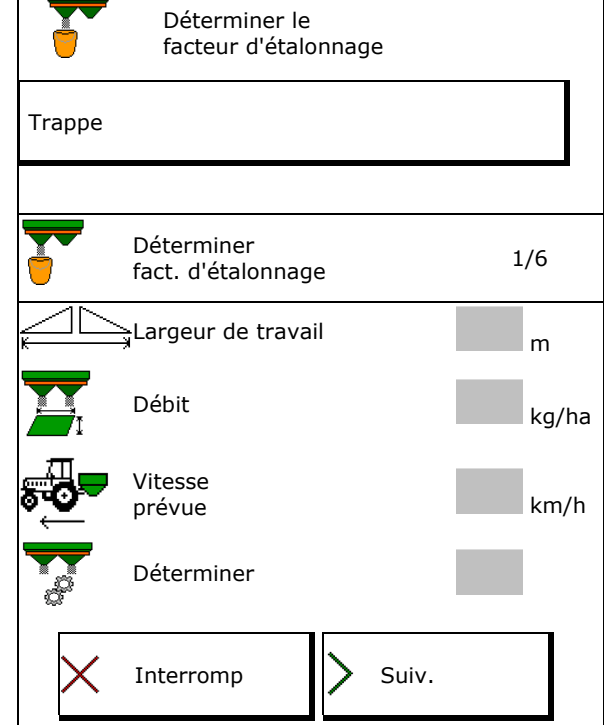

Pour le réglage électrique du système d'introduction :

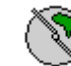

 4. Mettre le système d'introduction à gauche en position 10.

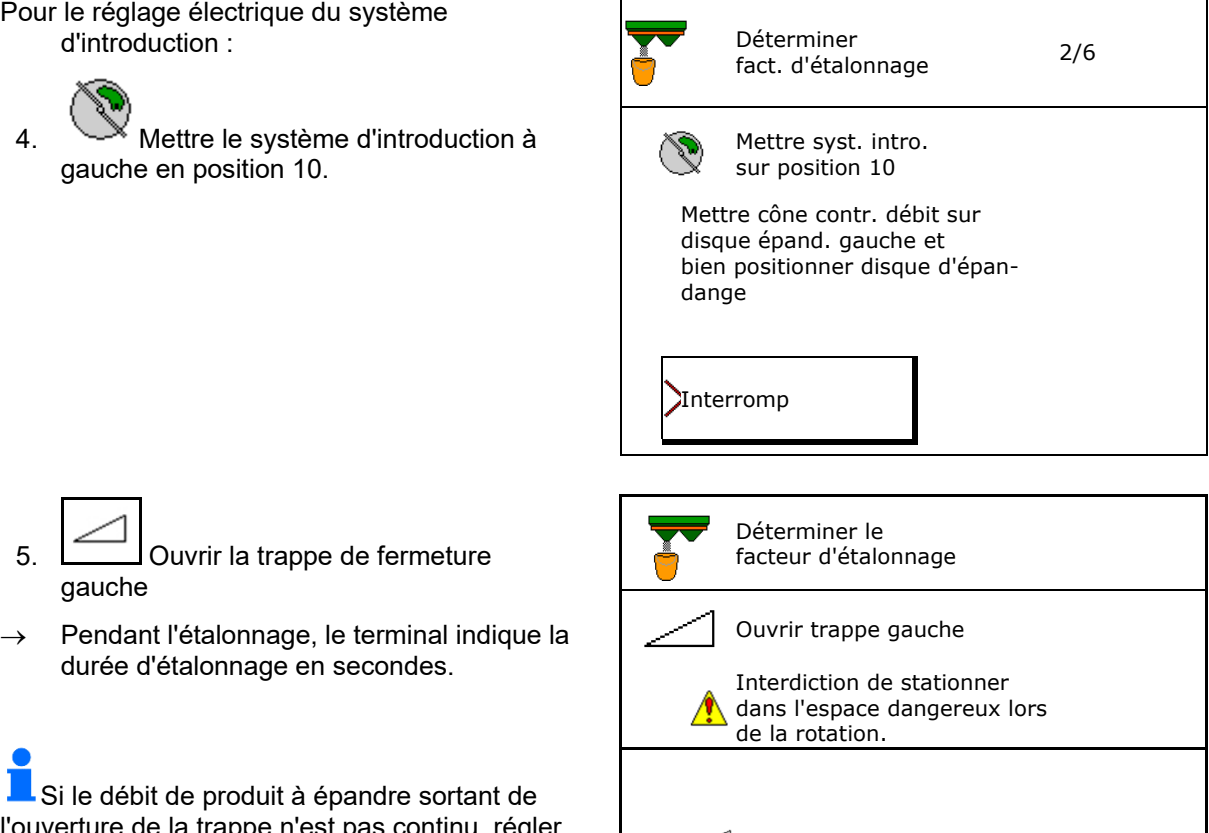

Temps 0 s

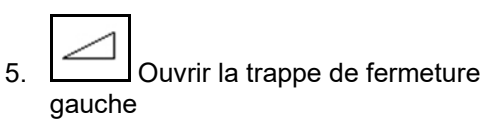

 $\rightarrow$  Pendant l'étalonnage, le terminal indique la durée d'étalonnage en secondes.

Si le débit de produit à épandre sortant de l'ouverture de la trappe n'est pas continu, régler le facteur d'étalonnage sur 0,5 et recommencer l'étalonnage.

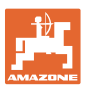

 6. Dès que l'auget d'étalonnage est plein, fermer la trappe gauche.

- 7. Peser la quantité recueillie (tenir compte du poids de l'auget d'étalonnage).
- 8. Entrez une valeur en kg pour la quantité d'engrais pesée, tenir compte de l'unité.
- $\rightarrow$  Le nouveau facteur d'étalonnage s'affiche.
- 9. Enregistrer le nouveau facteur d'étalonnage.

Interrompre l'étalonnage.

 Répéter l'étalonnage avec le facteur d'étalonnage **nouvellement** calculé.

10.Démonter la goulotte d'étalonnage.

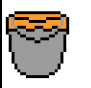

Attendre que l'auget soit plein

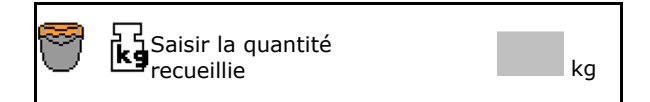

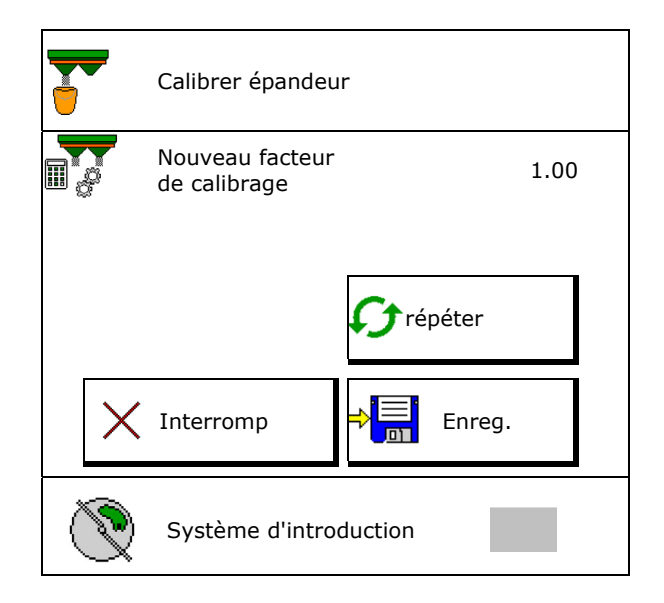

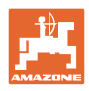

# **7.5 Configurer le BorderTS**

**Pour le calcul de la réduction de quantité et** la modification de la position du système d'introduction, la valeur de la direction de projection doit avoir été saisie dans les données de l'engrais.

Saisir le régime de consigne du disque côté champ.

- Ť
- Côté limite, le disque d'épandage n'est pas entraîné.
- Position de la tôle de réglage pivotante sur le déflecteur
- Réduction de quantité en %
	- Valeur standard 50 %
- $\rightarrow$  La valeur est calculée et automatiquement réglée.
- $\rightarrow$  La valeur peut être écrasée manuellement.
- Modification de la position du système d'introduction
- $\rightarrow$  La valeur est calculée et automatiquement réglée.
- $\rightarrow$  La valeur peut être écrasée manuellement.
- f Lorsque la valeur est petite, la quantité est plus grande en limite.

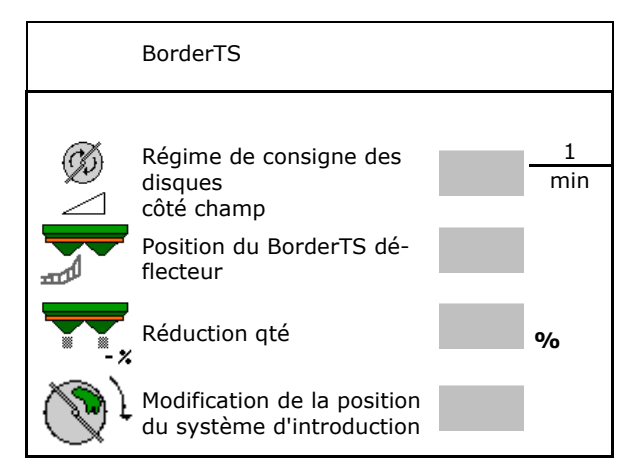

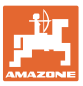

# **7.6 Configurer épandage en bordure, en limite et en fossé**

En cas de réalisation du type d'épandage en limite, les valeurs saisies sont automatiquement réglées.

Régler les valeurs selon le tableau d'épandage.

- Saisir le régime de consigne du disque.
- Saisir la réduction de quantité en %.
- Commuter Auto TS
	- Épandage en limite avec Auto TS aubes d'épandage en limite
	- Épandage en bordure sans Auto TS ( X dans le tableau d'épandage)
- Hydro : le régime de consigne des disques côté champ est réduite automatiquement. Le régime de consigne des disques côté champ peut cependant être modifié.

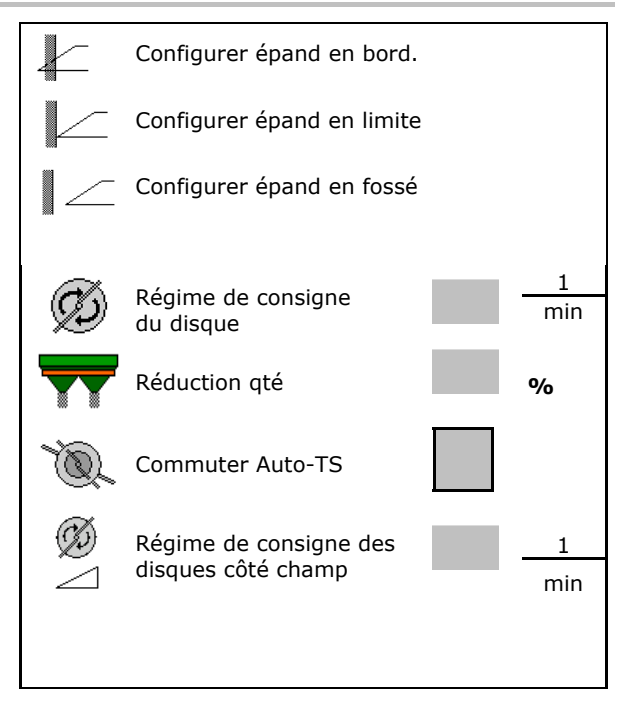

Si le régime est modifié dans le menu travail pendant un épandage en limite ou en fossé, le régime modifié est repris ici et utilisé par défaut.

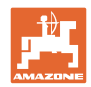

# **7.7 Optimiser les points de commutation**

- Aide au réglage
	- Aide au réglage pour le point de mise en ou hors circuit.
	- Sélectionner une commutation trop précoce ou trop tardive.
- 

# **7.7.1 Aide au réglage**

- 1. Saisir le parcours qui doit être activé trop tôt/tard.
- 2. Saisir la vitesse (uniquement pour un réglage basé sur le temps).
- $\rightarrow$  La vitesse saisie doit être maintenue lors de la commutation de la machine.
- $\rightarrow$  Une nouvelle géométrie de l'appareil et de nouvelles durées d'anticipation sont calculées.
- Afficher la nouvelle géométrie de l'appareil
- 3. Billian Enregistrer le réglage ou  $\mathsf{X}_{\text{interrompre.}}$

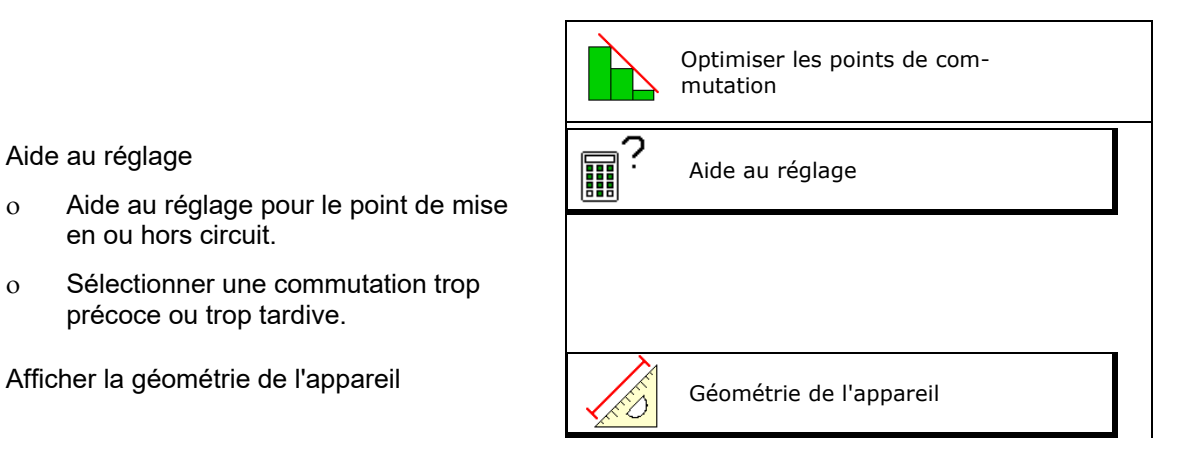

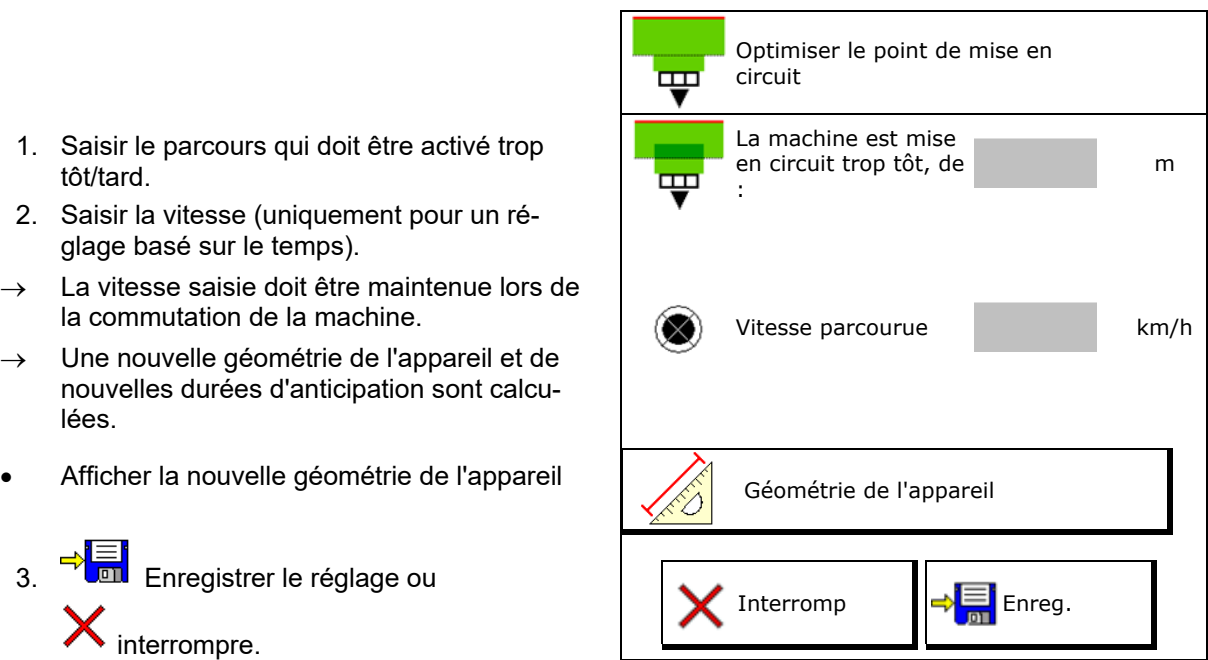

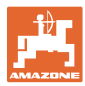

# **7.7.1.1 Géométrie des appareils**

L'affichage de la géométrie de l'appareil est important si le terminal de commande ne reprend pas automatiquement les valeurs modifiées.

Dans ce cas, les valeurs modifiées doivent être saisies manuellement dans le menu GPS après l'optimisation des points de commutation.

Les valeurs modifiées sont indiquées en jaune.

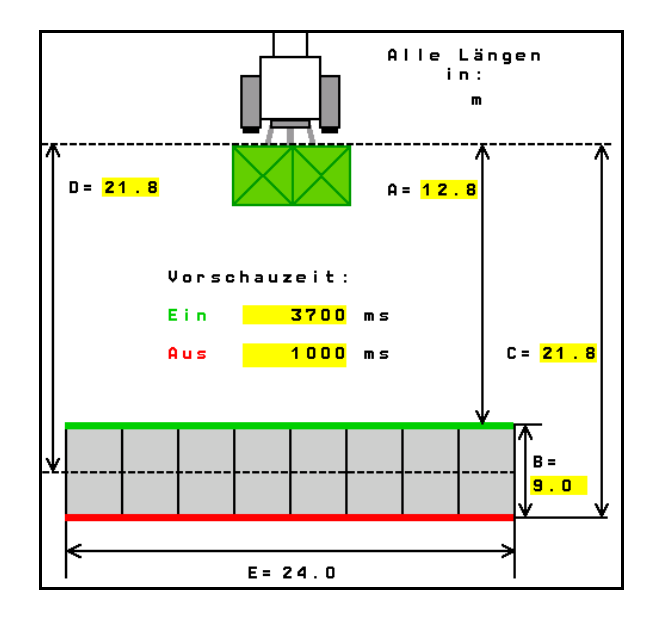

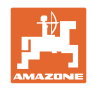

# **8 Profil utilisateur**

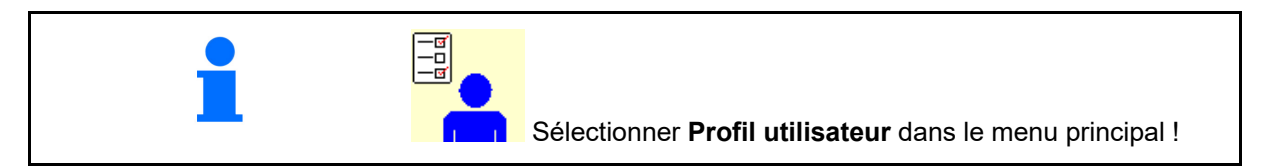

- Saisir le nom de l'utilisateur
- Configurer l'affectation des touches
- Configurer affichage multifonctions dans le menu Travail (voir page 30)
- Saisie du seuil d'alarme de reliquat en kg
- $\rightarrow$  Une fois la quantité de reliquat d'engrais atteinte, un signal retentit.
- Saisir l'incrément de débit pour l'augmentation ou la diminution de la quantité épandue.
- Dans le menu Travail, afficher la vitesse du convoyeur (ZG-TS).
	- o **Ø** Afficher le message
	- $\circ$   $\Box$  Ne pas afficher le message
- Direction à compensation de pente en mode automatique.
	- direction automatique contre le dévers
	- direction manuelle contre le dévers par des touches de fonction.
- Détection de marche arrière
	- $\Omega$   $\overline{\Omega}$   $\Omega$ ui
	- $\circ$   $\Box$  non
- Configurer ISOBUS (voir page 33).  $\left|\begin{array}{c} \boxed{-6} \\ \end{array}\right|$
- Dans le menu Travail, afficher le message lorsque la trémie est vide (le capteur de marche à vide doit être présent).
	- o **Ø** Afficher le message
	- $\circ$   $\Box$  Ne pas afficher le message

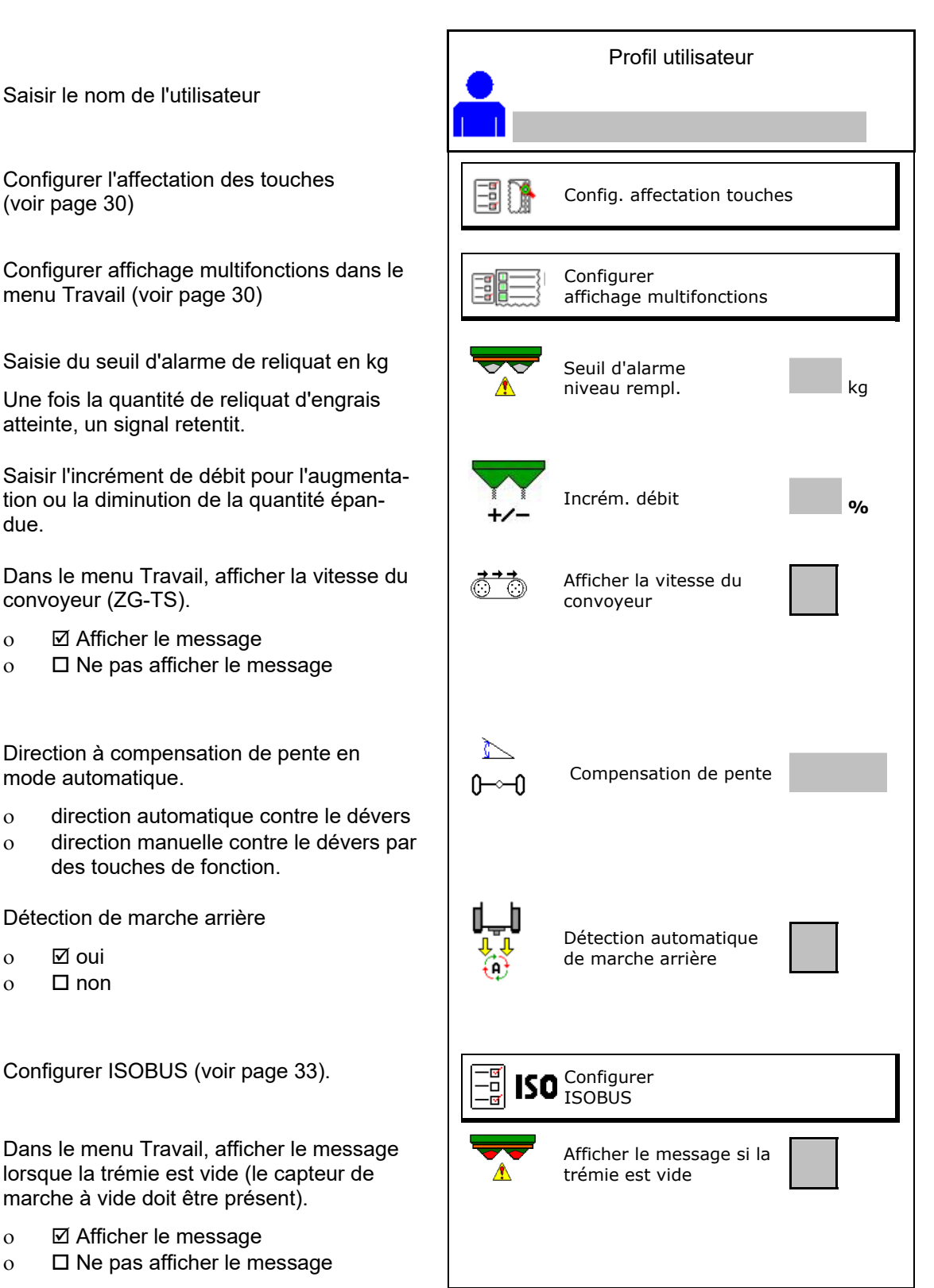

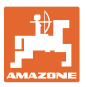

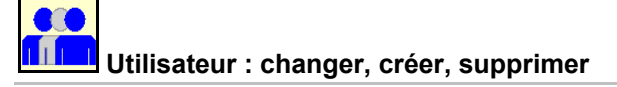

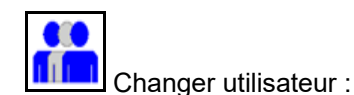

- 
- Créer nouvel utilisateur :

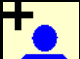

- 1. **In all Créer nouvel utilisateur.**
- 2. Sélectionner l'utilisateur.
- 3. Confirmer la sélection.
- 4. Saisir le nom.

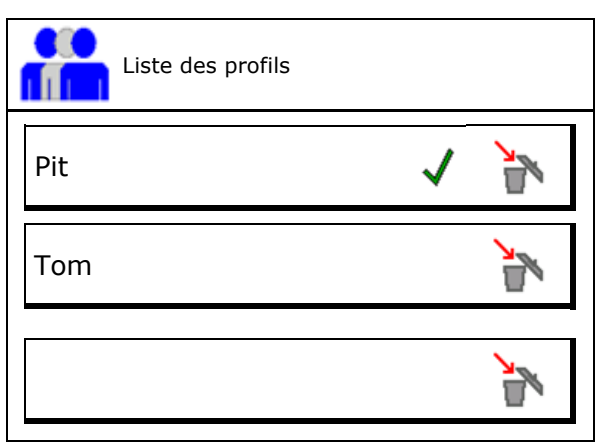

 Copier l'utilisateur actuel avec tous les réglages.

Supprimer utilisateur :

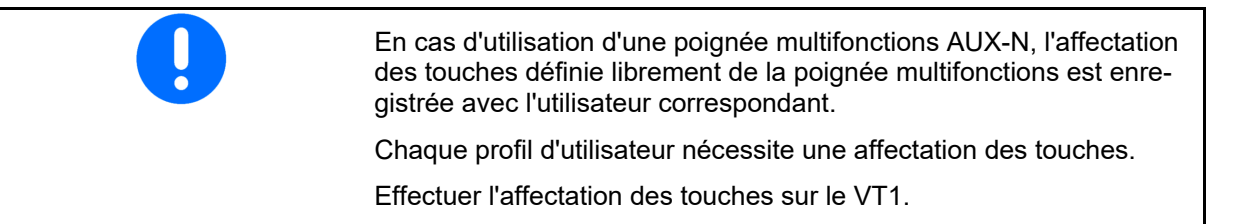

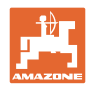

# **8.1 Configurer l'affectation des touches**

Les champs fonctionnels du menu de travail peuvent être affectés librement ici.

- Affectation libre des touches
	- o **Ø** Affectation des touches sélectionnable librement
	- Affectation standard des touches

Effectuer l'affectation des touches :

- 1. Appelez la liste des fonctions.
- $\rightarrow$  Les fonctions déjà sélectionnées ont un fond gris.
- 2. Sélectionnez la fonction.

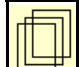

- 3. Sélectionner la page sur laquelle la fonction doit être enregistrée dans le menu de travail.
- 4. Actionnez la touche / touche de fonction afin d'associer la fonction à la touche / touche de fonction.
- 5. Affecter toutes les fonctions au choix de cette manière.

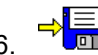

6. BEI Enregistrer le réglage ou

annuler.

- Une utilisation multiple est possible.
- Toutes les fonctions ne doivent pas obligatoirement être affectées.

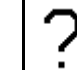

Champ sans fonction

Appeler la liste des fonctions $\rightarrow$ 

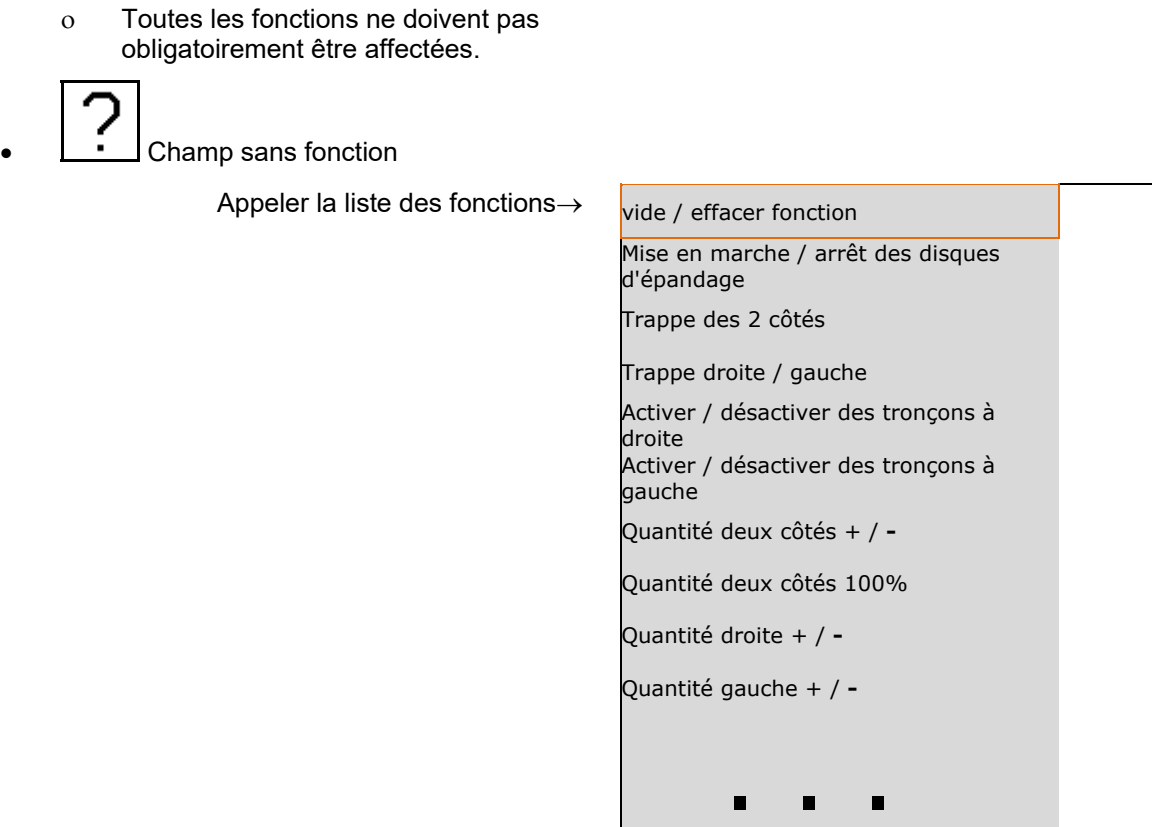

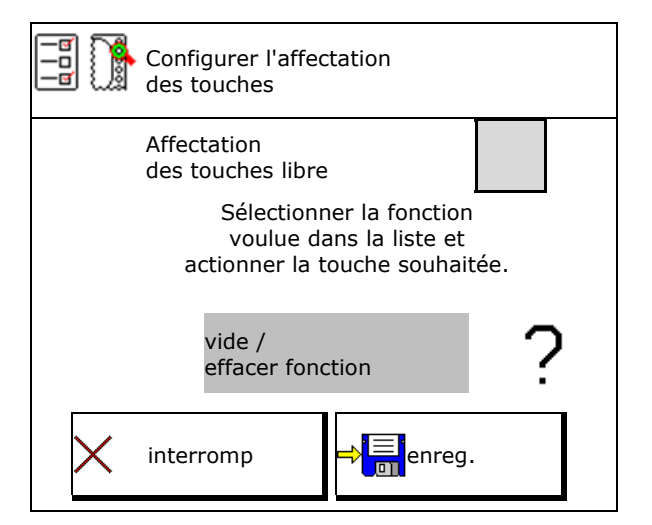

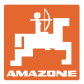

Menu Travail :

 Appel du groupe de fonctions personnalisable dans le menu Travail.

# **Exemple : pour les fonctions personnalisables 1 à 30, 32 dans le menu travail**

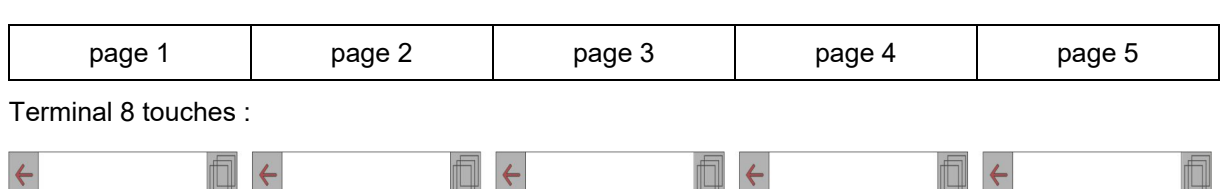

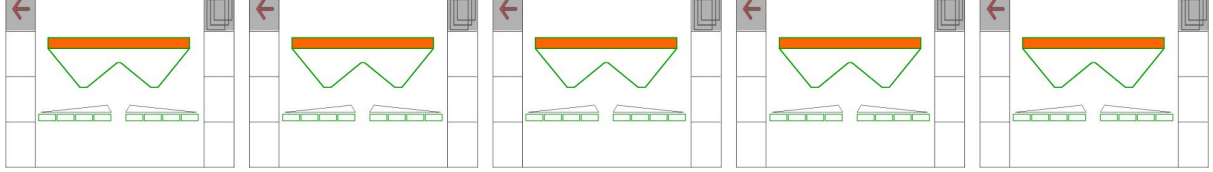

Terminal 10 touches :

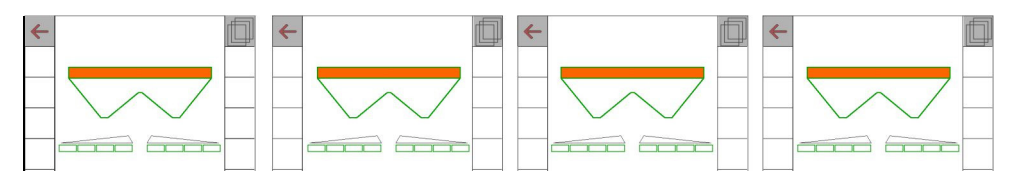

Terminal 12 touches :

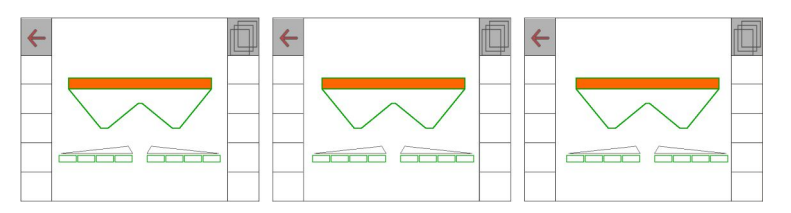

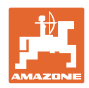

# **8.2 Configurer l'affichage multifonctions**

Dans les lignes de données du menu Travail, différentes données peuvent être affichées.

- (1) Vitesse actuelle
- (2) Surface traitée par jour
- (3) Quantité épandue par jour
- (4) Distance restante pour que le réservoir soit vide
- (5) Surface restante pour que le réservoir soit vide
- (6) Compteur de parcours de la tournière pour détecter le jalonnage suivant.

 Le compteur de parcours est positionné sur 0 lors de la fermeture de la trappe sur la tournière et débute avec la mesure du parcours jusqu'à l'ouverture de la trappe.

- (7) Régime de consigne des disques d'épandage
- (8) Inclinaison de la machine

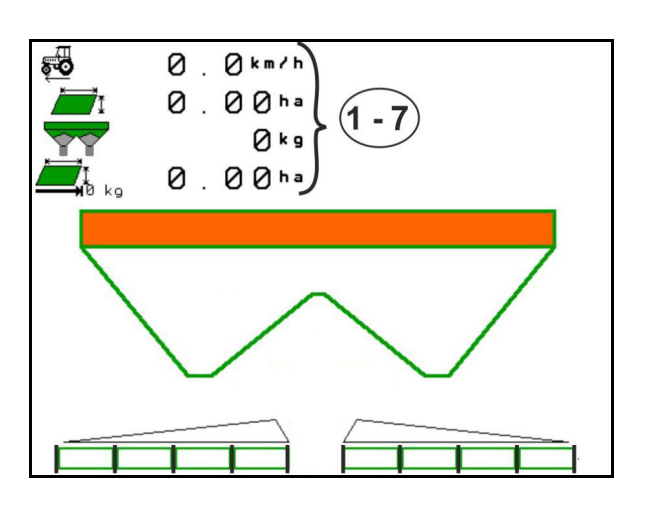

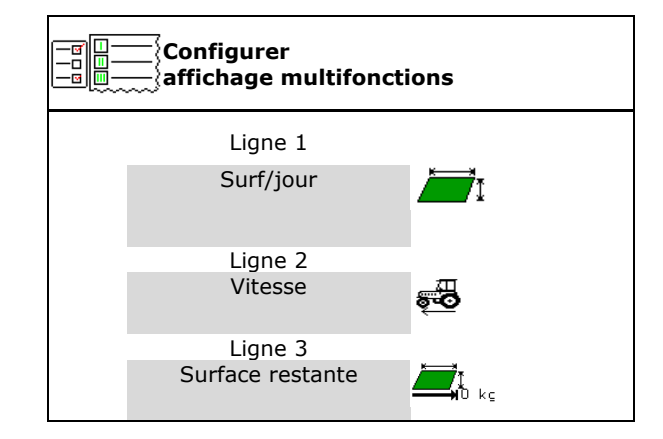

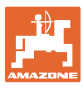

# **8.3 Configurer ISOBUS**

- Sélectionner le terminal, voir page 34.
- Section Control commutation manuelle/automatique
	- dans le menu GPS

 Le Section Control est commuté dans le menu GPS.

 dans le menu Travail (réglage recommandé)

> Section Control est commuté dans le menu de travail ISOBUS.

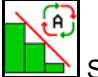

 Section Control manuel/automatique

- Réglage des points de commutation
	- basé sur la distance (le terminal prend en charge working length)
	- basé sur le temps (le terminal ne prend pas en charge working length)
- Consigner la météo (seulement si gestion des missions dans TaskController)
	- $O$   $\boxtimes$  Oui
	- $o$   $\Box$  Non
- Saisir un nombre de tronçons au choix (le nombre maximum de tronçons dépend du terminal de commande)

 Le nombre maximum de tronçons dépend de l'équipement.

 Hydro : commande de tronçonnement progressive sur Section Control.

 Les tronçons sont disposés en parabole dans Section Control. La parabole correspond mieux à la zone d'épandage réelle.

 La fonction n'est pas prise en charge par tous les terminaux de commande. La connexion au Task Controller peut être perturbée.

- $\Omega$   $\Box$  Oui
- $\Omega$   $\Box$  Non

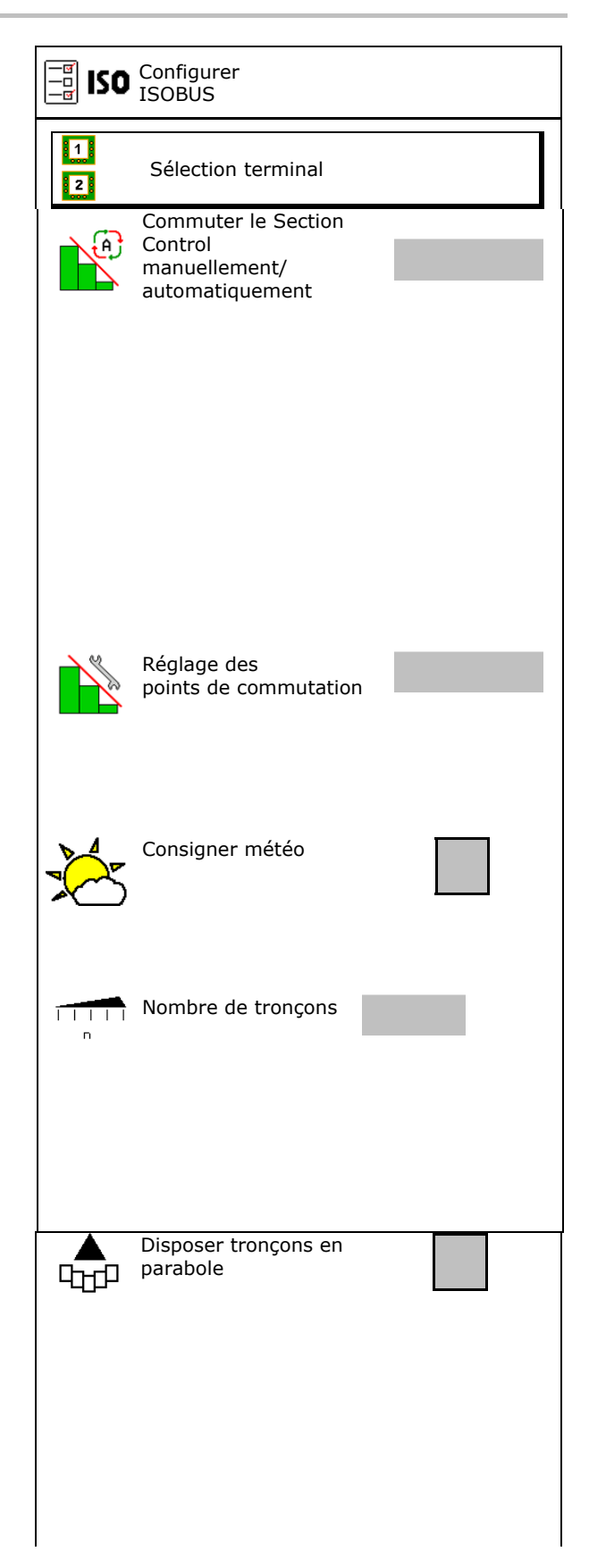

## **Profil utilisateur**

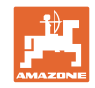

- InsideControl en tournière Inside Control agrandit la largeur de travail côté champ et évite un manque d'engrais côté champ en tournière.
	- o **Ø** Actif
	- $\circ$   $\Box$  Non actif

# **Sélection du terminal**

Si 2 terminaux de commande sont raccordés sur l'ISOBUS, un terminal peut être sélectionné pour l'affichage.

- Sélectionner le terminal pour la commande de la machine
	- 01 Amazone
	- 02 autre terminal
- Sélectionner le terminal pour documentation et Section Control
	- 01 Amazone
	- 02 autre terminal
	- 1. Sélectionner un nouveau terminal.

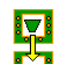

2. Sélectionner le terminal d'affichage.

La connexion au terminal VT peut durer jusqu'à 40 secondes.

Si le terminal saisi n'a pas été trouvé après ce laps de temps, ISOBUS se connecte à un autre terminal.

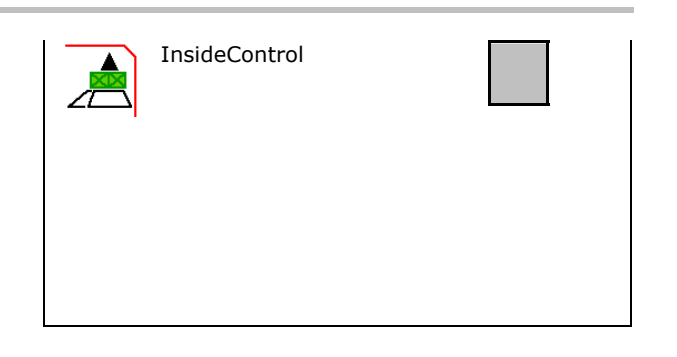

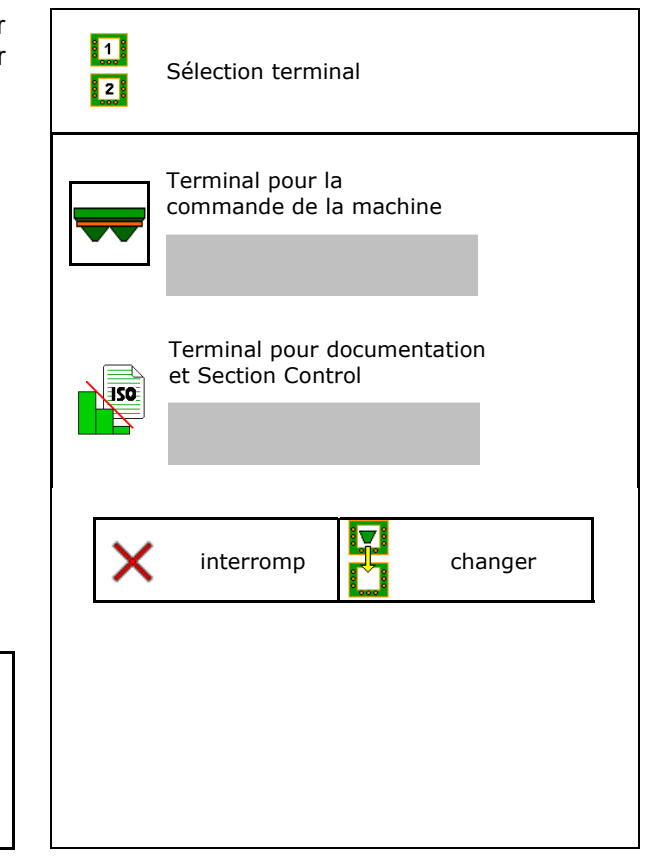

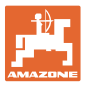

# **9 Configurer la machine**

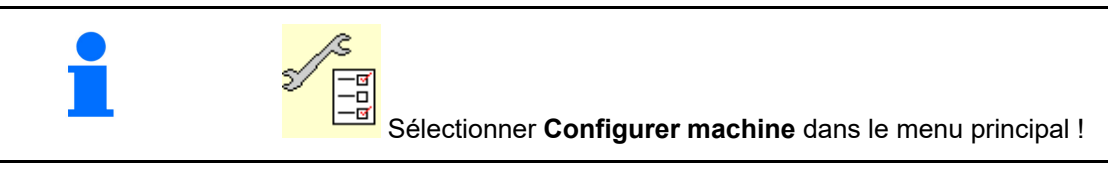

- 
- Épandeur avec système de pesée: étalonner l'épandeur après le montage d'accessoires spéciaux par ex. (voir page 39).
- Épandeur avec système de pesée : régler l'épandeur. p. ex. après remplissage (voir page **39**).
- Vider le réservoir après l'avoir utilisé avant de le nettoyer (voir page 38).
- Épandeur avec système de pesée : sélectionner la procédure d'étalonnage dans le champ.
	- o Hors ligne
- $\rightarrow$  Détermination du facteur d'étalonnage de l'engrais au début de l'épandage.
	- o Balance en ligne
- $\rightarrow$  Détermination continue du facteur d'étalonnage de l'engrais pendant l'épandage par la technique de pesée.
	- En ligne lowControl et balance
- Détermination continue du facteur d'étalonnage de l'engrais pendant l'épandage par la mesure du couple de rotation et la technique de pesée.
- Saisie du niveau de remplissage de l'engrais en kg (ne s'applique pas aux épandeur avec systéme de pesée).
- Configurer la source du signal de vitesse (voir page 40).
- Aligner l'épandeur avec le capteur d'inclinaison, voir page 41.
- Entretien épandeur, voir page 41.
- 

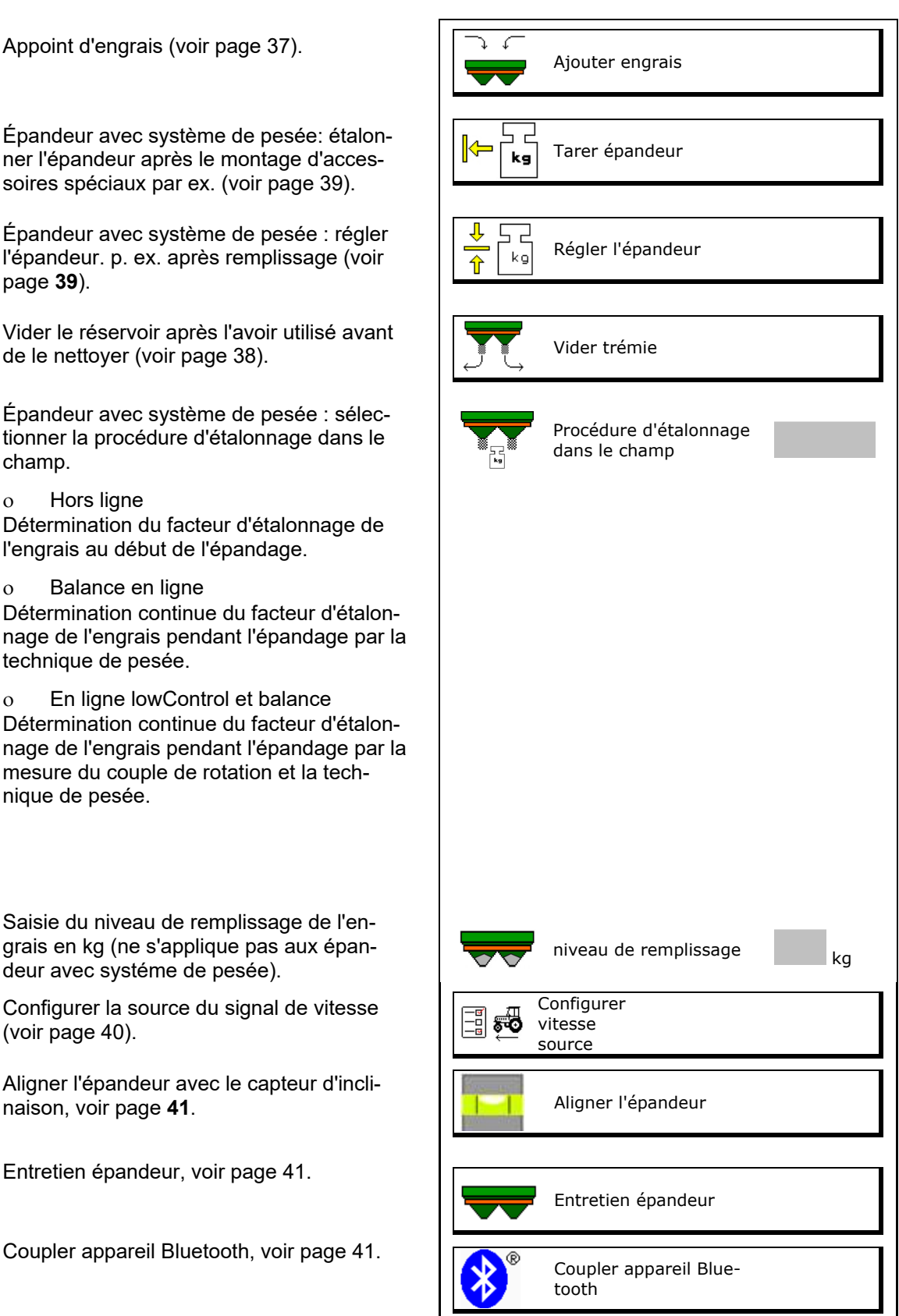

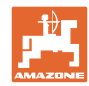

# **Configurer la machine**

- Configuration ArgusTwin, voir page 41.
- Configurer WindControl, voir page 42.
- Configurer FlowCheck, voir page 42.
- Appeler le menu Setup, uniquement pour SAV (voir page 46)  $\left|\begin{array}{cc} \mathbb{Z} \\ \mathbb{Z} \end{array}\right|$  Setup

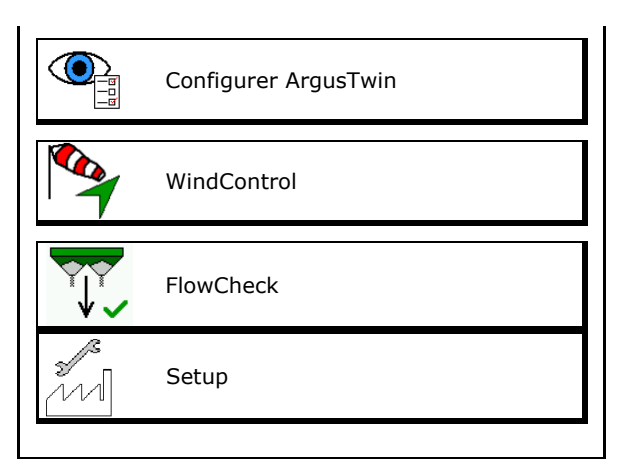
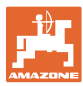

### **9.1 Ajouter de l'engrais**

Appoint d'engrais.

#### **Épandeur d'engrais sans technique de pesée :**

 $\rightarrow$  Entrez la quantité d'engrais ajoutée en kg et sauvegardez.

#### **Epandeur d'engrais avec technique de pesée :**

 $\rightarrow$  La quantité d'engrais ajoutée est affichée en kg.

Sauvegardez la quantité d'engrais ajoutée.

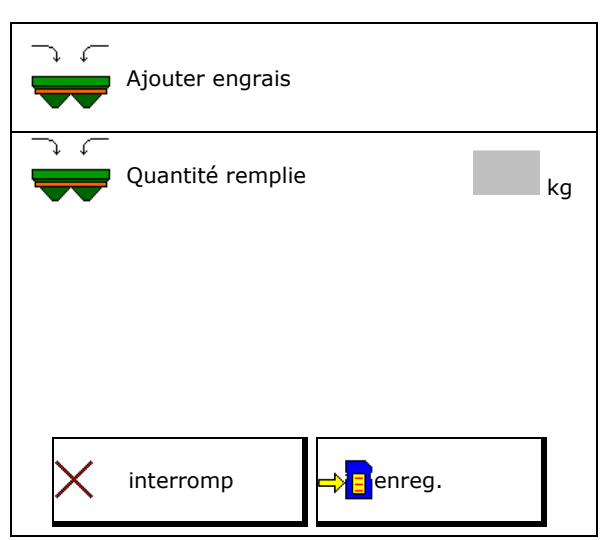

#### **Avec fonction de calcul**

- (1) Valeurs théoriques pour le calcul
- Surface pouvant être traitée avec la quantité de remplissage de consigne
- Débit pour le calcul
- Niveau de remplissage cible
- (2) Valeurs réelles

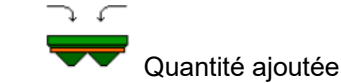

- Niveau de remplissage total
- (3) Valeurs calculées à partir des valeurs réelles
- Charge d'appui
- Charge par essieu
- Poids total

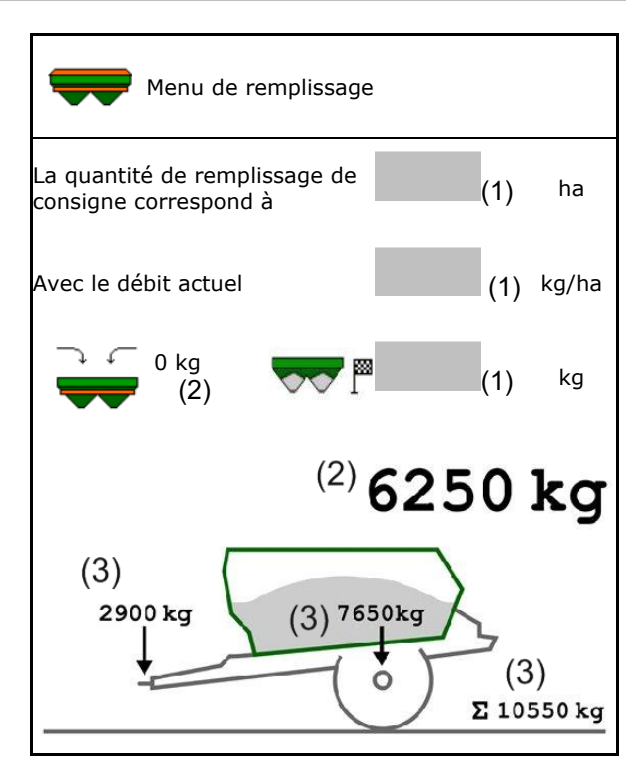

Le clignotement de l'éclairage des zones d'épandage indique que le niveau de remplissage de consigne est presque atteint lors du remplissage.

- 500 kg avant le niveau de remplissage de consigne : clignotement lent
- 100 kg avant le niveau de remplissage de consigne : clignotement rapide
	- Niveau de remplissage de consigne atteint : éclairage continu

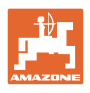

# **9.2 Vider la trémie d'engrais**

 Les résidus d'engrais dans la trémie peuvent être éliminés par les cônes de descente.

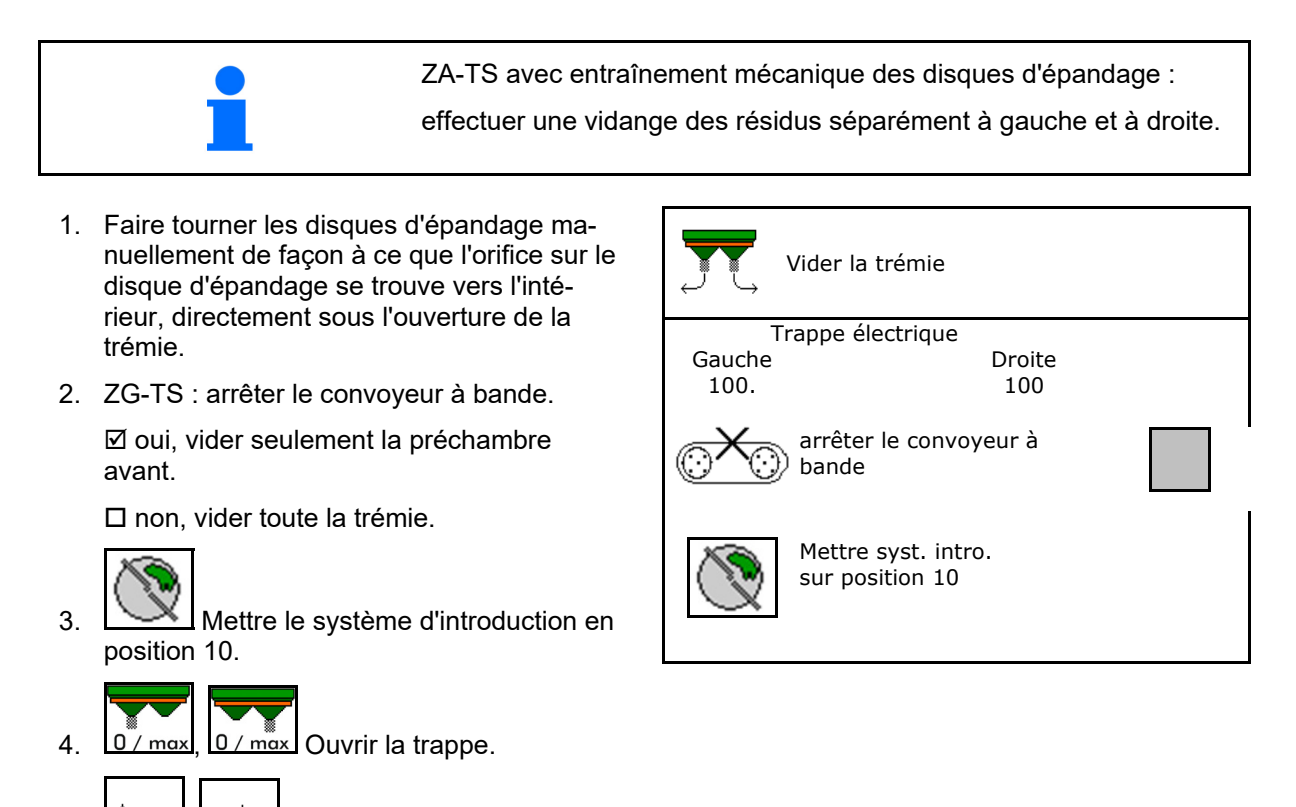

- $\circ$ 5. **Laccolar Luisson** Entraîner l'arbre agitateur si nécessaire. Maintenir la touche de fonction enfoncée.
- $\rightarrow$  Les résidus d'engrais se vident.

6.  $0$ / max,  $0$ / max, Fermer la trappe.

- Affichage 0 trappe fermée
- Affichage 100 trappe ouverte

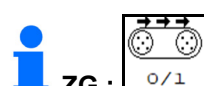

**ZG** :  $\frac{\log 1}{\log 1}$  Si nécessaire, faire fonctionner le convoyeur à bande. Maintenir la touche de fonction enfoncée.

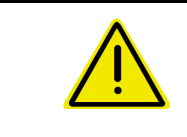

#### **AVERTISSEMENT**

**Risque de blessures au niveau de l'organe agitateur en rotation et de l'entraînement des disques d'épandage.** 

- Maintenez l'entraînement des disques d'épandage déconnecté !
- ZA-TS : pour éliminer les résidus avec l'organe agitateur entraîné, garder la grille de protection fermée !

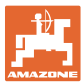

#### **9.3 Épandeur avec système de pesée : calibrer l'épandeur d'engrais**

Tarer l'épandeur d'engrais pour déterminer le poids de l'épandeur avec une trémie vide.

La quantité de remplissage affichée de la trémie vide doit être de 0 kg.

Il faut tarer :

- avant la première utilisation,
- après le montage d'accessoires spéciaux
- 1. Videz complètement l'épandeur d'engrais.
- 2. Attendre jusqu'à ce que le symbole s'allume.
- 3. Tarer de l'épandeur.
- Le niveau d'engrais affiche 0 kg.

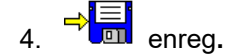

#### **9.4 Épandeur avec système de pesée : régler l'épandeur d'engrais**

Le réglage de l'épandeur d'engrais sert à la correction de la balance avec une trémie remplie (paramètre 2).

Le réglage est nécessaire si après remplissage un volume incorrect pour la trémie est affiché.

- L'épandeur d'engrais doit être étalonné.
- 1. Remplir l'épandeur d'engrais.

La quantité de remplissage doit être connue.

- 2. Attendre jusqu'à ce que le symbole s'allume.
- 3. Régler l'épandeur.
- 4. Saisir le volume correct de la trémie.
- $\rightarrow$  Le nouveau paramètre 2 est affiché.

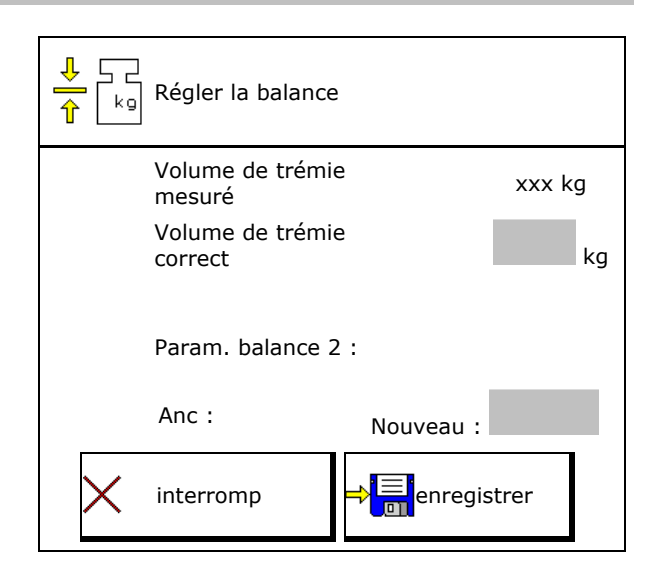

5. **Enregistrer .** 

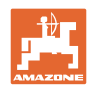

# **9.5 Source du signal de vitesse**

Différentes sources pour l'entrée du signal de la vitesse de déplacement peuvent être choisies.

- Radar (ISOBUS)
- Roue (ISOBUS), par ex. roue de tracteur
- Roue (machine), par ex. roue machine tractée
- Satellite (NMEA2000)
- Satellite (J1939
- simulé
- $\rightarrow$  Une fois la vitesse sélectionnée simulée, saisir la valeur de la vitesse.

 Entrer une vitesse simulée permet de poursuivre l'épandage en cas de panne du signal de vitesse.

# **9.6 Aligner l'épandeur**

- 1. Mettre l'épandeur d'engrais monté sur une surface horizontale.
- 2. Aligner horizontalement l'épandeur d'engrais par le bras supérieur dans le sens longitudinal et les montants de levage des bras inférieurs dans le sens transversal.

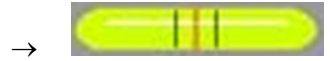

L'épandeur d'engrais est aligné lorsque les traits rouges se trouvent au centre.

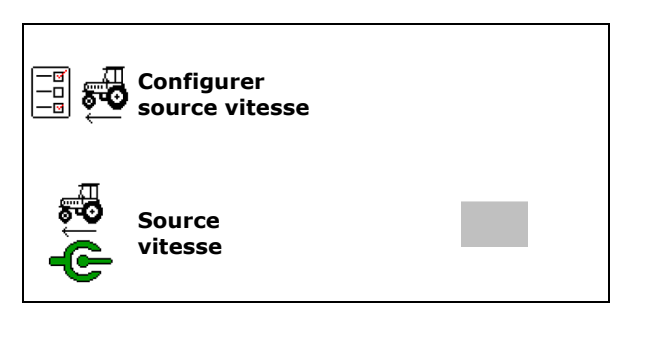

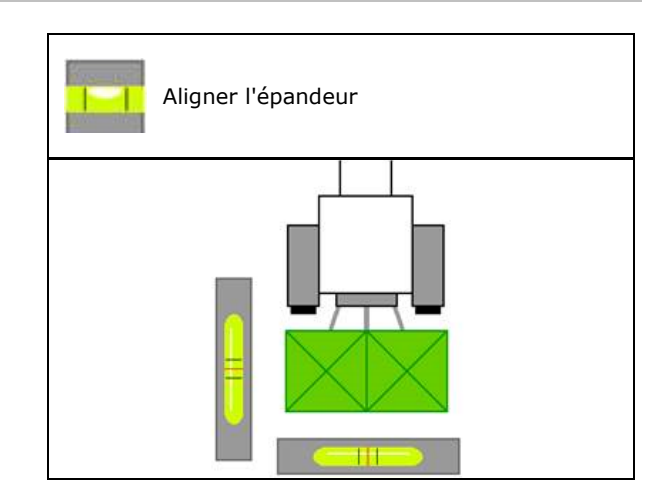

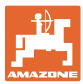

 $\bigcirc$ 

# **9.7 Entretien épandeur**

Nécessaire pour un changement confortable des unités de disques épandeurs TS1, TS 2, TS3.

1.  $\sqrt{\frac{g}{m}}$  Amener l'Auto TS dans une position centrale sans tension.

 $\rightarrow$  - Affichage Auto TS est en position centrale

2.  $\boxed{\mathscr{L}}$  L'Auto TS se déplace en position initiale

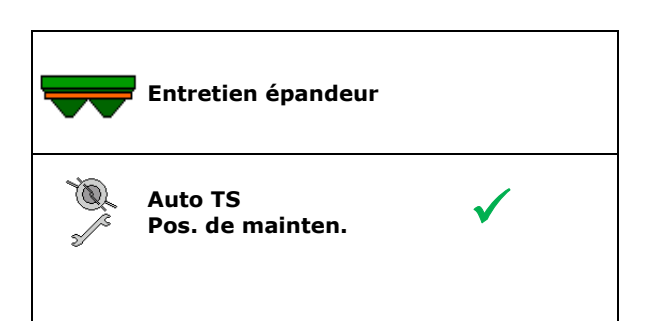

### **9.8 Coupler appareil Bluetooth**

Bluetooth permet de connecter la machine à un terminal mobile.

L'épandeur d'engrais peut échanger des données de l'application mySpreader via Bluetooth.

- 1. Préparer le couplage
- 2. Saisir le code à 6 chiffres affiché sur le terminal mobile.
- 3. Pour le couplage d'un autre terminal mobile, couper la connexion et recommencer.

#### **9.9 Configuration d'ArgusTwin**

- ArgusTwin aktif
	- o **Ø** ArgusTwin aktif (la position du système d'introduction est commandée par ArgusTwin)
	- $\circ$   $\Box$  ArgusTwin non actif (le système d'introduction reste dans la position réglée)

Affichage des capteurs :

Pendant l'épandage, les valeurs de mesure des capteurs sont affichées.

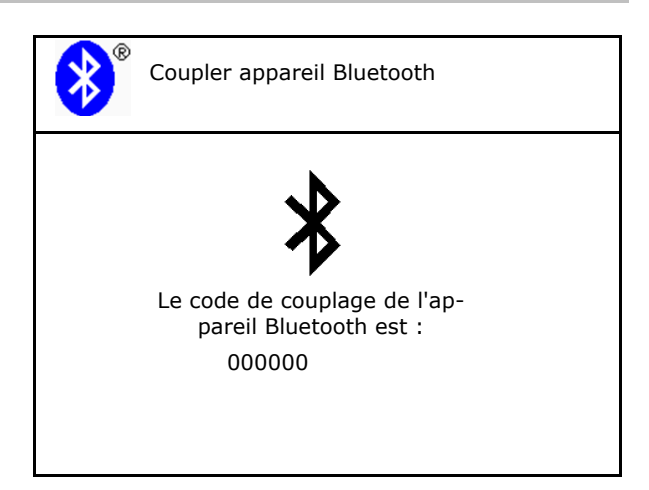

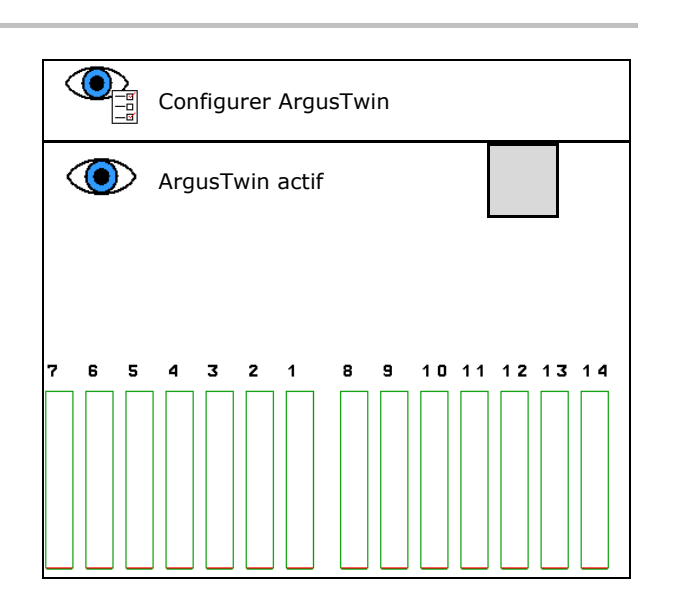

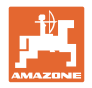

# **9.10 Configurer WindControl**

#### WindControl actif

o **⊠** WindControl actif

 WindControl régule la position du système d'introduction via ArgusTwin

WindControl inactif

 Lorsqu' ArgusTwin est désactivé, WindControl doit également être désactivé

- Repliage automatique capteur de vent actif
	- o **Ø** Repliage automatique actif

 Le capteur de vent se replie automatiquement en position de transport et position d'utilisation

- Les données de vent sont affichées
- $\circ$   $\Box$  Repliage automatique inactif
- Détecter les rafales
	- o **Ø** Détecter rafales

 Des rafales sont détectées, un avertissement est émis

- $\circ$   $\Box$  Ne pas détecter les rafales
- Sélectionner l'unité de la force du vent
	- m/s (mètres par seconde)
	- bft (échelle Beaufort Force 0-12)

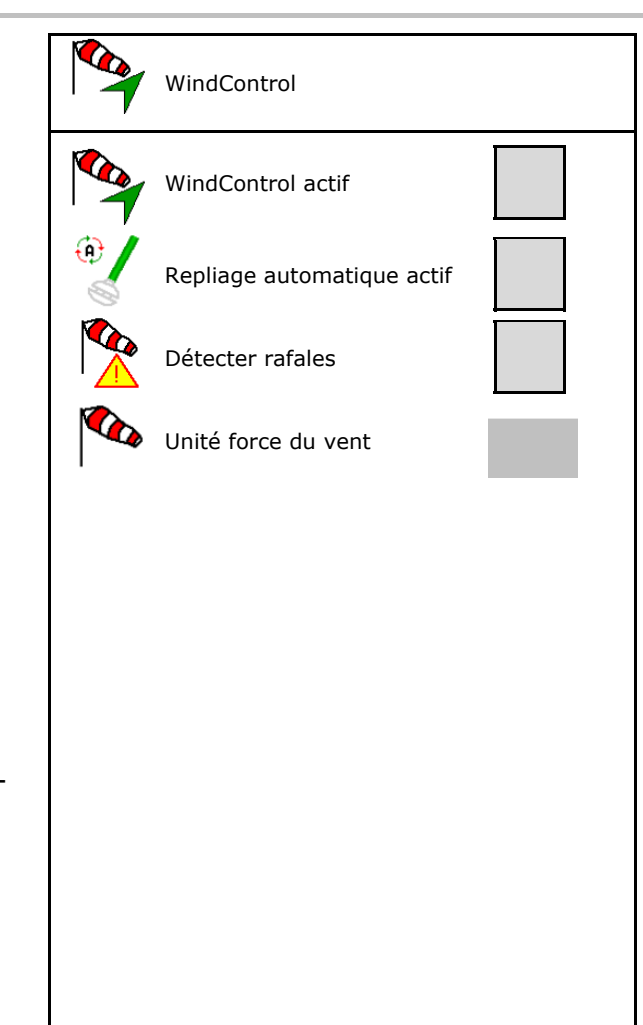

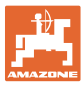

# **9.11 Configurer FlowCheck**

- Éliminer automatiquement les blocages
	- o **Ø** FlowCheck détecte les blocages et les élimine en manœuvrant plusieurs fois la trappe
	- o □ FlowCheck inactif
- Saisir la limite d'alarme d'engrais restant
	- Au-dessus de la limite d'alarme, un blocage détecté est éliminé.
	- Au-dessous de la limite d'alarme, la trémie est considérée comme vide. Le message Trémie vide est émis.
- Tolérance pour la détection des blocages (Écart toléré de la pression hydraulique mesurée par rapport à la pression de consigne) Cette valeur correspond à la sensibilité de FlowCheck.

(Valeur standard 40 %)

- FlowCheck agit trop souvent : augmenter la valeur par pas de 5 %.
- FlowCheck agit trop lentement : réduire la valeur par pas de 5 %.

#### **9.12 Menu Setup**

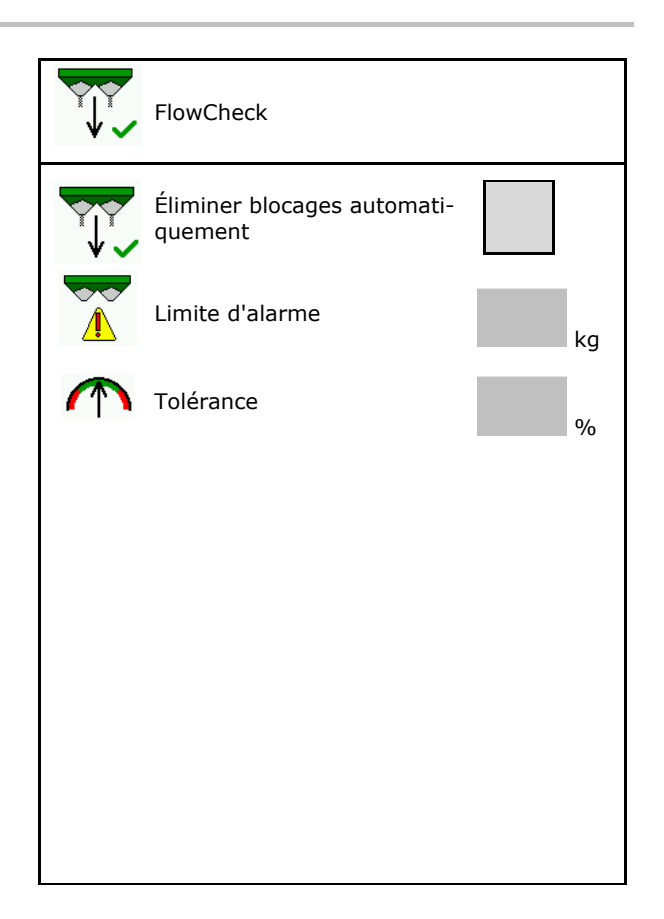

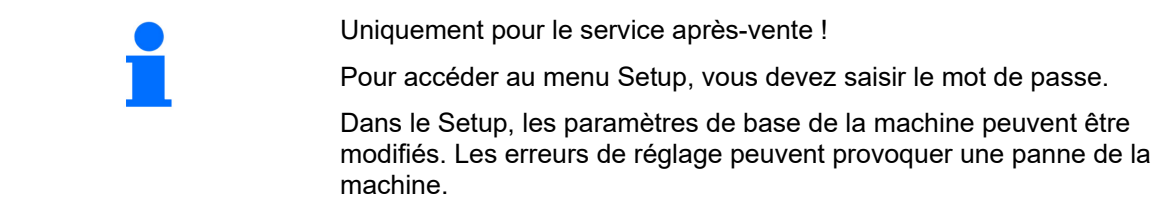

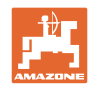

# **10 Banc d'essai mobile**

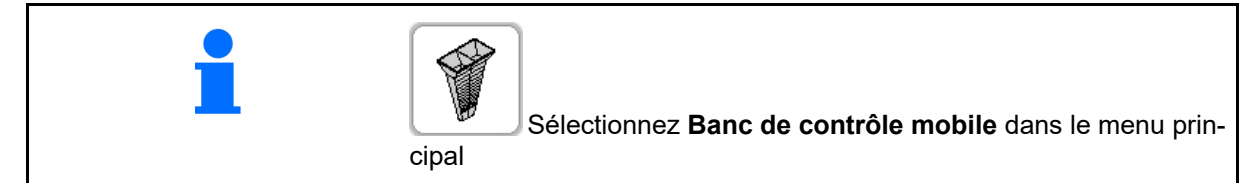

 $\rightarrow$ 

Mettre le banc de contrôle mobile en service en vous conformant à la notice d'utilisation de ce dernier et doser la répartition transversale.

> Remplir les quantités d'engrais recueillies à partir de chacun des quatre réceptacles collecteurs d'engrais dans les quatre positions de mise en route (I, II, III, IV) successives pour chaque série de mesure dans le godet à mesurer et saisir le nombre de graduations dans le terminal.

Les écarts entre les réceptacles collecteurs d'engrais sont affichés en fonction de la largeur de travail.

- 1. Saisir le nombre de graduations **I à IV** sur l'échelle d'épandage.
- 2. **ELL** Calculer les nouvelles valeurs de consigne.
- 3. Effectuer le réglage en fonction des valeurs de consignes calculées.

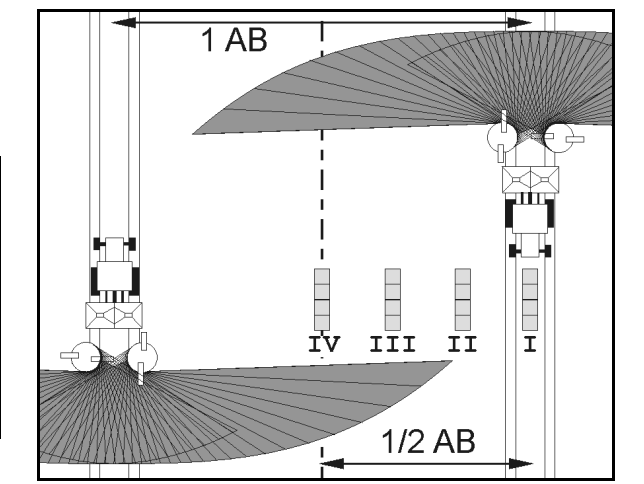

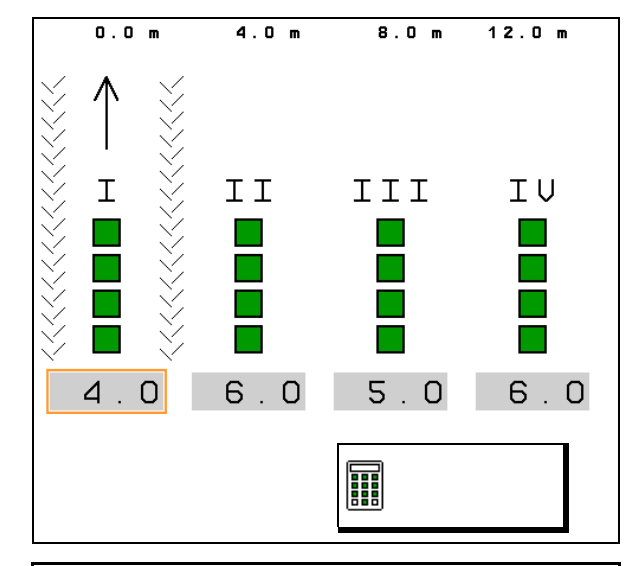

 Corriger le sens de projection par la différence calculée, voir menu Engrais.

 ArgusTwin : le sens de projection modifié est calculé et repris automatiquement.

- Corriger la vitesse de rotation du disque d'épandage pour la différence calculée, voir menu engrais.
- 4. Enregistrer valeurs calculées et retour au menu principal.

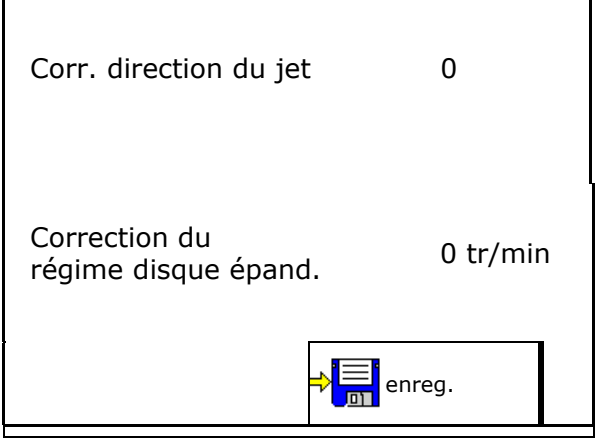

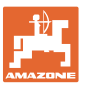

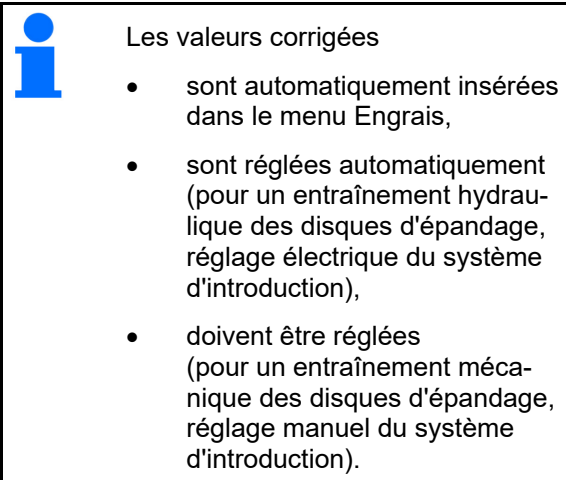

# **11 Menu Info**

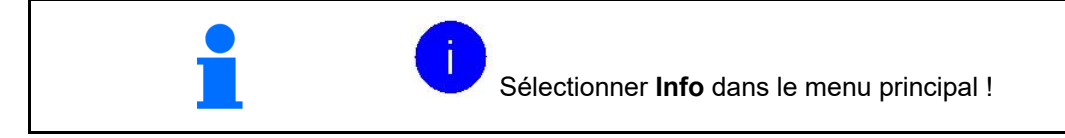

- MIN Numéro d'identité de la machine
- Faire afficher le numéro de Softkeys dans les menus.

 De plus, la zone de fonction Mémoire de panne apparaît

Affichage des données de travail

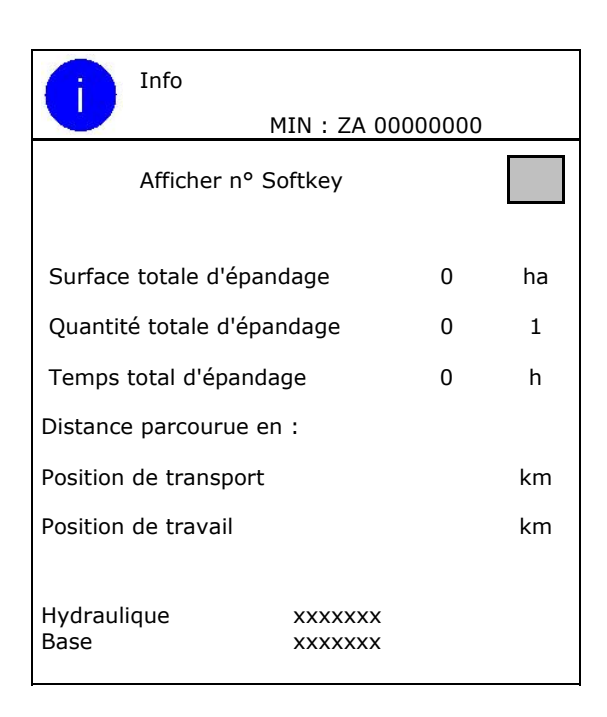

Affichage de la version de logiciel

#### **Mémoire de panne**

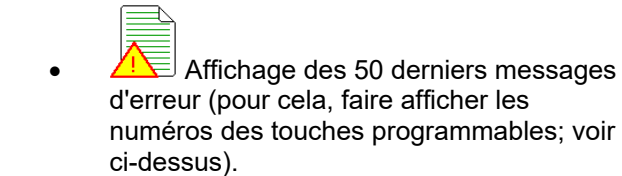

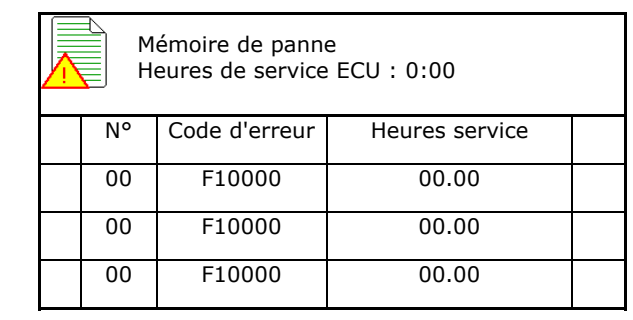

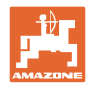

# **12 Mise en œuvre sur le champ**

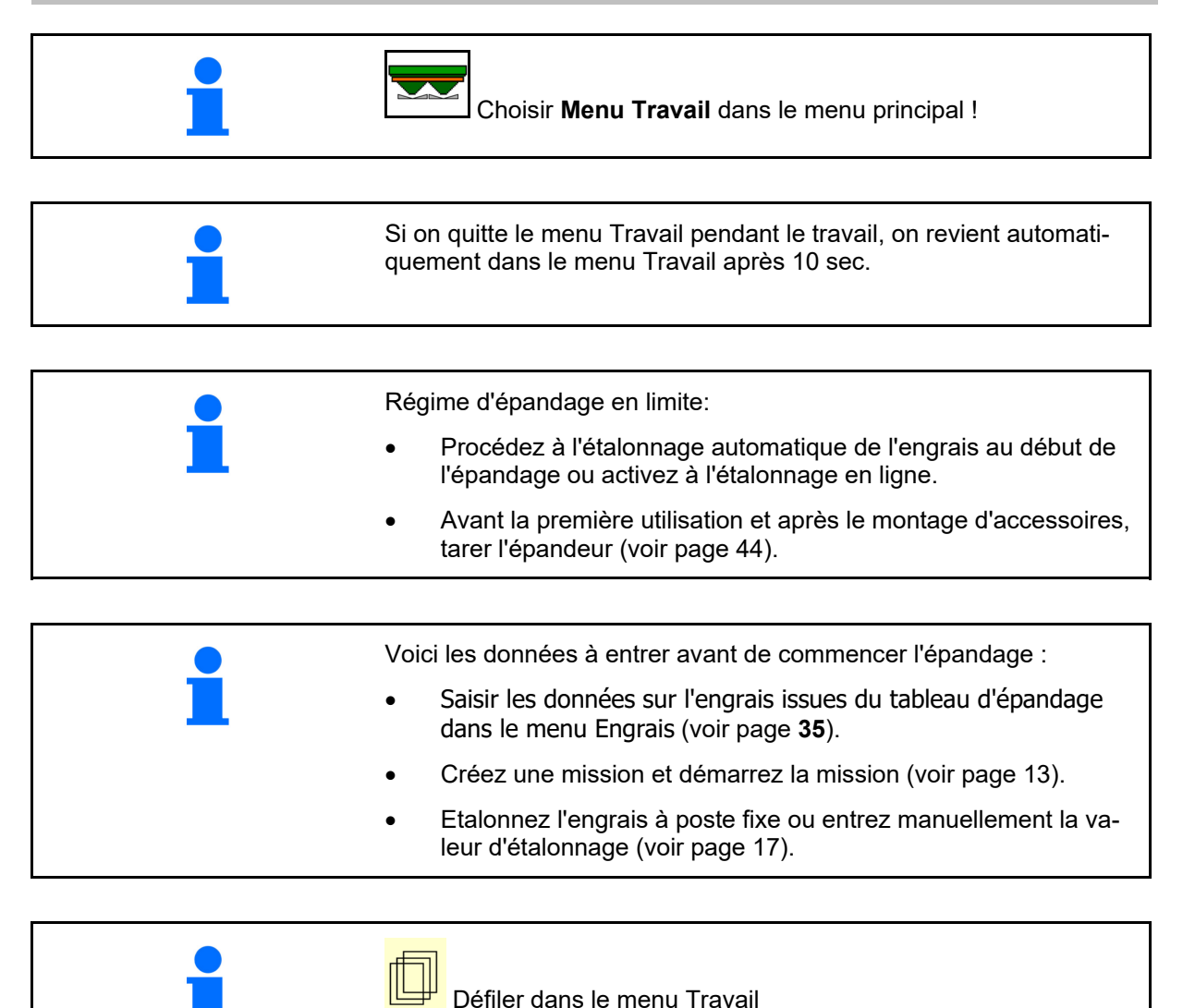

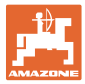

# **12.1 Fonctions du menu Travail**

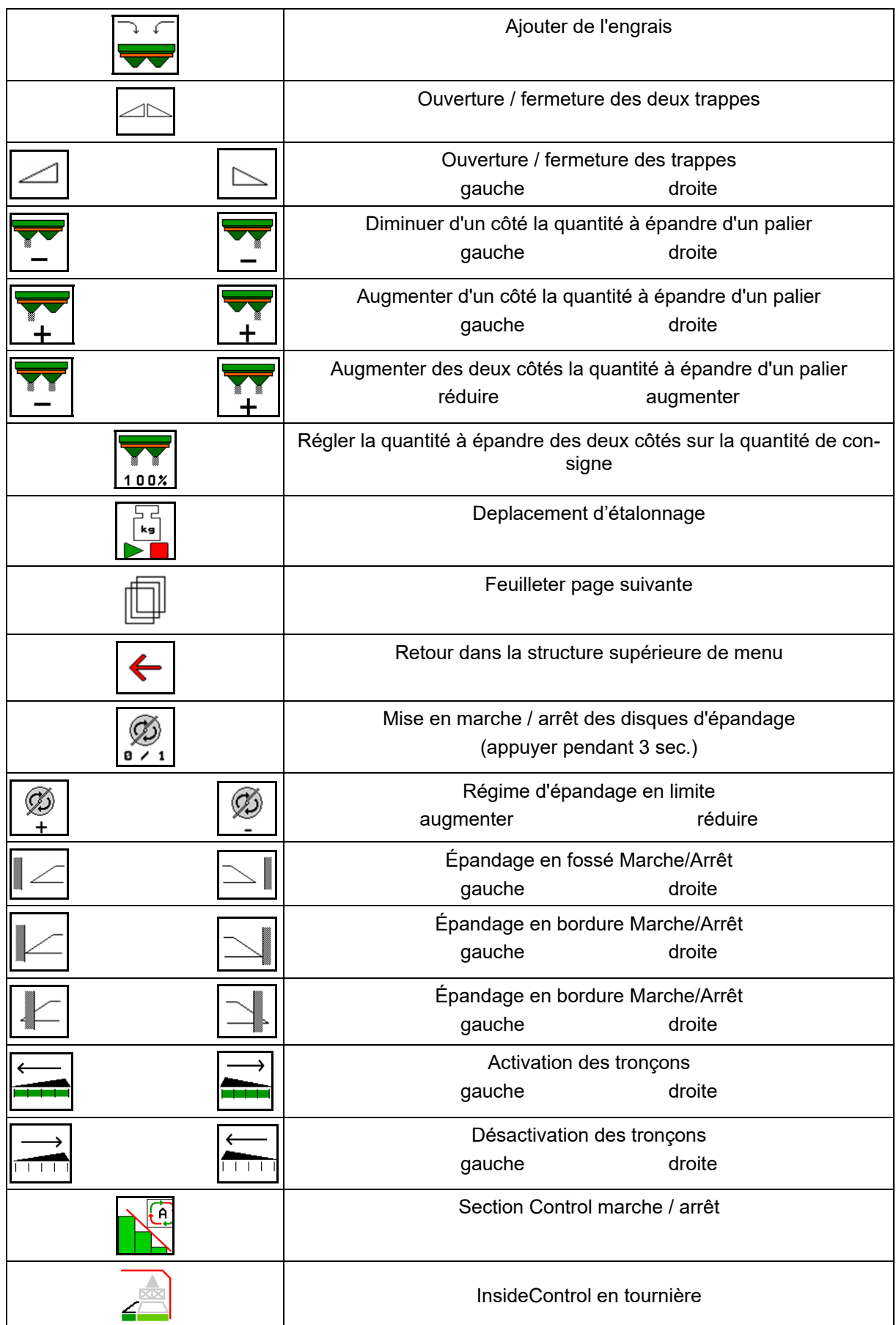

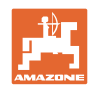

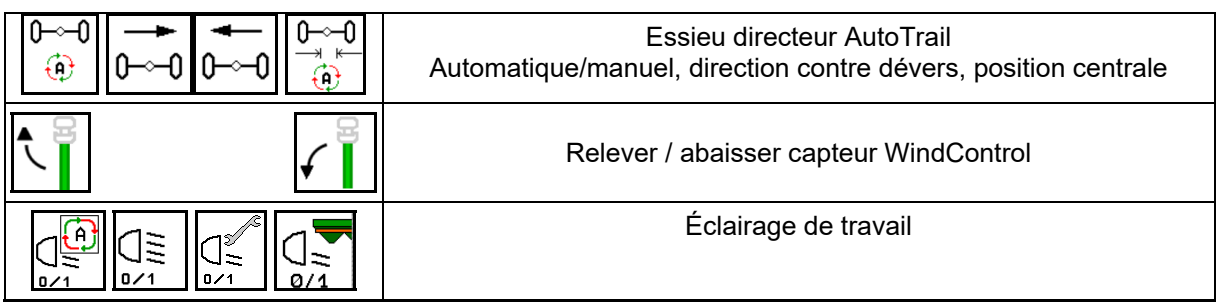

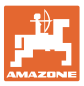

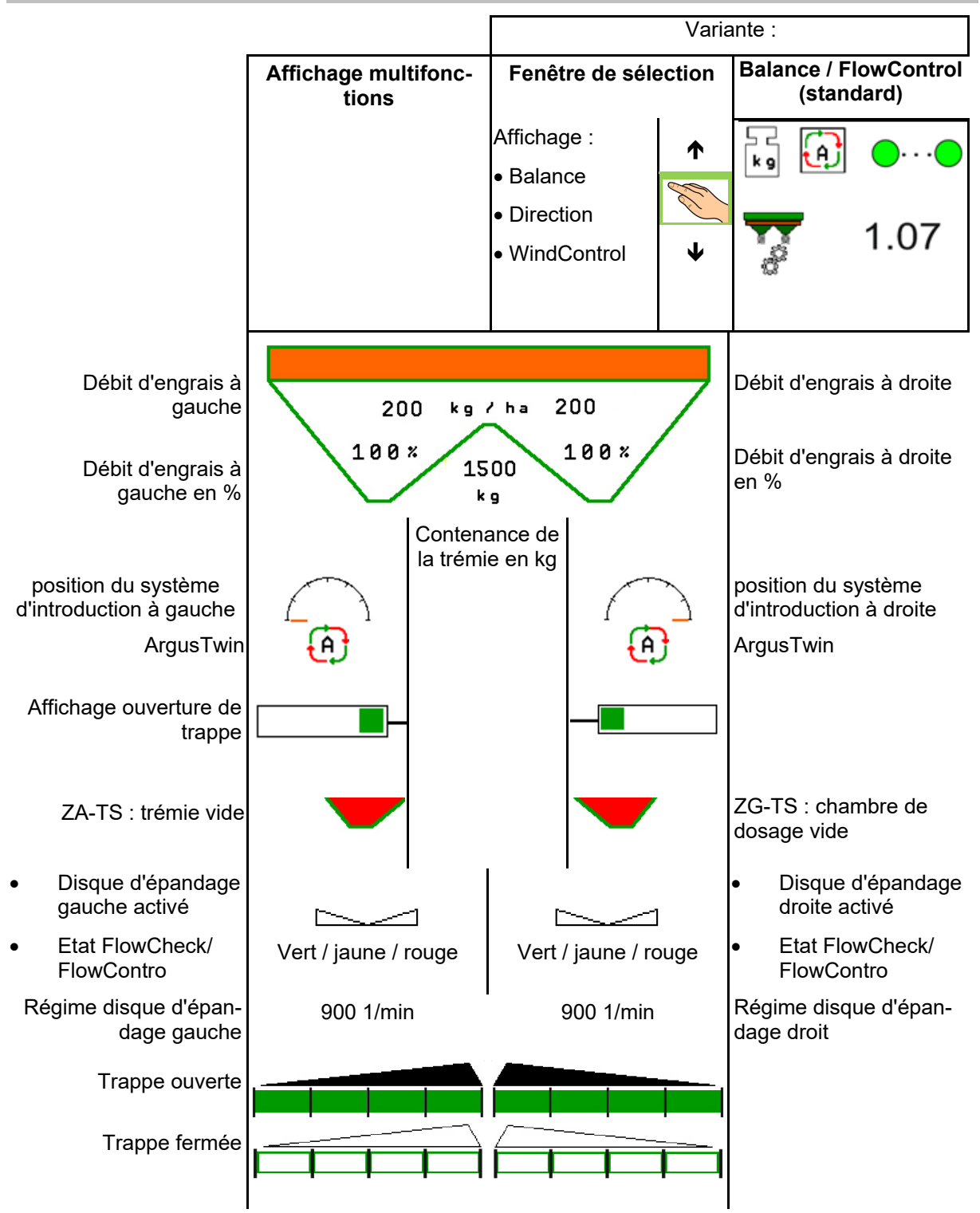

# **12.2 Affichage menu de travail**

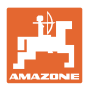

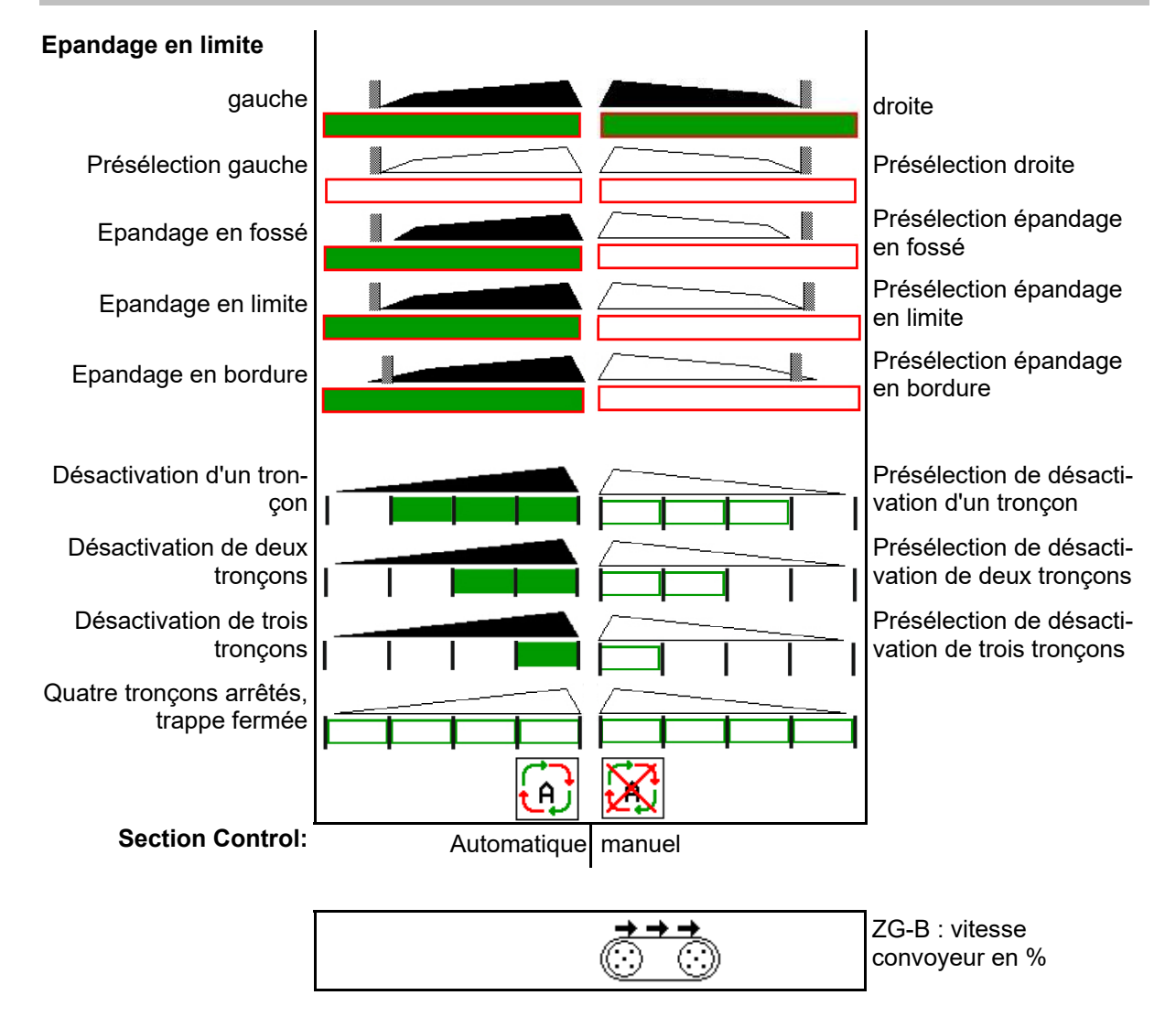

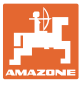

#### **12.3 Remarques particulières dans le menu de travail**

Les affichages marqués en jaune sont une signalisation d'un écart à l'état assigné.

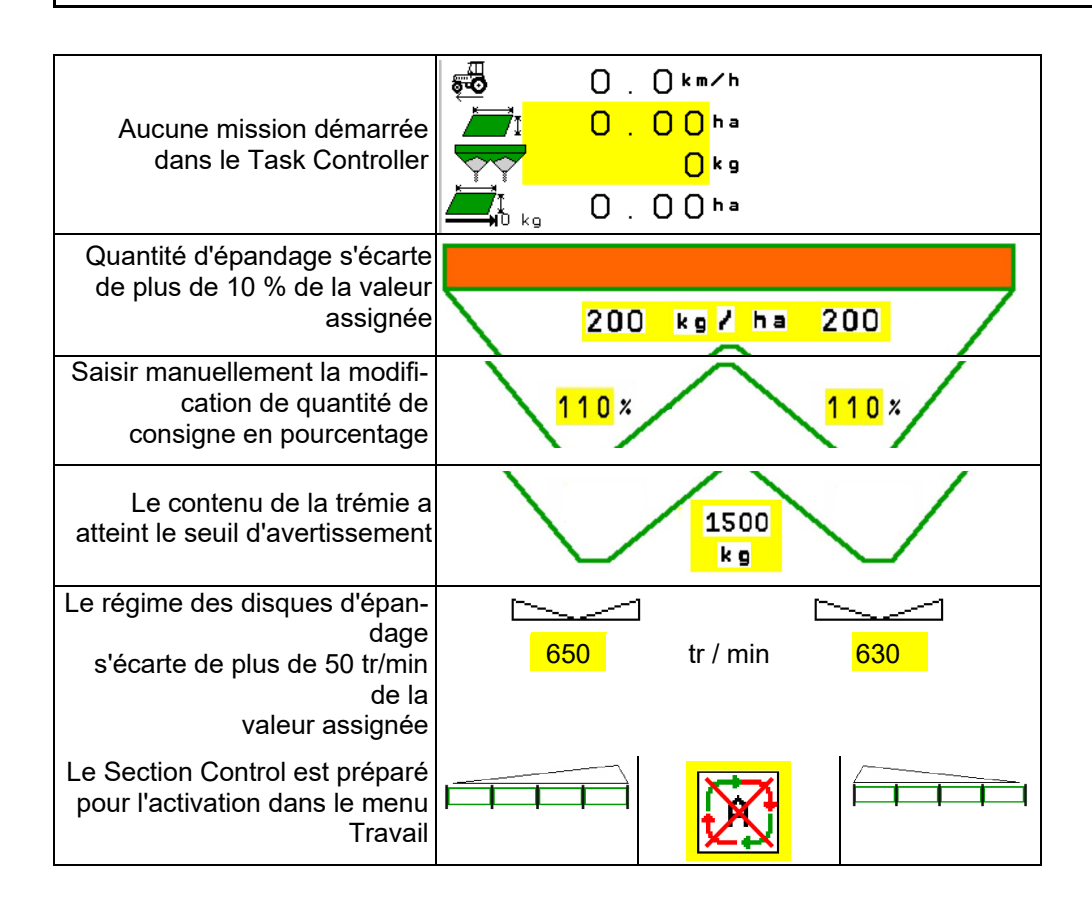

#### **12.4 Miniview dans Section Control**

Miniview est un extrait du menu de travail qui s'affiche dans le menu Section Control.

- (1) Les deux premières lignes de l'affichage multifonctions
- (2) Niveau de remplissage en kg
- (3) Régime des disque d'épandage
- (4) Débit d'épandage actuel
- (5) Section Control, étalonnage de l'engrais mode d'épandage (jaune en cas d'épandage en excès du Section Control)

Les remarques sont également affichées dans la Miniview.

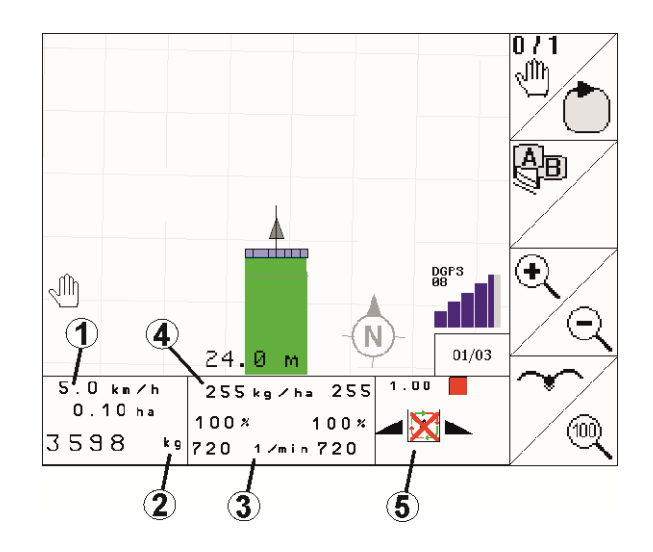

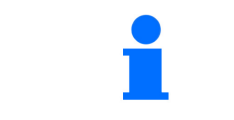

Le Miniview ne peut pas être affiché sur tous les terminaux de commande.

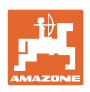

# **12.5 Étalonnage dans le champ**

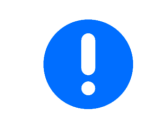

Pour que la quantité de consigne souhaitée soit épandue, les saisies doivent être effectuées dans le menu Engrais avant d'effectuer l'étalonnage dans le champ.

#### **12.5.1 Étalonnage en ligne avec technique de pesée (balance)**

La valeur d'étalonnage est continuellement recalculée à l'aide de la pesée en ligne et de la quantité théoriquement épandue. La position de trappe nécessaire est réglée en ligne.

Sélectionner la procédure d'étalonnage souhaitée dans le menu Configurer machine.

Affichage dans le menu de travail :

- (1) Facteur d'étalonnage actuel
- (2) Étalonnage en ligne actif
- (3) Étalonnage en ligne désactivé

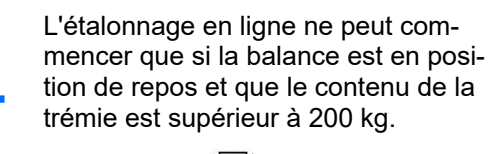

Si le symbole  $\mathbb{M}$  s'affiche à l'écran, l'épandeur n'est pas en position de repos.

Lors de l'épandage en dévers ou en présence d'inégalités du sol, la détermination du poids peut varier en fonction du système :

Désactiver ici l'étalonnage en ligne pendant le parcours.

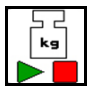

 Désactiver / réactiver l'étalonnage en ligne (possible pendant le parcours).

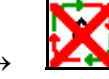

 L'interruption de l'étalonnage en ligne est affiché.

 $\rightarrow$  L'épandage se poursuit avec le facteur d'étalonnage affiché.

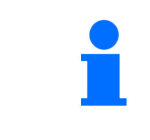

Au cours de l'épandage, l'étalonnage en ligne s'arrête automatiquement si le contenu de la trémie est inférieur à 200 kg !

Une fois la trémie remplie (contenu supérieur à 200 kg), l'étalonnage en ligne se réactive automatiquement !

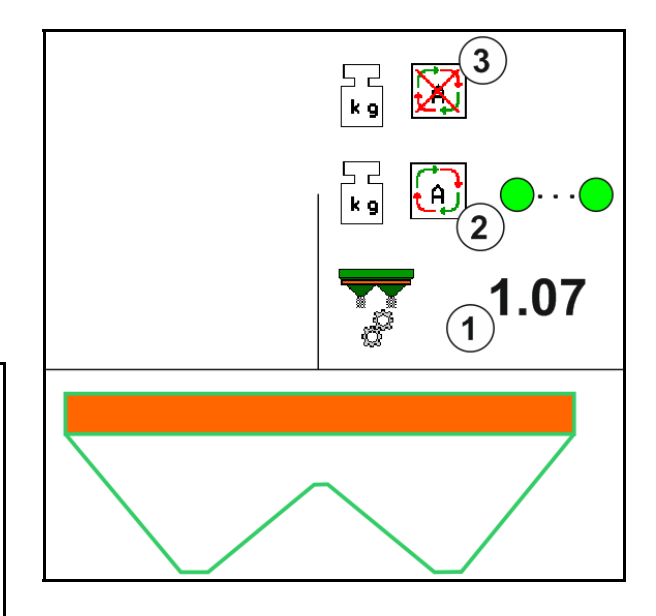

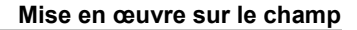

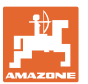

#### **12.5.2 Étalonnage en ligne avec mesure du couple de rotation (FlowControl et balance)**

La valeur d'étalonnage est continuellement recalculée avec la mesure de couple de rotation FlowControl. La position de trappe nécessaire est réglée en ligne. Les valeurs mesurées sont référencées sur une longue durée de mesure avec la technique de pesée.

 Sélectionner la procédure d'étalonnage souhaitée dans le menu Configurer machine.

Avant le début du travail (ouverture des trappes), FlowControl doit déterminer le couple de rotation sur le disque d'épandage sans charge d'engrais.

Pour cela, faire tourner les disques d'épandage pendant 5 secondes au régime de consigne des disques d'épandage.

Dès que FlowControl passe en mode automatique, l'épandage peut commencer.

Affichage dans le menu de travail :

- (1) Facteur d'étalonnage actuel.
- (2) Étalonnage FlowControl en ligne actif avec référencement par la balance.
- (3) Étalonnage FlowControl en ligne actif sans référencement par la balance.
- (4) Étalonnage FlowControl en ligne non actif, étalonnage en ligne avec balance, voir page 52.
- (5) Couleur d'affichage des disques d'épandage comme état FlowControl.
	- Blanc FlowControl non actif.
	- Vert FlowControl actif.
	- Jaune FlowControl fonctionne avec le débit correct, mais les positions de trappe diffèrent considérablement entre elles. Il est possible qu'une ouverture de trappe soit bouchée.
	- rouge FlowControl est activé, le débit d'épandage **ne peut pas** être respecté. Trémie vide ou ouverture de trappe bouchée.

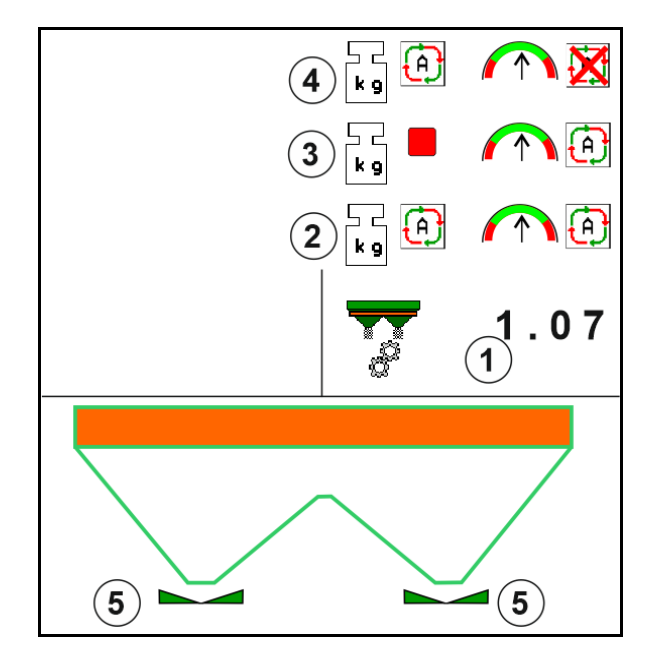

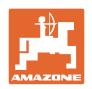

#### **12.5.3 Étalonnage hors ligne au cours d'un parcours d'étalonnage**

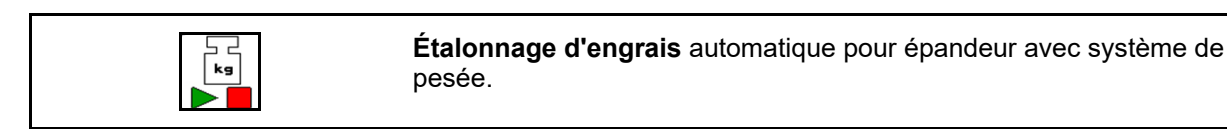

L'étalonnage hors ligne s'effectue au début du travail pendant l'épandage, une quantité minimale d'engrais devant être épandue.

- ZA-TS : quantité minimale d'engrais = 200 kg
- ZG-TS : quantité minimale d'engrais = 1000 kg

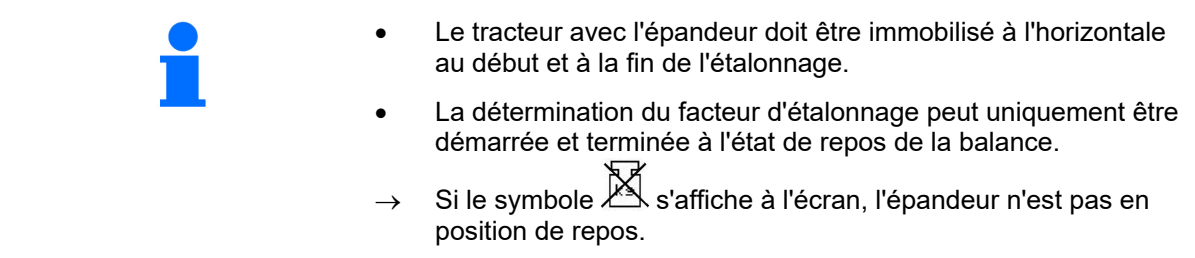

 Sélectionner la procédure d'étalonnage souhaitée dans le menu Configurer machine.

- (1) Épandeur d'engrais pas en position de repos, pesage impossible
- (2) Étalonnage hors ligne terminé
- (3) Étalonnage hors ligne démarré avec affichage de la quantité d'engrais épandu jusque-là.

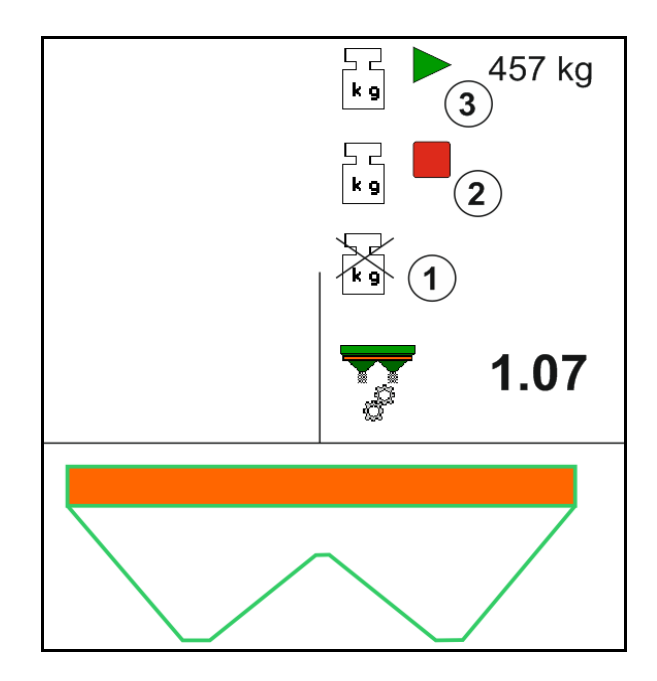

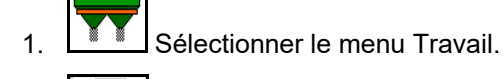

- ⊢<br>∫ړ∎ 2. **Lancez l'étalonnage automatique.**
- 3. Commencer l'épandage de manière habituelle et épandre la quantité d'engrais minimale.
- $\rightarrow$  L'étalonnage est indiqué par un triangle vert.
- $\rightarrow$  La quantité d'engrais épandue pendant l'étalonnage est indiquée.

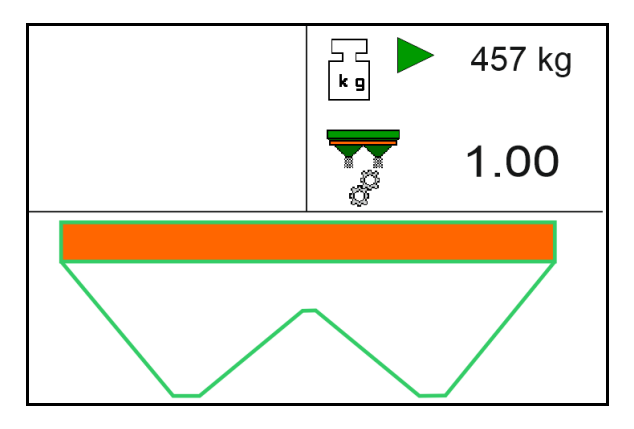

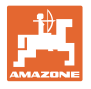

- $\rightarrow$  Une coche verte s'affiche quand la quantité minimale est atteinte.
- 4. Si la quantité minimum d'engrais a été épandue, fermer la trappe et s'arrêter.

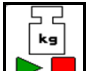

5. **The Terminer l'étalonnage automatique.** 

- $\rightarrow$  L'arrêt de l'étalonnage est indiqué par un carré rouge.
- $\rightarrow$  Le nouveau facteur d'étalonnage s'affiche.
- $\rightarrow$  Le nouveau facteur d'étalonnage s'affiche.
- 6. Enregistrer le facteur d'étalonnage ou annuler l'étalonnage.
- 7. Continuer l'épandage.

Il est possible d'effectuer un parcours d'étalonnage à tout moment au cours de l'épandage afin d'optimiser le facteur d'étalonnage.

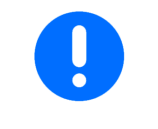

Après le premier étalonnage d'engrais, il est recommandé de réaliser d'autres étalonnages avec des débits supérieurs (par exemple 1000 kg pour le ZA-TS et 2500 kg pour le ZG-TS) afin de continuer à optimiser le facteur d'étalonnage.

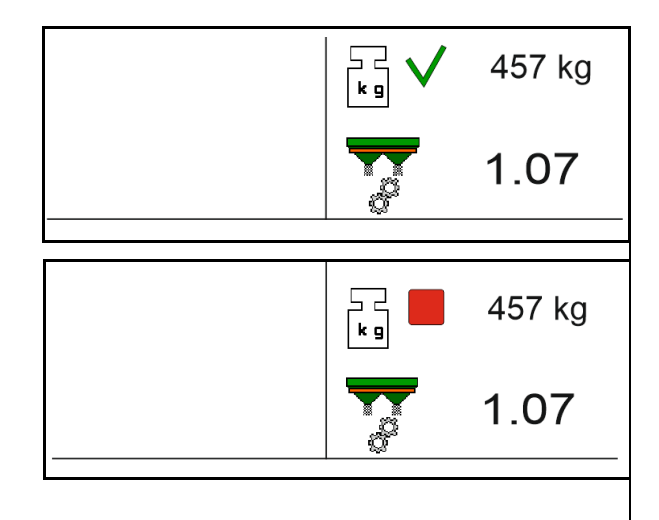

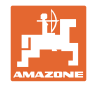

# **12.6 Description des fonctions du menu Travail**

#### **12.6.1 Trappes**

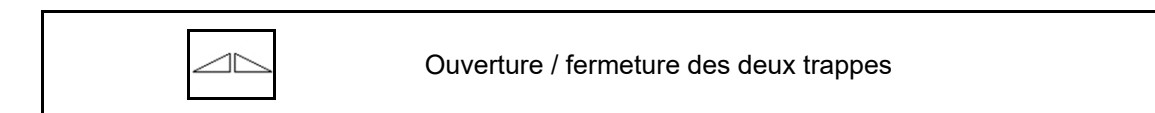

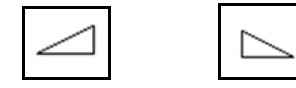

Ouverture / fermeture de la trappe gauche, droite.

Avant l'épandage, ouvrez les trappes

- et démarrez en même temps,
- si les disques d'épandage ont atteint le régime préconisé.
- (1) Affichage de la trappe gauche ouverte.
- (2) Affichage de la trappe droite fermée.

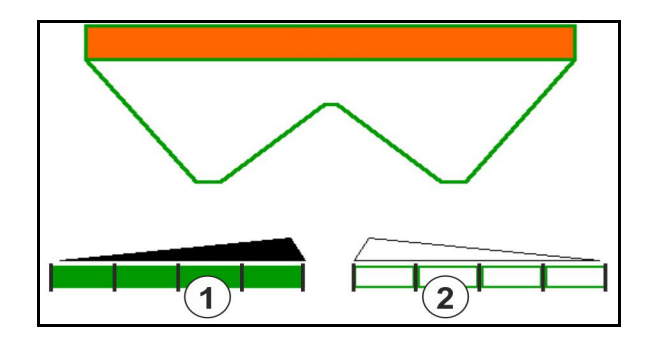

#### **12.6.2 Modifier le débit d'engrais pendant l'épandage**

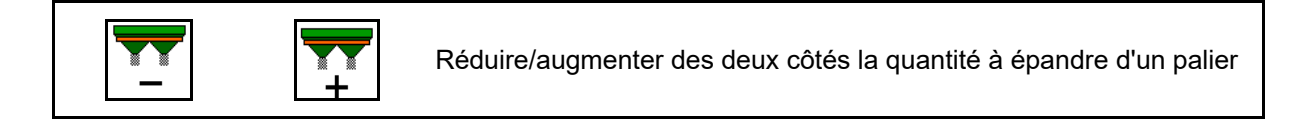

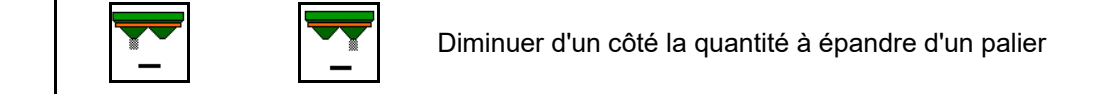

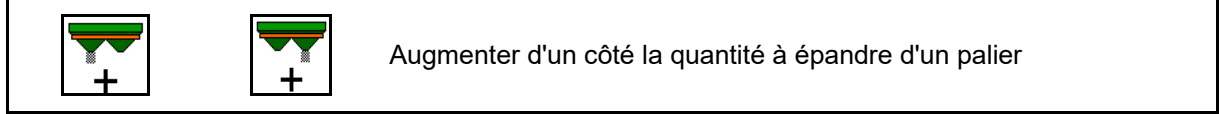

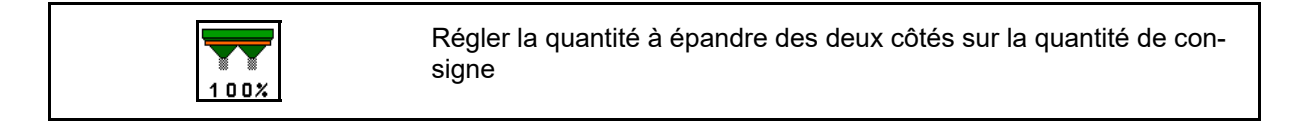

- Le débit d'épandage est modifié à hauteur du palier entré (10 % par ex.) à chaque pression sur la touche.
- Entrez le palier dans le menu Données machine.
- (1) Affichage du débit d'épandage modifié en kg/ha et en pourcent.

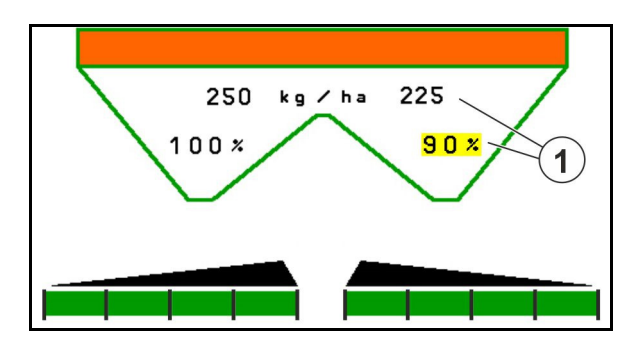

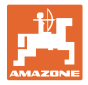

#### **12.6.3 Ajouter de l'engrais**

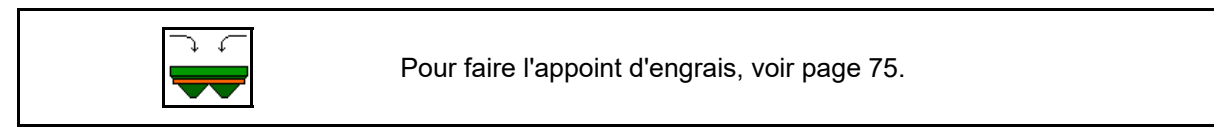

#### **12.6.4 Hydro :Mise en marche / arrêt de l'entraînement des disques d'épandage**

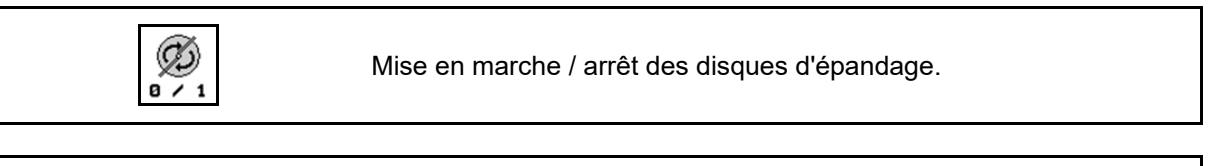

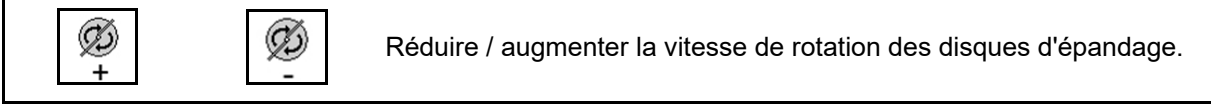

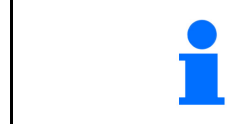

Pour mettre en marche l'entraînement des disques d'épandage, maintenez cette touche enfoncée pendant au moins trois secondes, jusqu'à ce que le signal sonore s'arrête.

L'entraînement des disques d'épandage s'effectue au régime entré dans le menu Données machine.

- (1) Affichage du régime des disques d'épandage.
- (2) Activer l'affichage des disques d'épandage

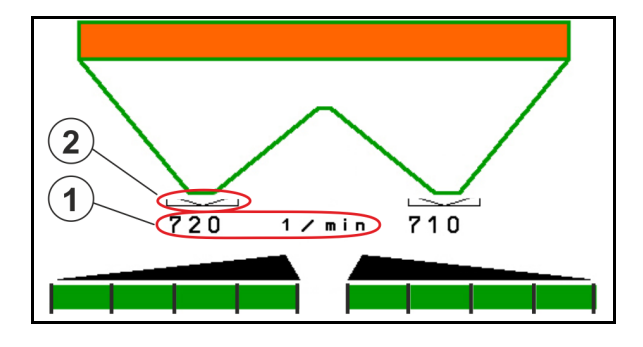

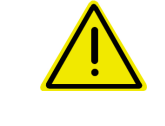

#### **AVERTISSEMENT**

**Risque de blessure au niveau des disques d'épandage en rotation.** 

Eloignez toute personne des disques d'épandage.

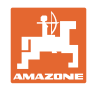

#### **12.6.5 Tronçons**

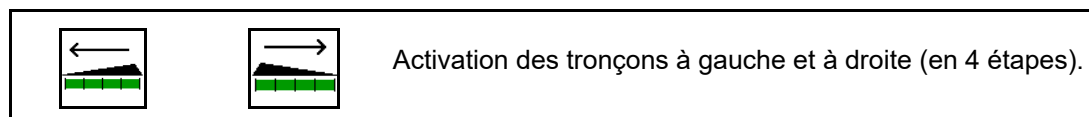

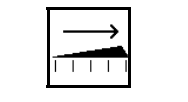

Désactivation des tronçons à gauche et à droite (en 4 étapes).

Affichage de deux tronçons droits désactivé.

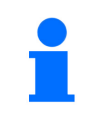

Lorsque les trappes sont fermées, la réduction des tronçons peut être présélectionnée.

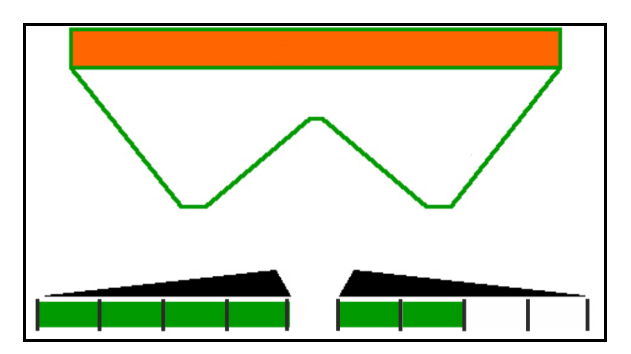

Affichage 6 tronçons droits désactivés.

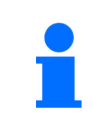

Pour l'épandage dans les angles, tous les tronçons peuvent être activés ou désactivés d'un côté à un autre.

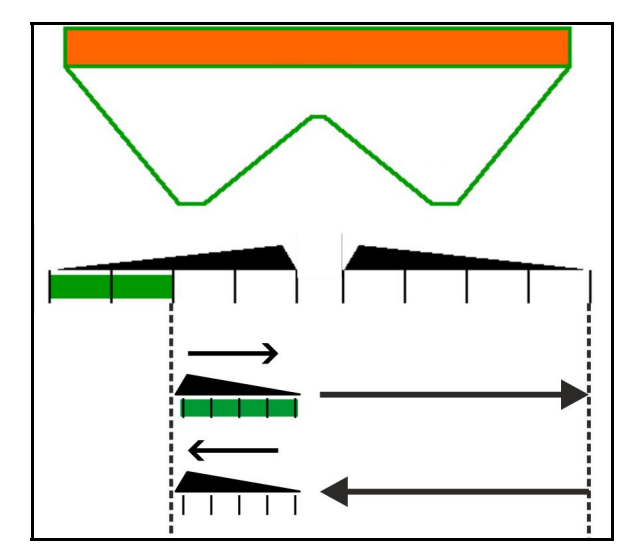

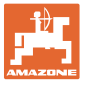

#### **12.6.6 Épandage en limite avec Auto-TS**

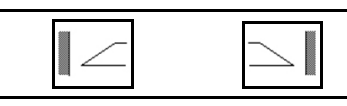

Activation / désactivation de l'épandage en fossé à gauche et à droite.

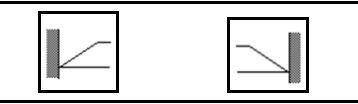

Activation / désactivation de l'épandage en limite à gauche et à droite.

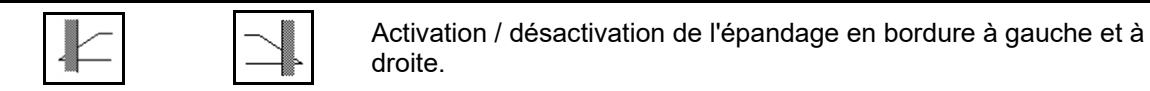

- (1) Affichage épandage en bordure activé
- (2) Affichage épandage en bordure présélectionné
- (3) Affichage de l'épandage en limite activé.
- (4) Affichage de l'épandage en limite présélectionné.
- (5) Affichage épandage en fossé activé
- (6) Affichage épandage en fossé présélectionné
- (7) Affichage du régime des disques d'épandage réduit.

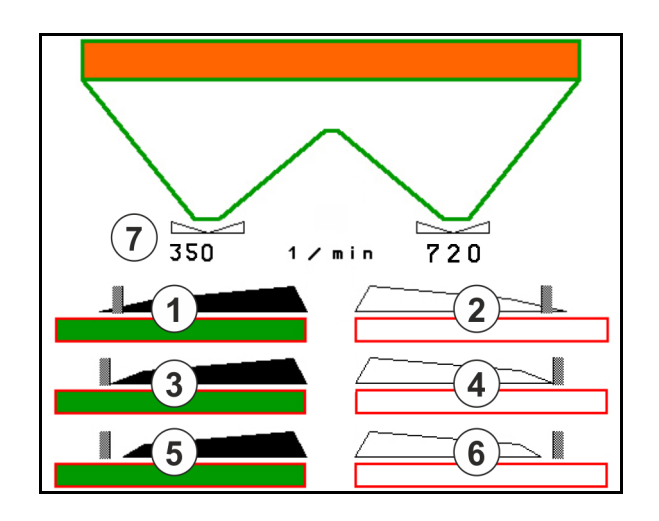

En utilisant une procédure d'épandage en limite, la commutation des différents tronçons avec Section Control est annulée.

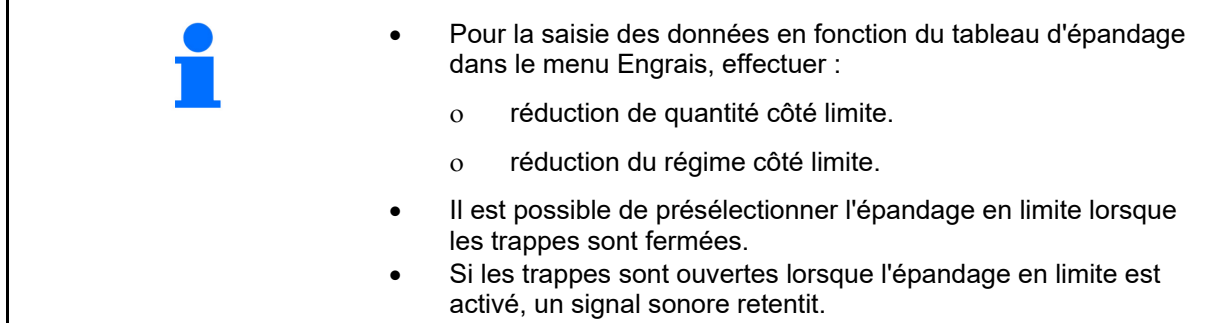

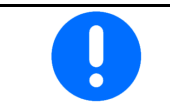

Amener le ClickTS manuellement en position d'épandage en limite/position d'épandage normal.

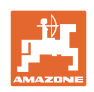

#### **Entraînement hydraulique disque d'épandage**

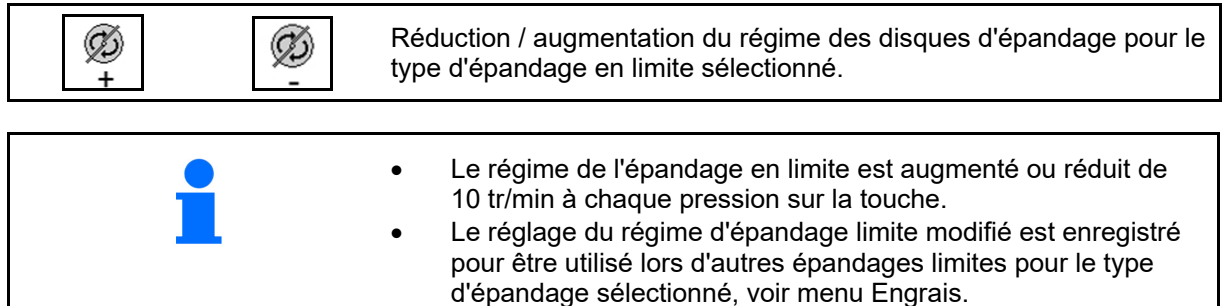

#### **12.6.7 Épandage en limite avec BorderTS / épandage en planche**

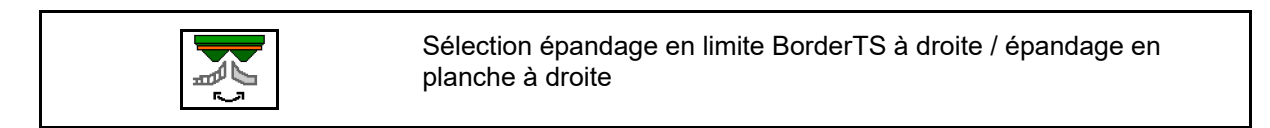

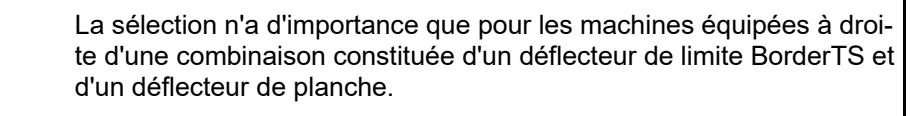

Le réglage régule le débit lors de l'épandage en limite, voir notice d'utilisation de la machine.

Après avoir placé les disques d'épandage en position de travail, sélectionner l'épandage en limite ou l'épandage en planche.

Affichage épandage en limite à droite :

Affichage épandage en planche à droite :

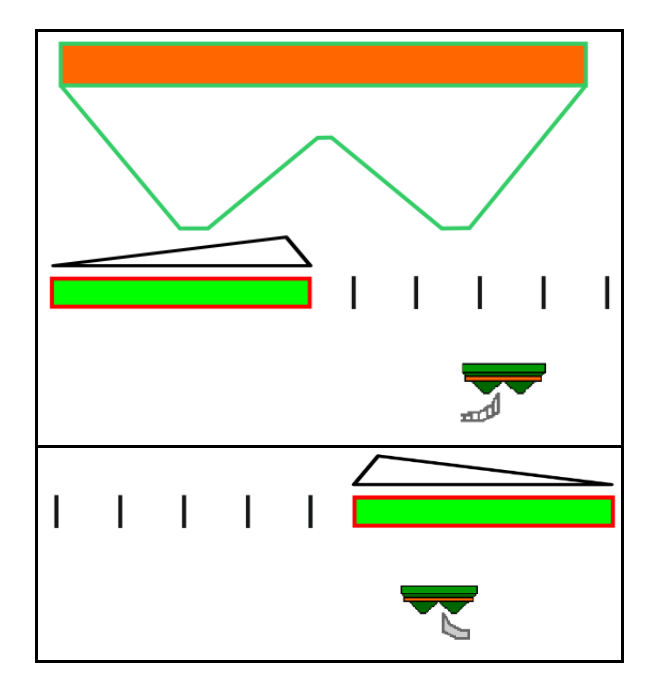

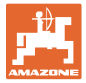

# **12.6.8 Commuter le Section Control (commande GPS)**

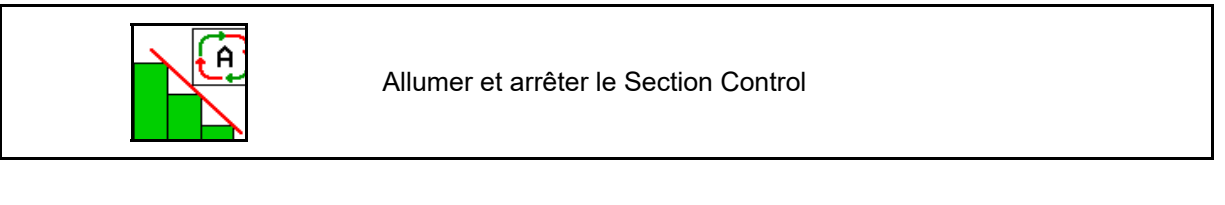

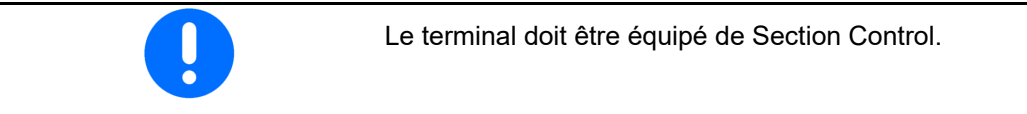

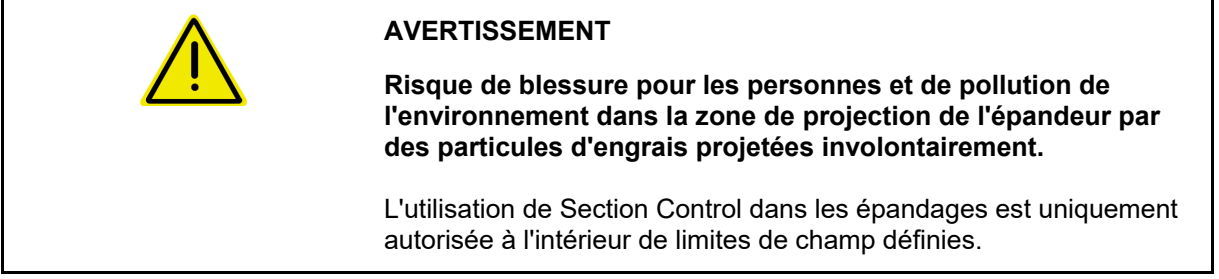

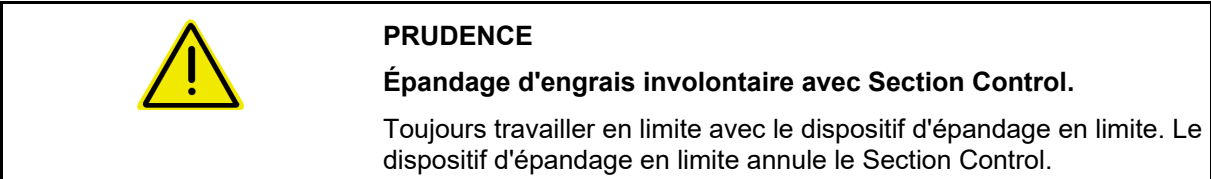

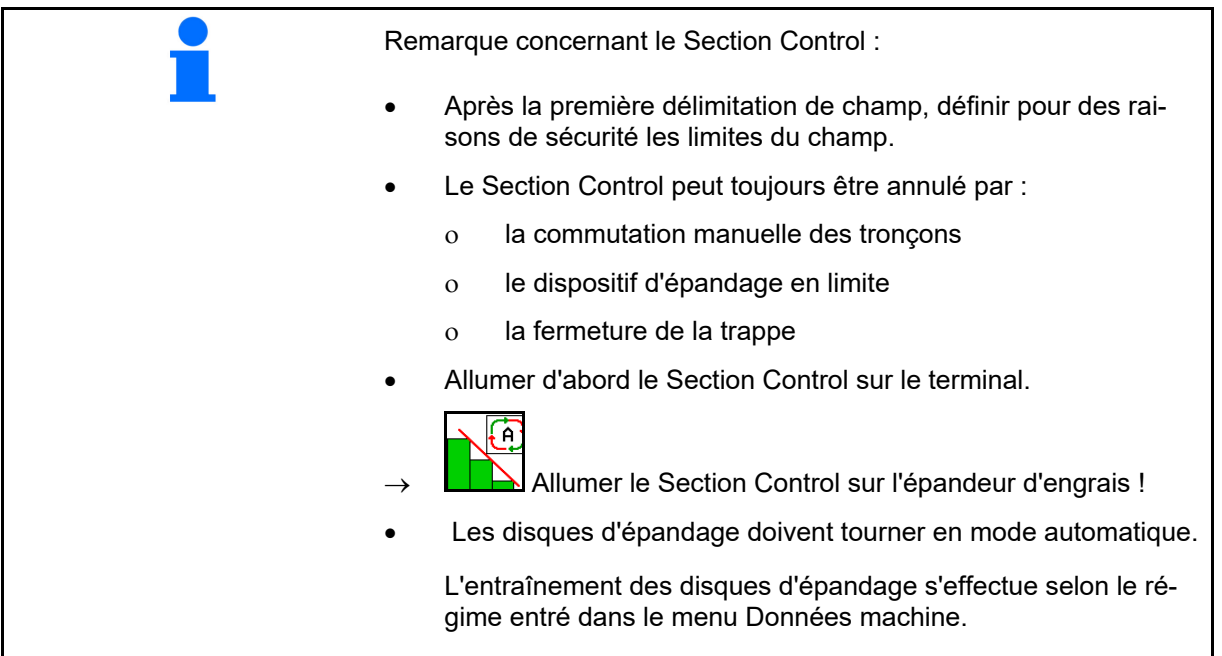

#### **Mise en œuvre sur le champ**

#### Affichage :

- Section Control est activé (mode automatique)
- Section Control désactivé (mode manuel)
- Section Control activé un tronçon arrêté par le Section Control
- Le Section Control est annulé par la fermeture manuelle de la trappe.
- Le Section Control est annulé par le dispositif d'épandage en limite droit
- Le Section Control est annulé par la commutation manuelle des tronçons.

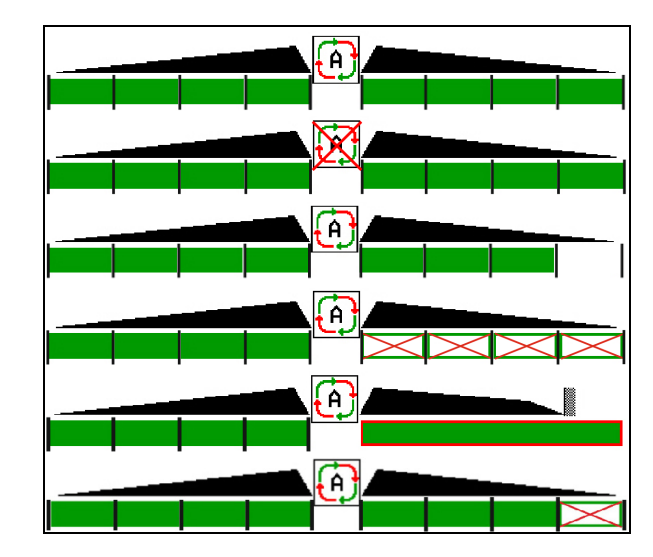

Entraînement mécanique des disques :

 $\rightarrow$  Le Section Control commande 8 tronçons/16 tronçons au maximum.

Entraînement hydraulique des disques d'épandage :

 $\rightarrow$  Le Section Control commande les tronçons en continu.

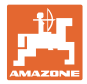

#### **12.6.9 Essieu directeur AutoTrail**

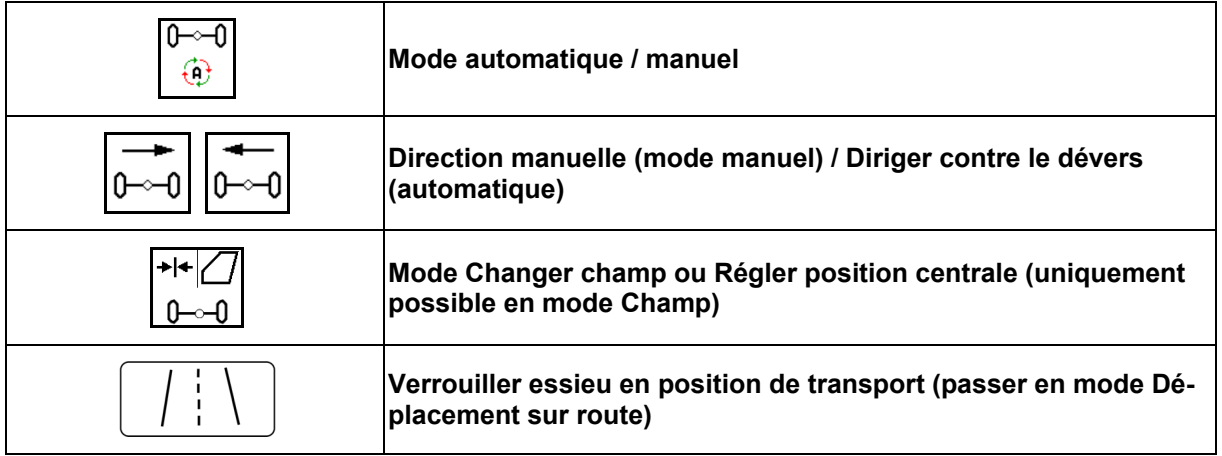

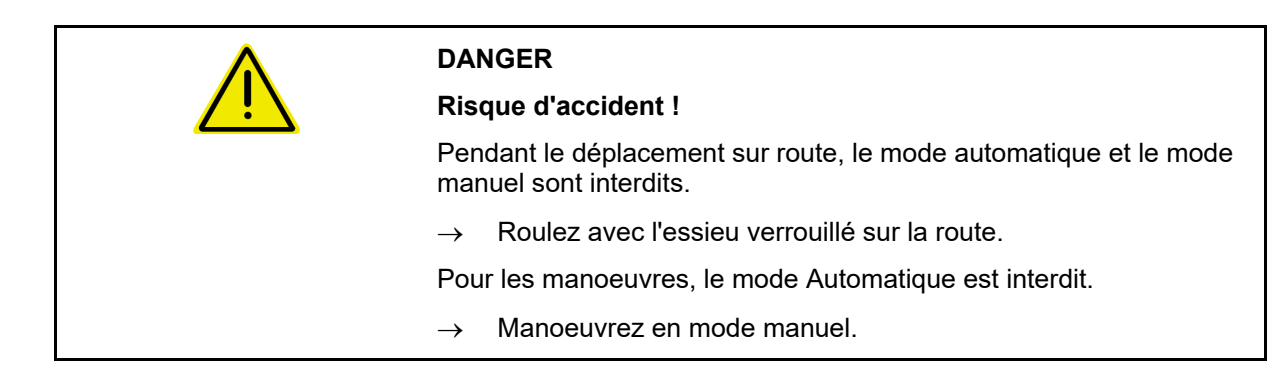

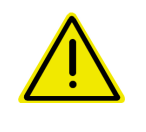

#### **DANGER**

**Risque de basculement de la machine lorsque l'essieu directeur est braqué, en particulier sur un sol très accidenté ou en dévers !** 

Lors des manœuvres en tournière, adaptez votre mode de conduite et réduisez la vitesse de déplacement de façon à toujours pouvoir maîtriser en toute sécurité le tracteur et la machine.

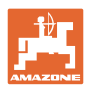

#### **12.6.9.1 Utilisation dans le champ**

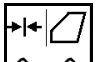

പി Après le déplacement sur route, mettre AutoTrail en mode Champ pour le travail dans le champ.

# **Mode automatique**

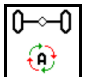

Mettre AutoTrail en mode automatique.

- $\rightarrow$  L'ordinateur de travail assure le suivi précis de la machine dans le champ jusqu'à 25 km/h
- **(1) Déviation de l'essieu due à :**
- des virages dans le champ,
- un dévers.
- **(2) Part de la déviation due à la compensation de pente**
- **(3) Mode automatique avec compensation de pente automatique**

(réglable dans Profil/Direction)

La compensation de pente est automatiquement effectuée. L'intensité de la compensation est affichée.

Valeur standard :10

Valeurs possibles : 0 à 20

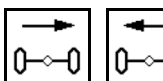

 Augmenter ou réduire l'intensité de la compensation de pente.

 **(4) Mode automatique avec compensation de pente manuelle** 

(réglable dans Profil/Direction)

La compensation de pente est manuelle.

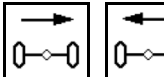

0<sup>-</sup>0 Braquer manuellement l'essieu pour compenser la pente.

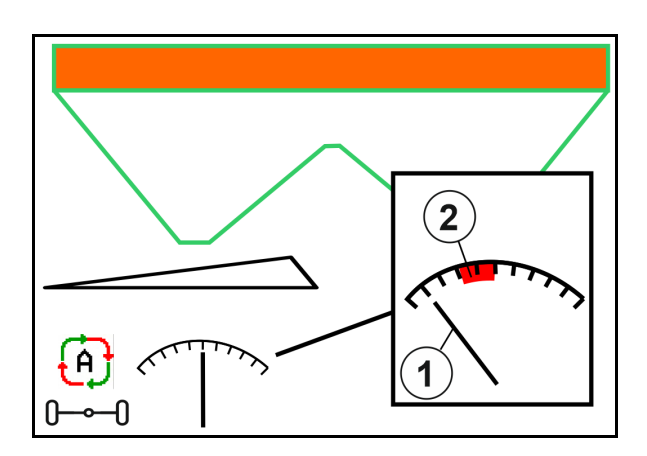

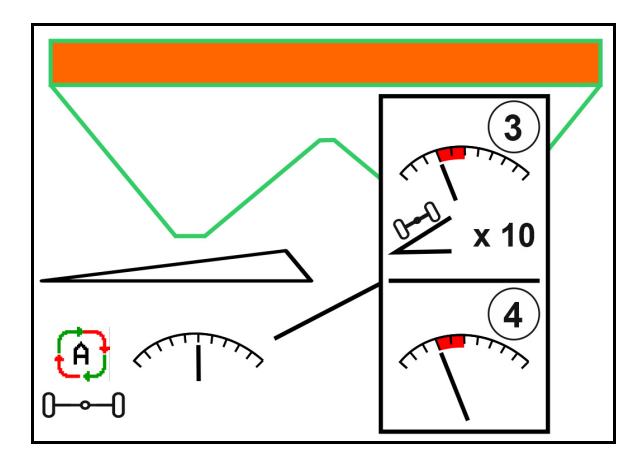

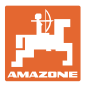

La correction manuelle de pente est annulée lorsque les fonctions suivantes sont exécutées.

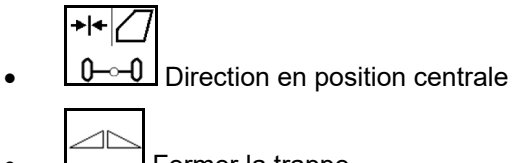

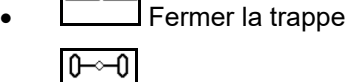

- $\bigoplus$  Passage au mode manuel
- Marche arrière en cas de détection de marche arrière

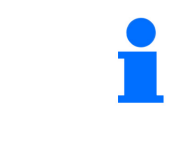

Lorsque la détection de marche arrière est active (réglable dans le menu Profil) :

En marche arrière en mode automatique, la position centrale est mise une fois. La machine peut ensuite être dirigée manuellement.

AutoTrail avec angle de braquage réduit en raison d'une vitesse de déplacement élevée

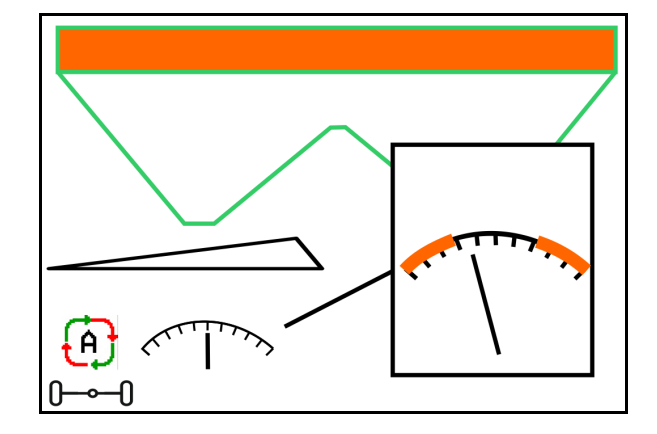

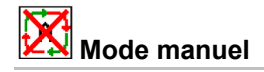

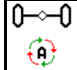

Mettre AutoTrail en mode manuel.

 $\rightarrow$  Le suivi automatique précis de la machine est désactivé.

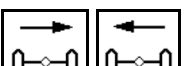

 $\underline{0}$   $\underline{0}$   $\underline{0}$   $\underline{0}$   $\underline{1}$   $\underline{1}$  direction manuelle est possible pour manœuvrer.

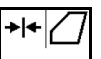

 $\theta$ <sup>--</sup> $\theta$  La position centrale est atteinte dès que la vitesse est supérieure à 0..

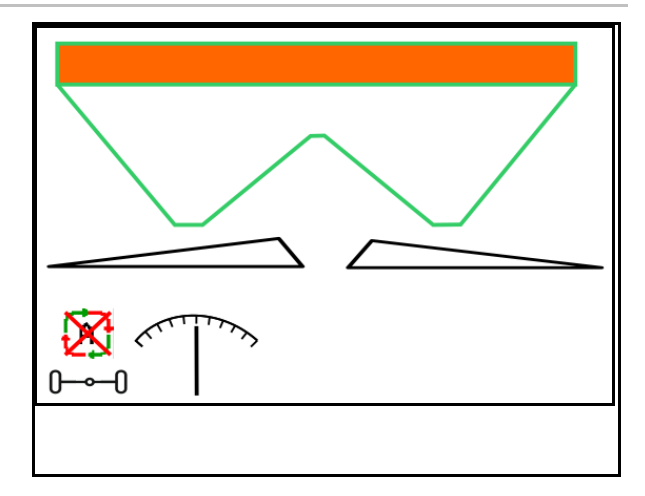

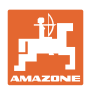

#### **Erreur critique pour la sécurité**

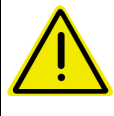

# **AVERTISSEMENT**

**Risque d'accident en raison d'une erreur critique pour la sécurité d'AutoTrail.** 

Des déplacements sur la voie publique sont interdits.

- Direction manuelle possible jusqu'à 7 km/h (utile pour le dépannage).
- Contacter le concessionnaire.

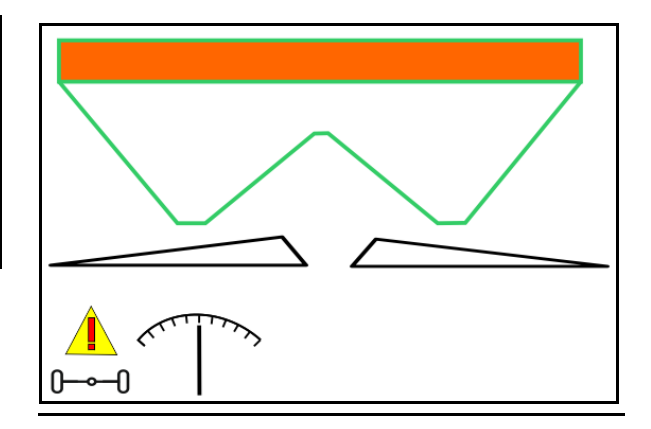

#### **12.6.9.2 Conduite sur route**

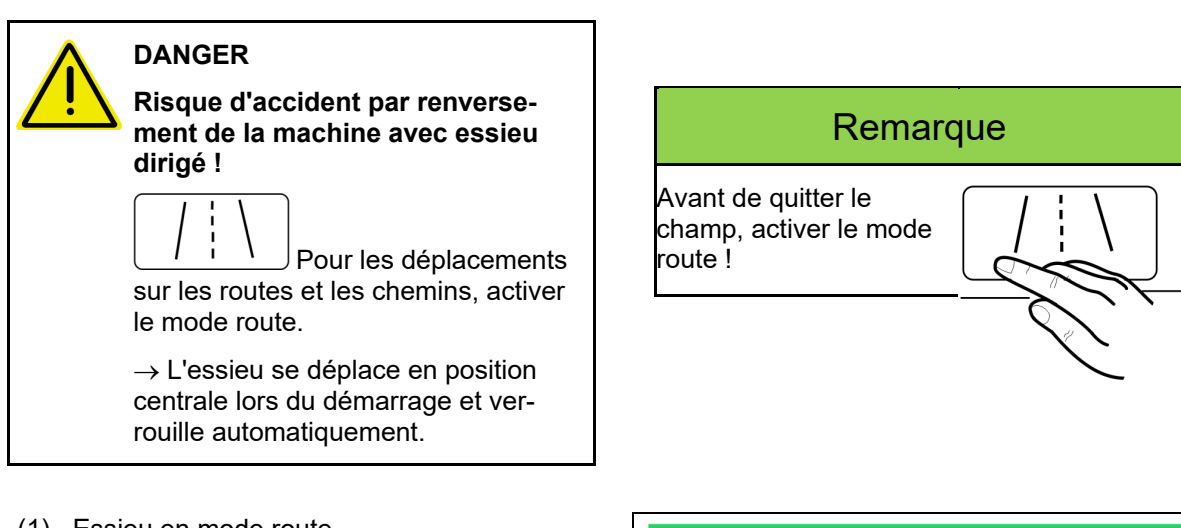

- (1) Essieu en mode route
- (2) L'essieu n'a pas encore atteint la position centrale.

 L'essieu se met en position centrale dès que la vitesse de déplacement est supérieure à 1 km/h.

 La commande normale de la machine est néanmoins possible.

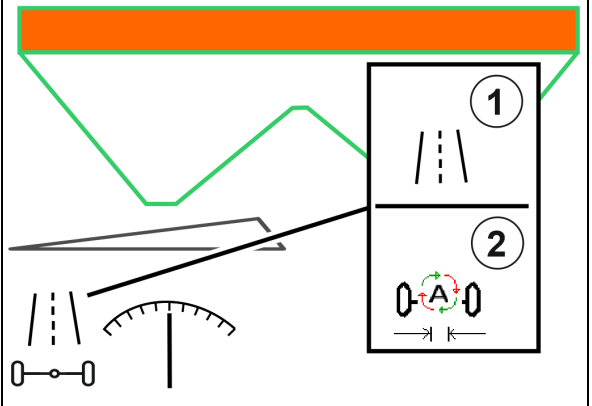

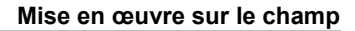

#### **12.6.10 ArgusTwin**

ArgusTwin mesure et régule en permanence le sens de projection de l'épandeur afin d'optimiser la répartition transversale.

Le sens de projection réel est comparé avec les valeurs de consigne. En cas d'écarts, la position du système d'introduction est réglée.

Le sens de projection de consigne est disponible dans le tableau d'épandage et déterminé à l'aide de banc de contrôle mobile.

Lorsque les valeurs de mesure des capteurs ne suffisent pas pour une détermination correcte du sens de projection, l' ArgusTwin est désactivé.

Des capteurs sales ou un débit insuffisant peuvent en être la cause.

- $\rightarrow$  Nettoyer les capteurs ou remplir la trémie.
- (1) ArgusTwin activé dans le menu Engrais.

La position changeant en permanence du système d'introduction est affichée.

 (2) ArgusTwin non activé dans le menu Engrais.

La position réglée du système d'introduction est affichée.

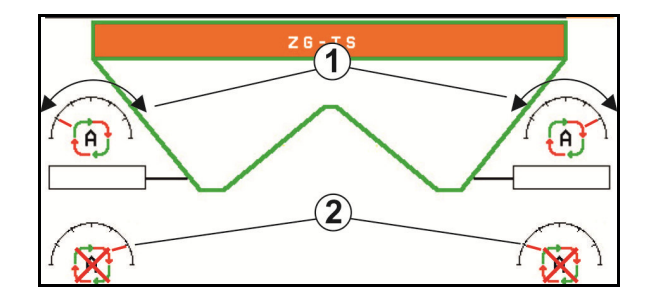

 Fertilisation erronée parce que les capteurs radars du système ArgusTwin sont sales !

 Des dépôts de saleté importants ou irréguliers font que l' ArgusTwin ne règle pas correctement le système d'introduction et que le peuplement sont trop ou pas assez fertilisées par endroit.

- Vérifier régulièrement la présence de dépôts de saleté importants ou irréguliers sur les capteurs radars quelles que soient les conditions d'utilisation.
- Au besoin, nettoyer les capteurs radars.

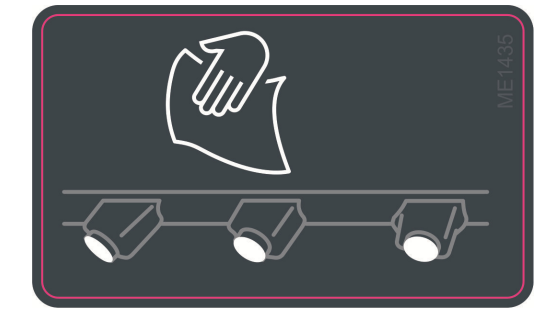

#### **12.6.11 WindControl**

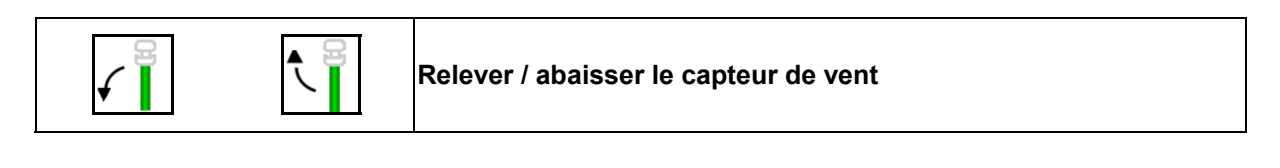

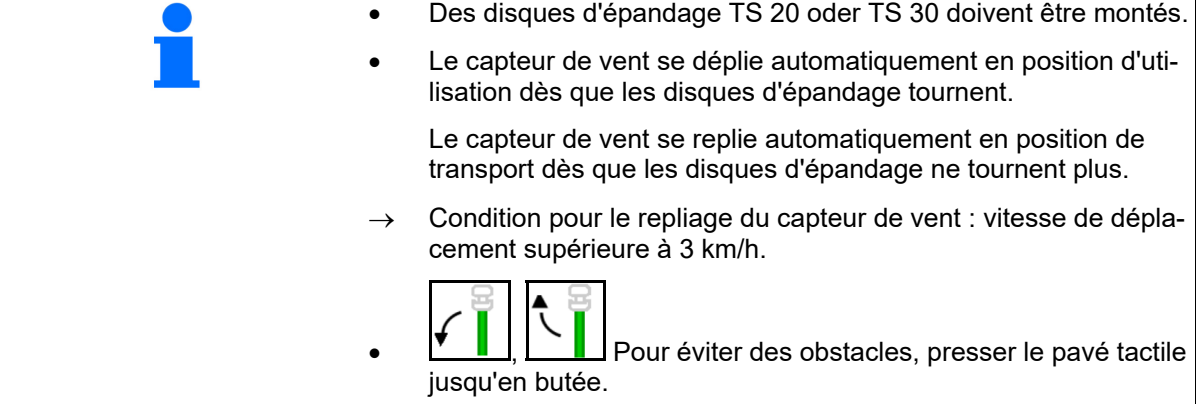

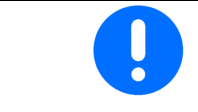

Avant l'utilisation du WindControl, vérifiez la saisie correcte du paramètre de la distance de projection.

- (1) Affichage vitesse du vent
- (2) Affichage sens du vent
- (3) Mode automatique Régulation WindControl actif
- (4) WindControl inactif, les données du vent sont affichées.
- (5) Fort vent, interrompre le travail

Données vent en affichage coloré :

- vert WindControl peut compenser l'influence du vent
- jaune WindControl peut compenser l'influence du vent dans certaines limites
- rouge WindControl a atteint les limites de réglage. De préférence, interrompre le travail.
- gris WindControl s'interrompt car le régime des disques épandage est inférieur à 500 tr/min.

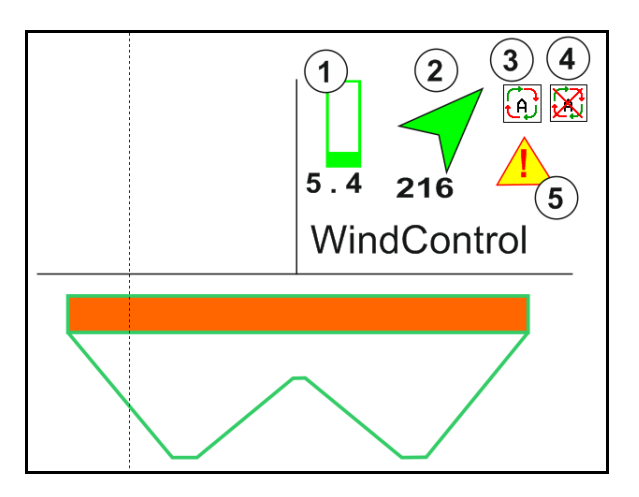

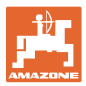

#### **12.6.12 FlowCheck**

FlowCheck détecte un débit insuffisant de l'engrais et des bourrages dans la trémie.

- (1) Pendant l'utilisation, FlowCheck est représenté par les symboles colorés de disques d'épandage.
- vert aucun défaut détecté dans l'écoulement de l'engrais.
- jaune un comportement d'écoulement imparfait a été détecté et une tentative d'élimination de l'erreur est en cours.
- rouge le comportement d'écoulement de l'engrais est déficient.
	- $\rightarrow$  Interrompre le travail.
	- $\rightarrow$  Éliminer le bourrage.
- (2) Affichage FlowCheck désactivé

**12.6.13 Éclairage de travail ZG-TS** 

# 1  $\overline{1}$  $\overline{2}$

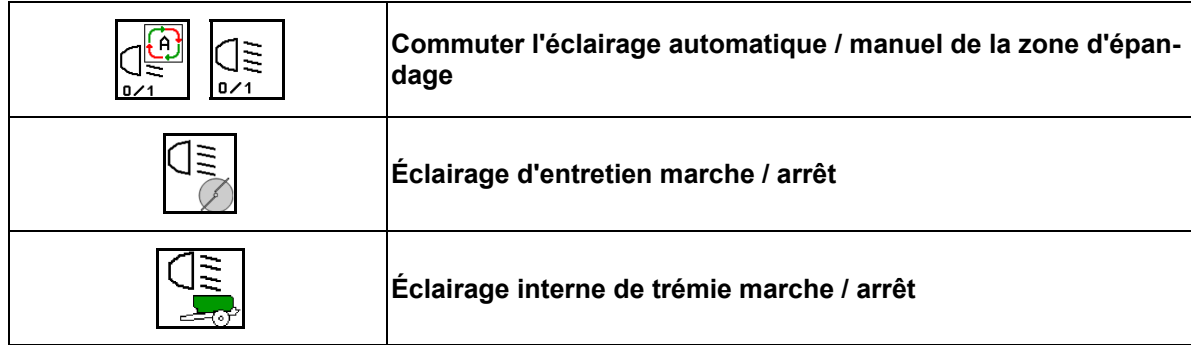

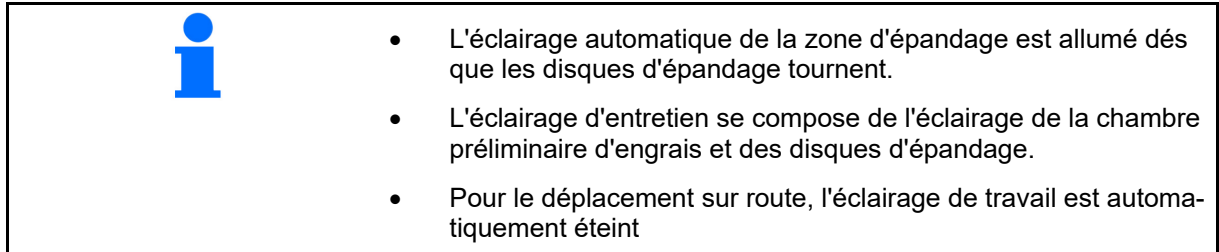

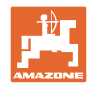

#### **12.6.14 InsideControl**

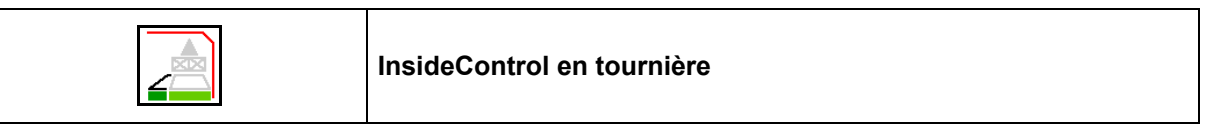

 Pour InsideControl, une méthode d'épandage en limite doit avoir été sélectionnée côté limite.

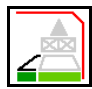

Activer / désactiver InsideControl

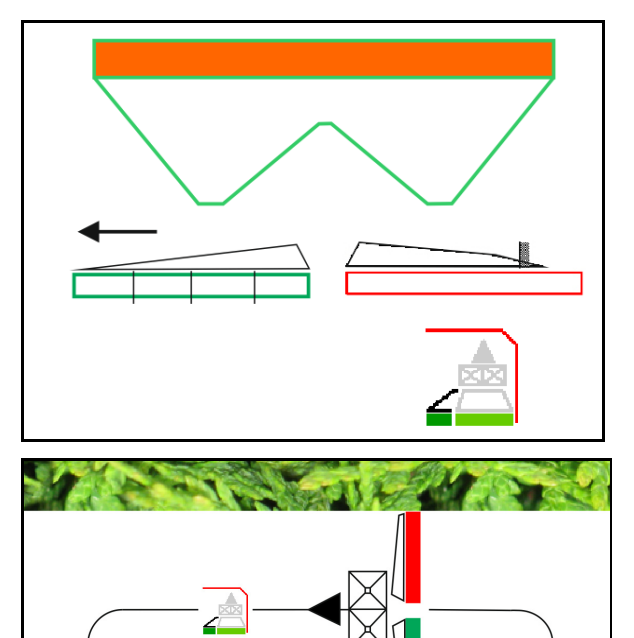

Inside Control

- Activer en tournière
- Désactiver dans le jalonnage

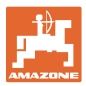

#### **12.7 Procédure lors de l'utilisation**

#### **12.7.1 Utilisation de l'épandeur d'engrais avec entraînement mécanique de disque d'épandage**

- 1. Sélectionner le menu Engrais sur le terminal ISOBUS :
	- Saisir les données selon le tableau d'épandage.
	- pas d'épandeur avec système de pesée : effectuer un étalonnage de l'engrais.
- 2. Sélectionner le menu Travail sur le terminal ISOBUS.
- 3. Réglez le régime de la prise de force (préconisé dans le tableau d'épandage).
- 4. Démarrer et ouvrir les deux trappes
- 5. Épandeur avec système de pesée :
	- commencez par un parcours d'étalonnage

#### ou

 procédez à un étalonnage en ligne (à activer dans le menu Données machine). 6. Si l'on commence par l'épandage en limite / en fossé ou en bordure :

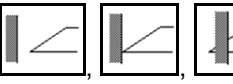

Sélectionner le type d'épandage en limite et la bordure de champ (gauche / droite) puis activer le système.

- $\rightarrow$  Le terminal affiche le menu de travail pendant l'épandage. Tous les paramétrages nécessaires pour l'épandage y sont effectués.
- $\rightarrow$  Les données déterminées sont enregistrées pour l'ordre lancé.

#### **Après l'utilisation :**

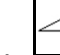

- 1. **Fermez les deux trappes.**
- 2. Débrayez la prise de force.

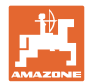

#### **12.7.2 Utilisation de l'épandeur d'engrais avec entraînement hydraulique de disque d'épandage**

- 1. Sélectionner le menu Engrais sur le terminal ISOBUS :
	- Saisir les données selon le tableau d'épandage.
	- pas d'épandeur avec système de pesée : effectuer un étalonnage de l'engrais.
- 2. Sélectionner le menu Travail sur le terminal ISOBUS.
- 3. Actionnez le distributeur *rouge* du tracteur et alimentez le bloc de commande en huile hydraulique.

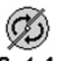

- 4. **a**  $\overline{2}$  1 Activez les disques d'épandage.
- 5. Démarrez et ouvrez les trappes .

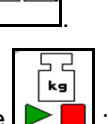

- 6. Épandeur avec système de pesée
	- commencez par un parcours d'étalonnage

ou

- procédez à un étalonnage en ligne (à activer dans le menu Données machine).
- 7. Si l'on commence par l'épandage en limite / en fossé ou en bordure :

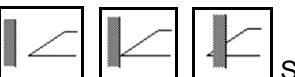

Sélectionner le type d'épandage en limite et la bordure de champ (gauche / droite) puis activer le système.

- $\rightarrow$  Le terminal affiche le menu de travail pendant l'épandage. Tous les paramétrages nécessaires pour l'épandage y sont effectués.
- $\rightarrow$  Les données déterminées sont enregistrées pour l'ordre lancé.

#### **Après l'utilisation :**

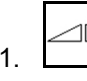

1. **Fermer les deux trappes.** 

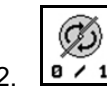

2.  $\overline{8 \cdot 1}$  Arrêtez les disques d'épandage.

 3. Actionnez le distributeur *rouge* du tracteur et interrompez ainsi l'alimentation en huile hydraulique du bloc de commande.
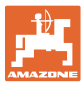

### **12.7.2.1 Procédure lors de l'épandage de matière spéciale fine**

Le mode matière spéciale fine et la vitesse de déplacement prévue s'affichent dans le menu de travail.

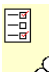

 $\overline{\text{CO}}$  En plus dans le menu Engrais :

- Sélectionner la matière spéciale fine.
- Étalonner la matière spéciale.

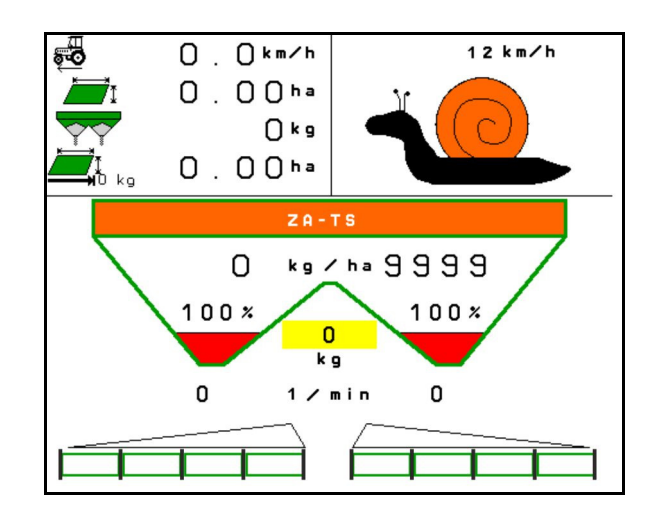

- 1. Sélectionner le menu Travail sur le terminal ISOBUS.
- 2. Activer le régime des disques d'épandage (comme préconisé dans le tableau d'épandage).
- 3. Démarrer et ouvrir les deux trappes
- 4. Atteindre rapidement la vitesse prévue (  $\overline{\overset{\mathbf{d}}{\bullet}}$  ) et la maintenir pendant l'épandage.

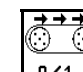

5. ZG-TS :  $\sqrt{\frac{0.21}{1.5}}$  Si nécessaire, faire fonctionner le convoyeur. Actionner le bouton jusqu'à ce que suffisament de semence se trouve dans la préchambre.

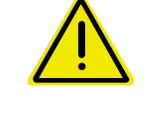

### **AVERTISSEMENT**

#### **Surdosage et sous-dosage avec hélicide**

La quantité d'épandage souhaitée est atteinte uniquement par le respect de la vitesse. L'épandage d'une quantité proportionnelle à la vitesse n'est pas encore possible.

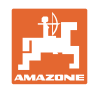

# **13 Poignées multifonctions AUX-N**

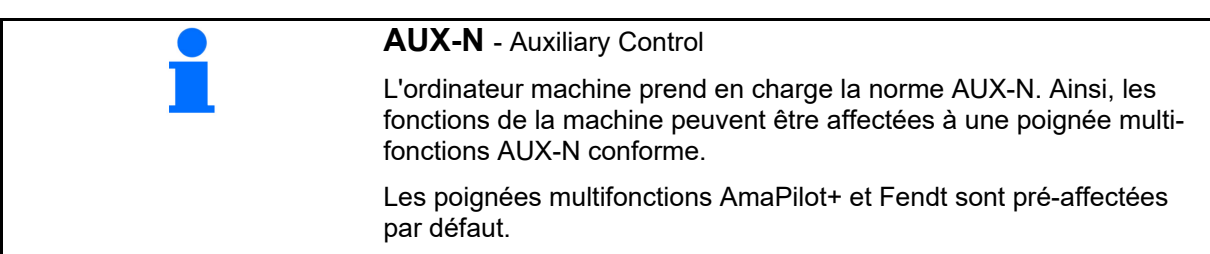

### **Affectation de la poignée multifonctions Fendt**

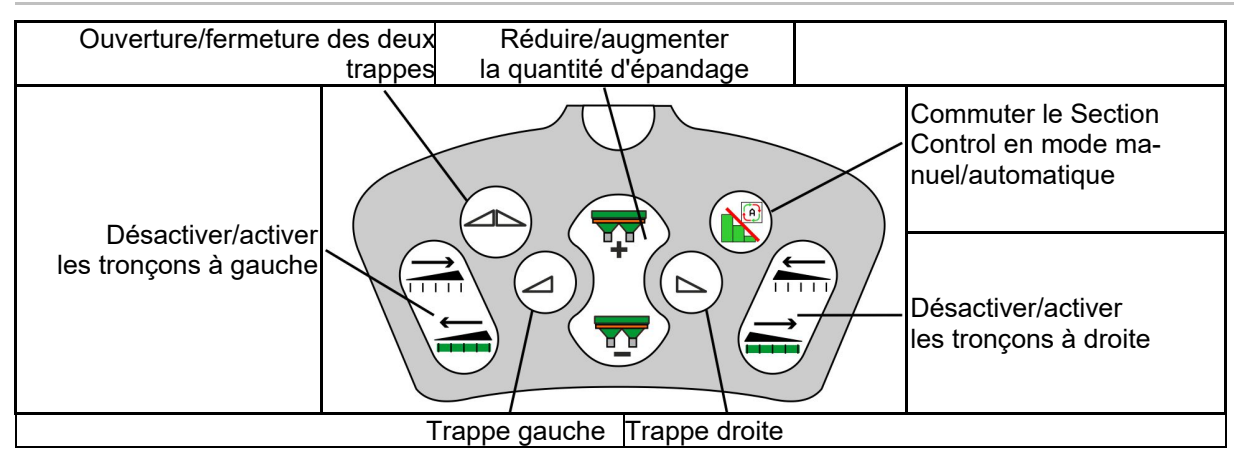

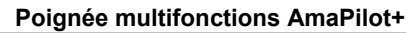

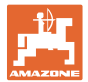

# **14 Poignée multifonctions AmaPilot+**

L'AmaPilot+ permet d'exécuter toutes les fonctions de la machine.

AmaPilot+ est un élément de commande AUX-N avec affectation de touches librement sélectionnable.

Une affectation par défaut des touches est prédéfinie pour chaque machine Amazone ISOBUS.

Les fonctions sont réparties sur 3 niveaux et sélectionnables avec une pression du pouce.

Outre le niveau standard, deux niveaux de commande supplémentaires sont utilisables.

Une feuille avec l'affectation par défaut peut être collée dans la cabine. L'affectation par défaut peut être recouverte par une affectation de touches sélectionnable librement.

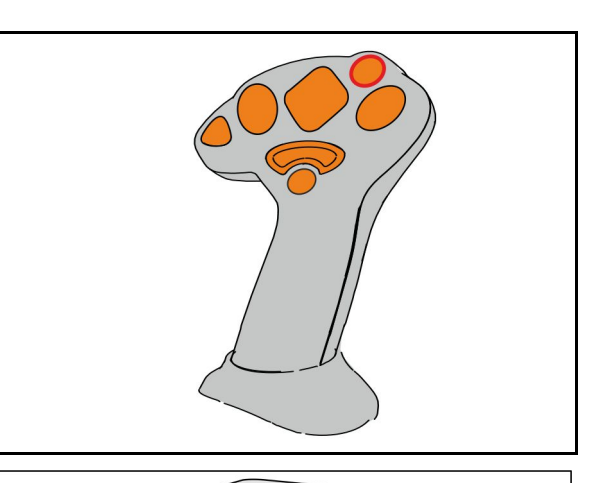

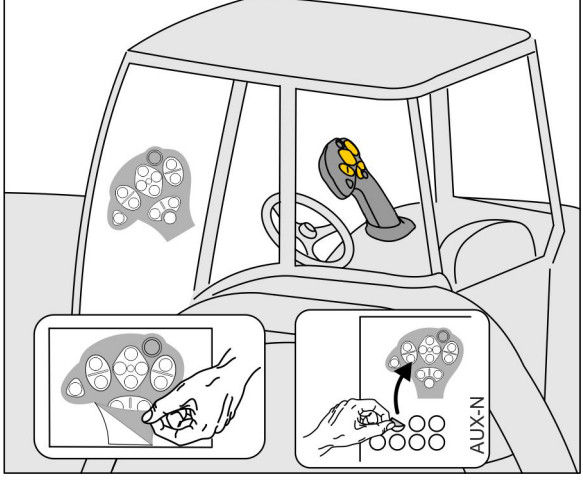

- Niveau standard, affichage bouton lumineux vert.
- Niveau 2 lorsque le déclencheur est maintenu sur le côté arrière, affichage bouton lumineux jaune.

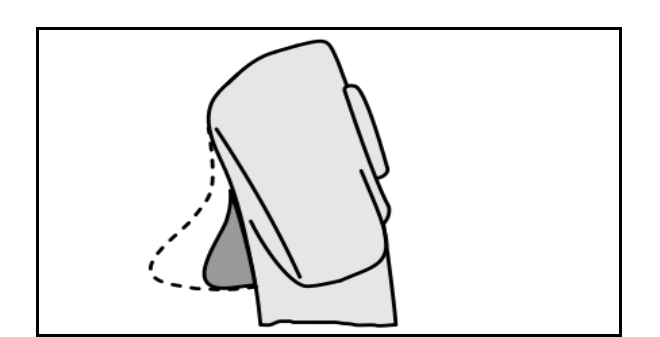

 Niveau 3 après actionnement du bouton lumineux, affichage bouton lumineux rouge.

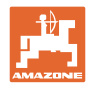

### **AmaPilot+ avec affectation fixe / affectation par défaut**

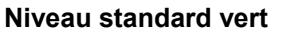

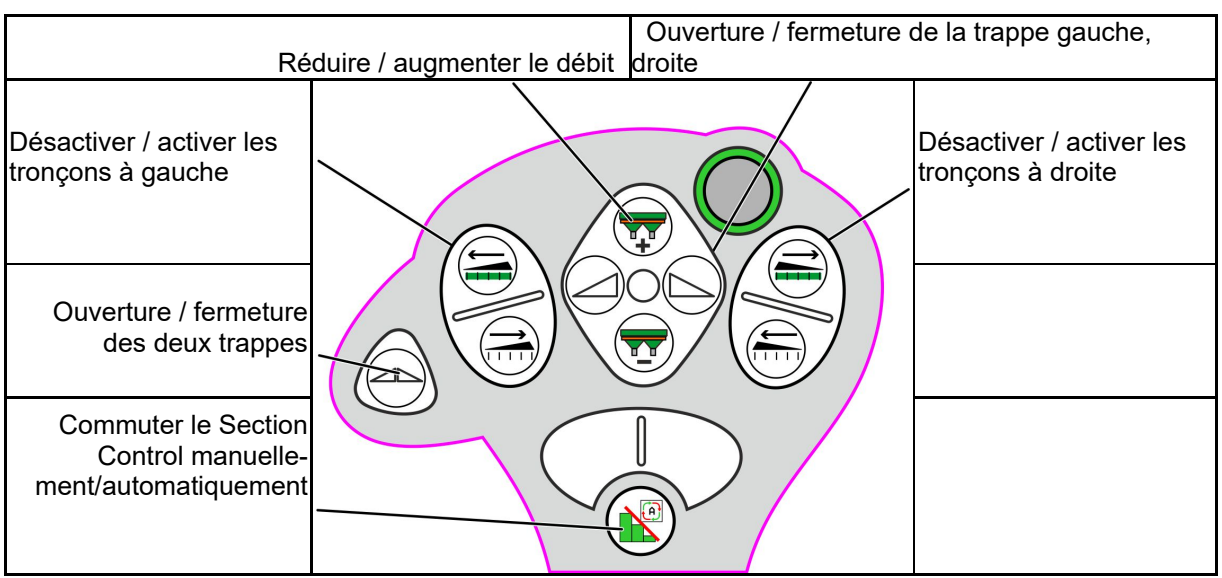

**Niveau 2 jaune**

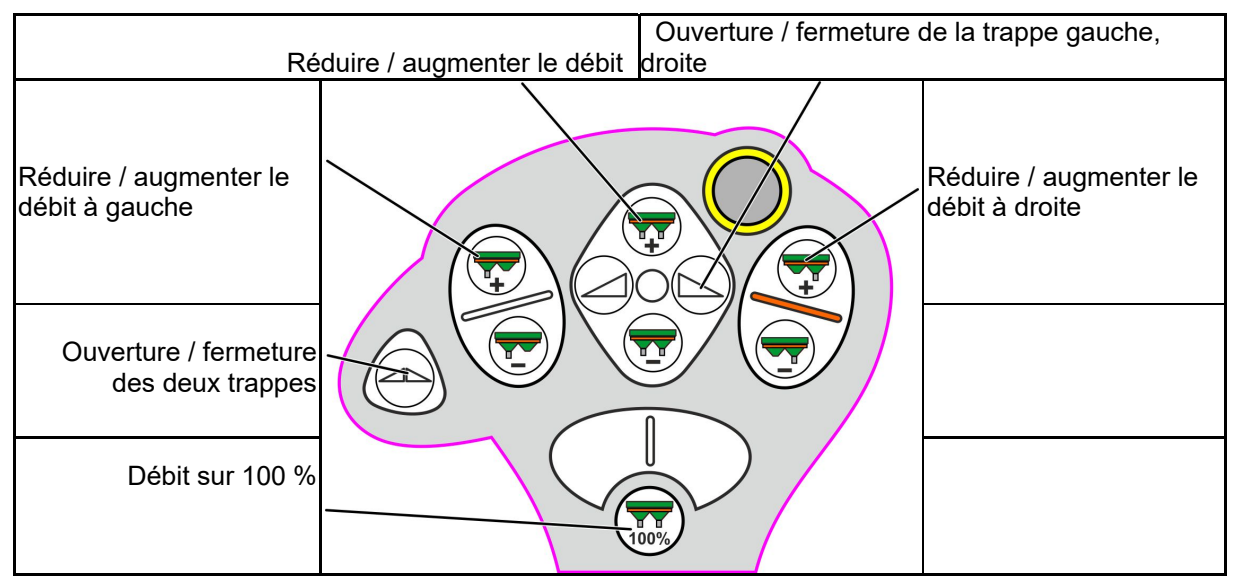

**Niveau 3 rouge**

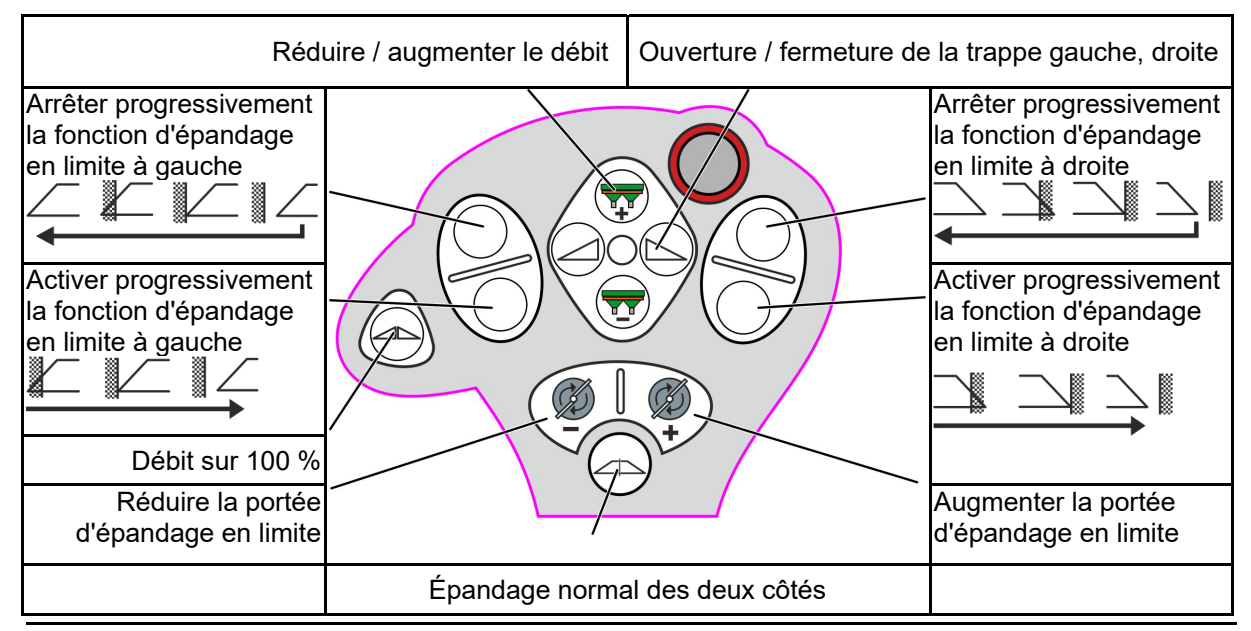

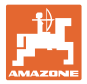

# **15 Entretien et nettoyage**

### **AVERTISSEMENT**

**Ne procéder aux travaux d'entretien et de nettoyage que si les disques d'épandage et l'entraînement de l'arbre agitateur sont désactivés.** 

## **15.1 Nettoyage**

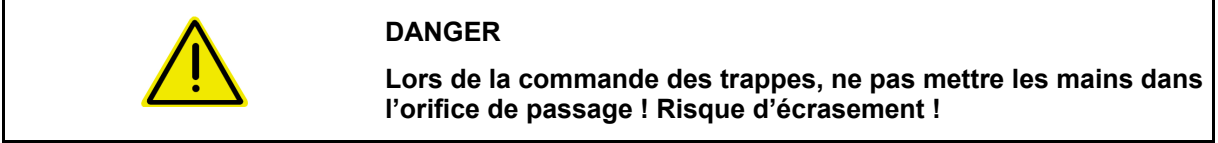

 Les trappes doivent être ouvertes pour nettoyer l'épandeur, afin que l'eau et les résidus d'engrais puissent être évacués.

Voir Vidage de la trémie d'engrais, page 38.

## **15.1 Notes avant la mise à jour du logiciel**

 Les réglages et les valeurs d'étalonnage peuvent être notées dans les tableaux.

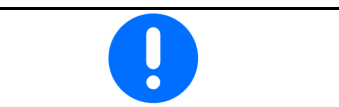

Après la réinitialisation ou la mise à jour du logiciel de l'ordinateur machine, les réglages et valeurs d'étalonnage doivent être de nouveau saisis.

#### **Menu d'épandage**

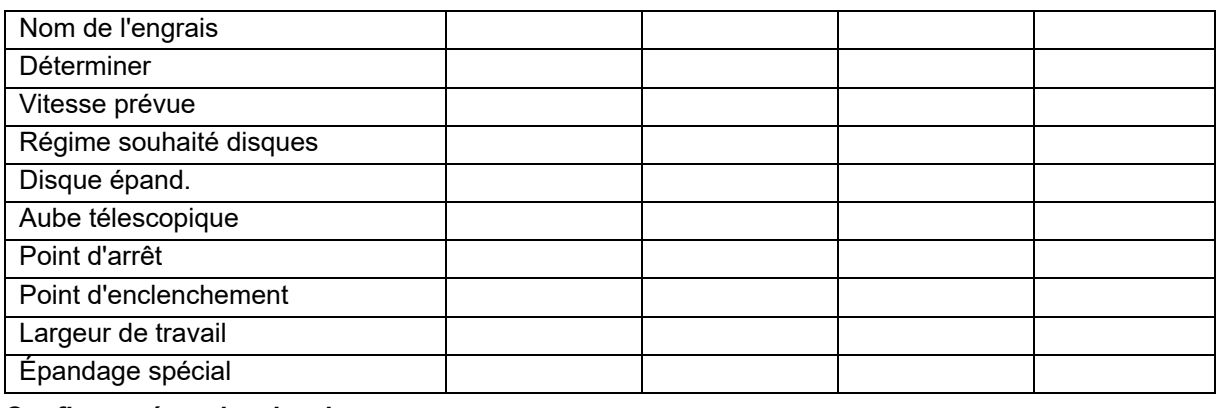

### **Configurer épand en bord.**

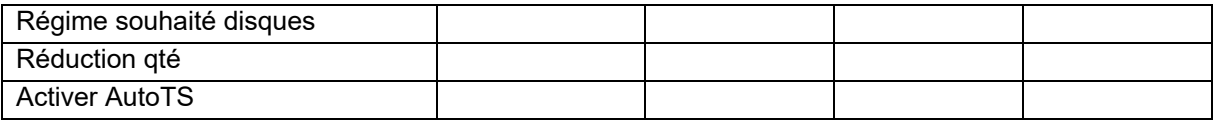

#### **Configurer épand en limite**

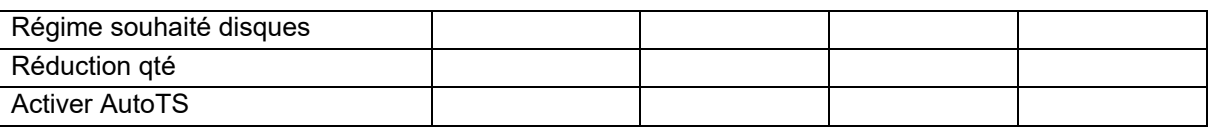

#### **Configurer épand en fossé**

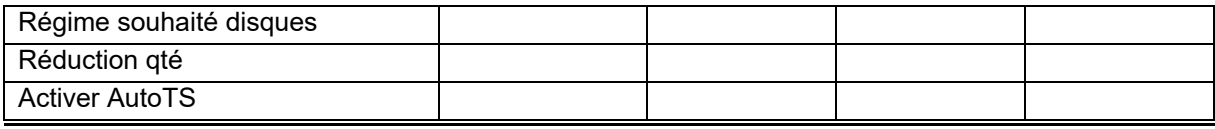

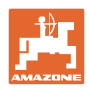

### **Entretien et nettoyage**

### **Profil utilisateur**

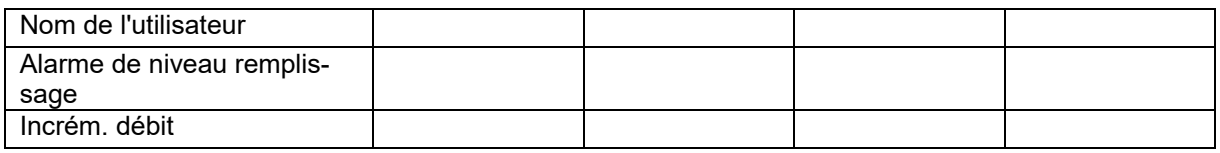

# **Config. affectation touches**

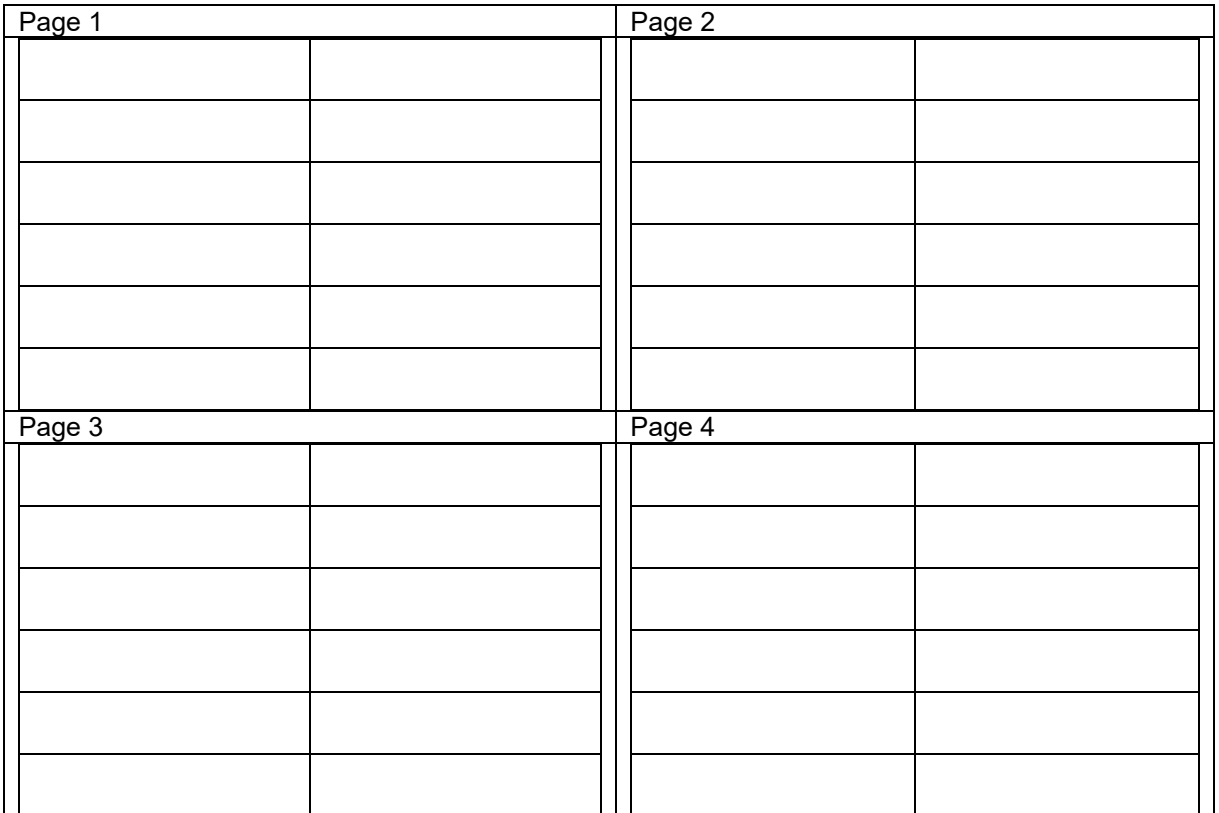

# **Configurer affichage multifonctions**

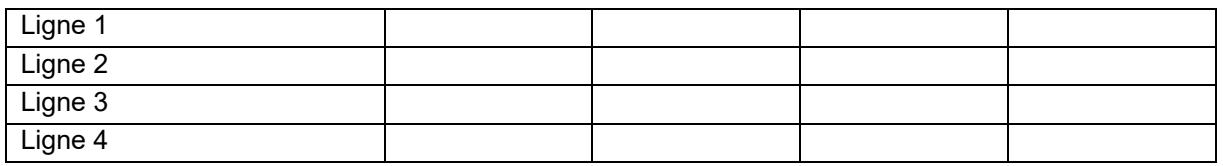

# **Configurer ISOBUS**

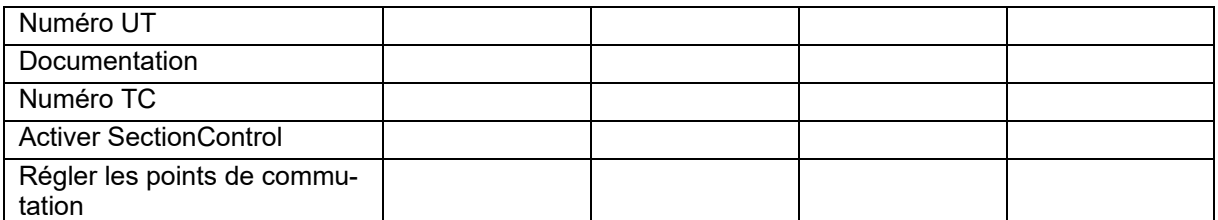

### **Menu machine**

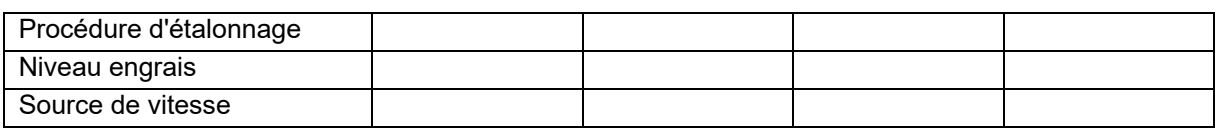

## **Configurer source vitesse**

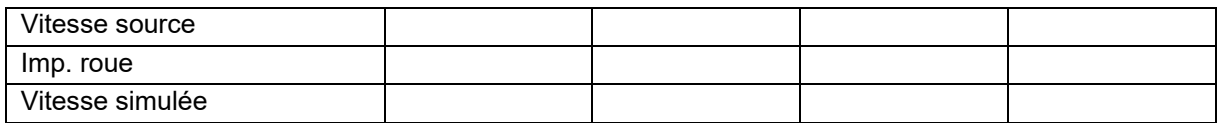

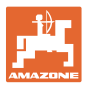

### **Setup/réglages de la machine**

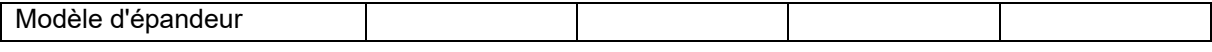

Config. entraîn. disques d'épandage

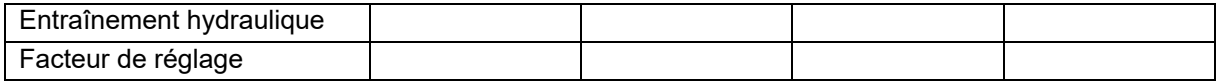

Étalonner trappe

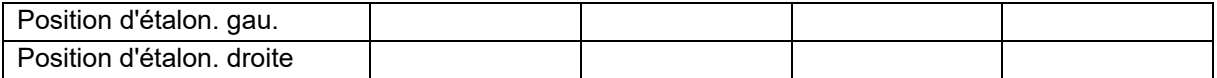

Configurer balance

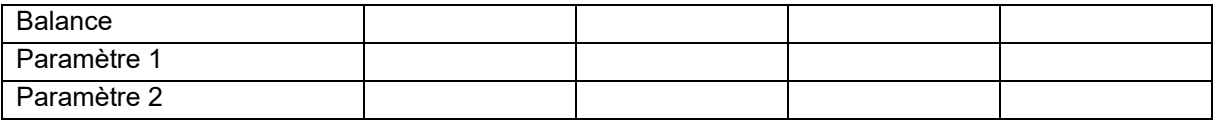

### Configurer limiteur/AutoTS

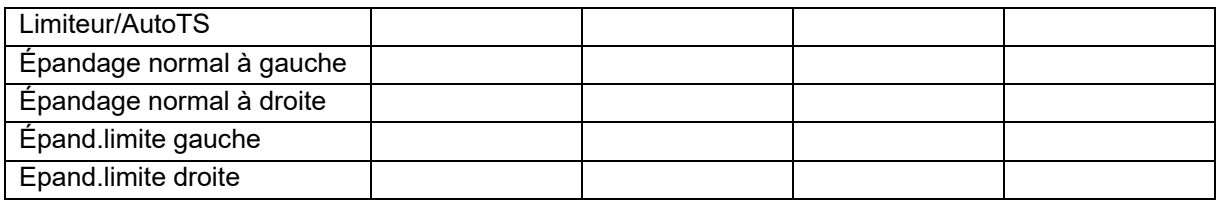

Configurer ajustage du système d'introduction

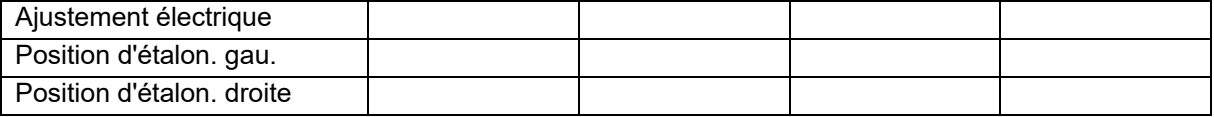

Retard de mise en circuit, retard de mise hors circuit

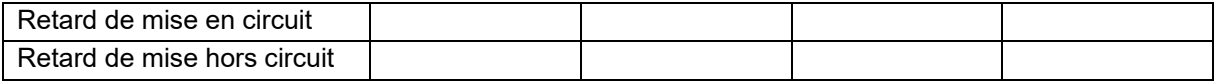

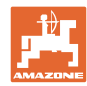

# **16.1 Défaillance du signal de vitesse du bus ISO**

Une vitesse simulée peut être saisie dans le menu Données de la machine en tant que source du signal de vitesse.

Cela permet de poursuivre l'épandage sans signal de vitesse.

Pour cela :

- 1. Entrer une vitesse simulée.
- 2. Respectez la vitesse entrée pour la suite des opérations d'épandage.

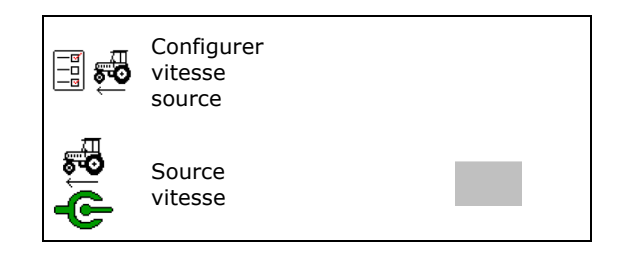

## **16.2 Affichage sur le terminal de commande**

Un message est affiche sous forme de :

- remarque
- avertissement
- alarme

Sont affichés :

- le numéro du dérangement
- un message texte
- le cas échéant, le symbole du menu concerné

### **Avertissement/alarme :**

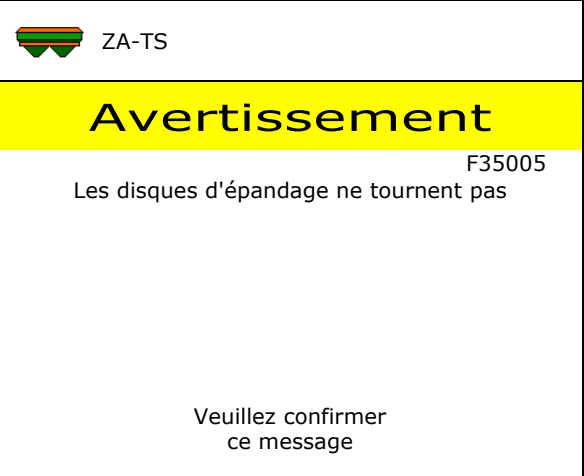

#### **Remarque :**

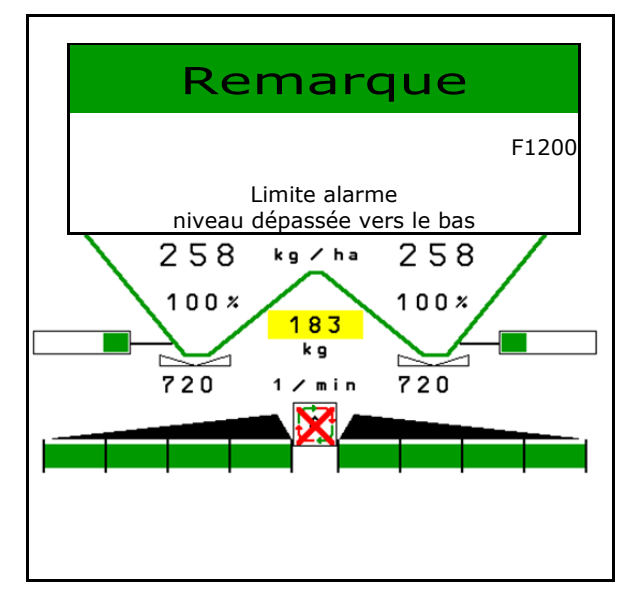

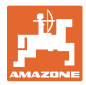

# **16.3 Tableau des incidents**

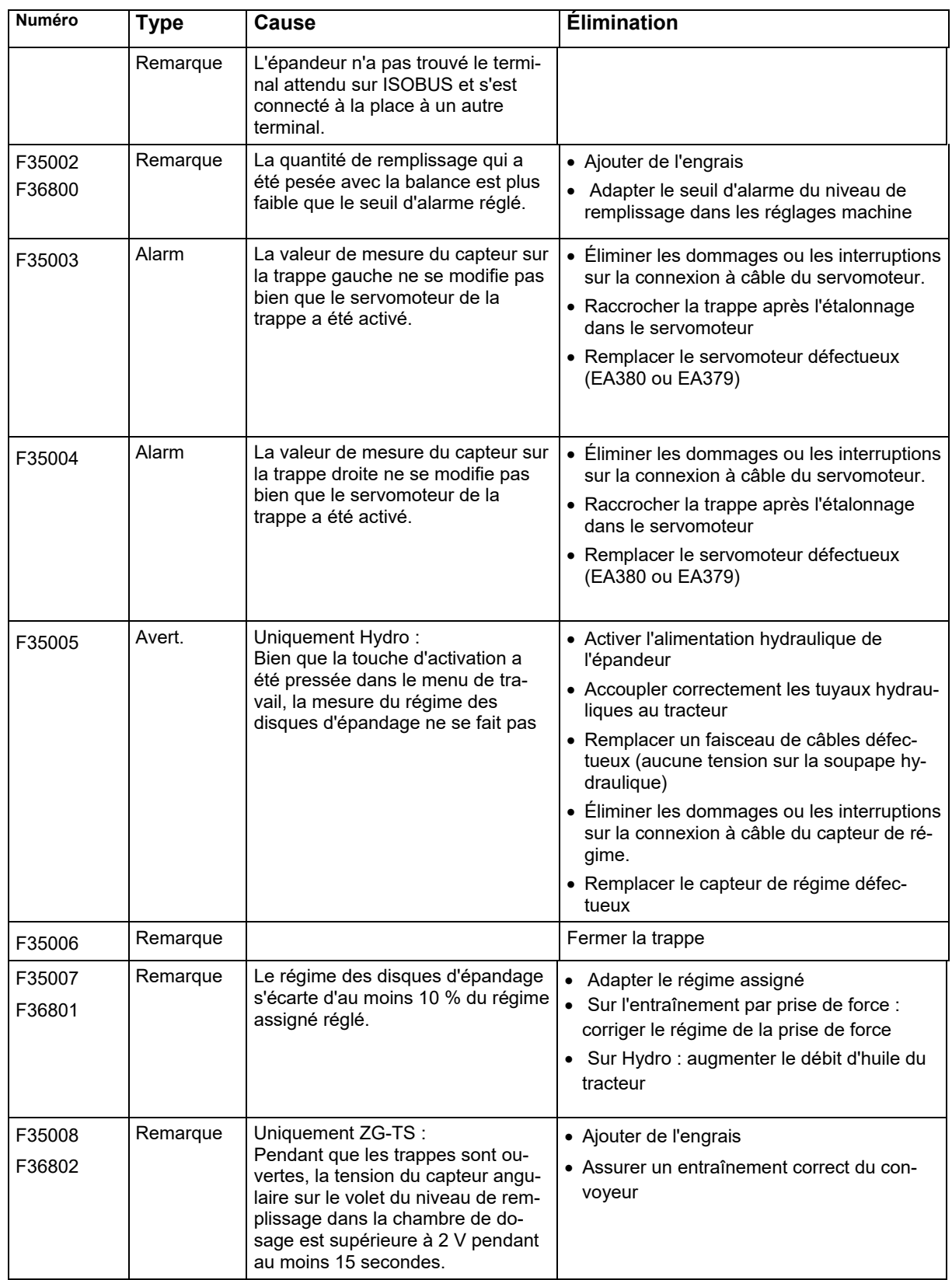

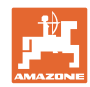

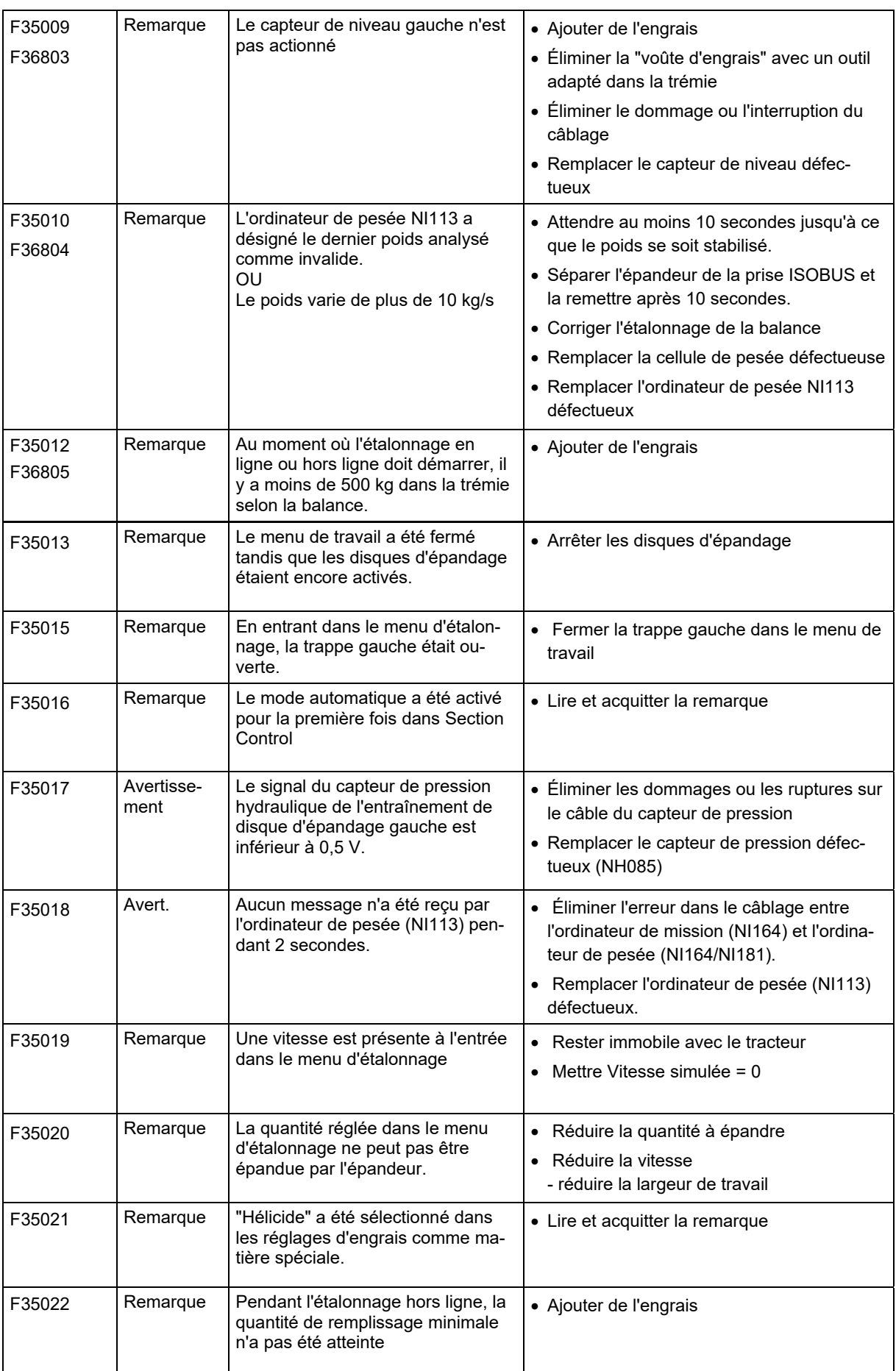

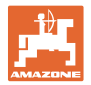

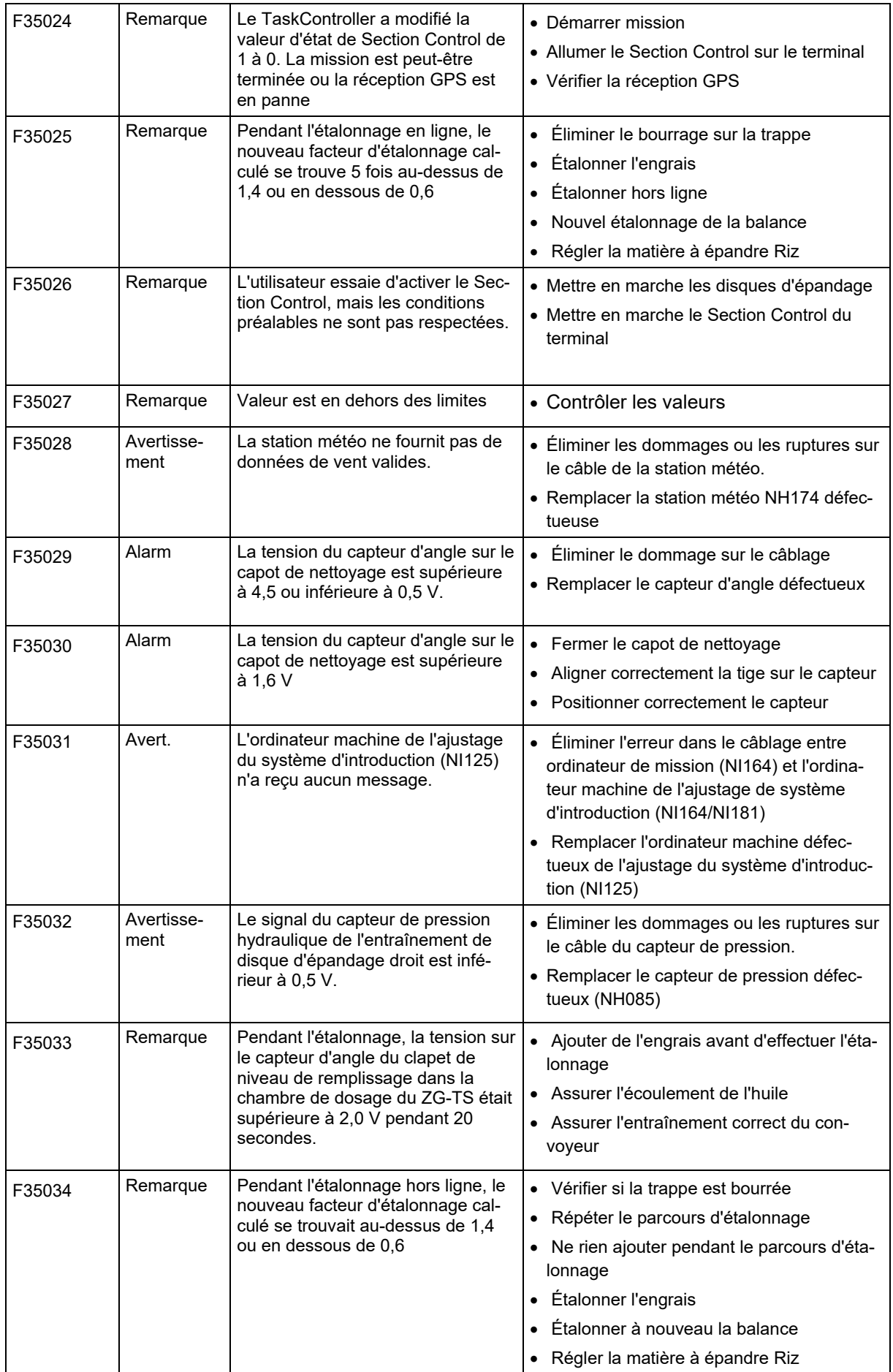

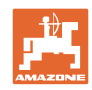

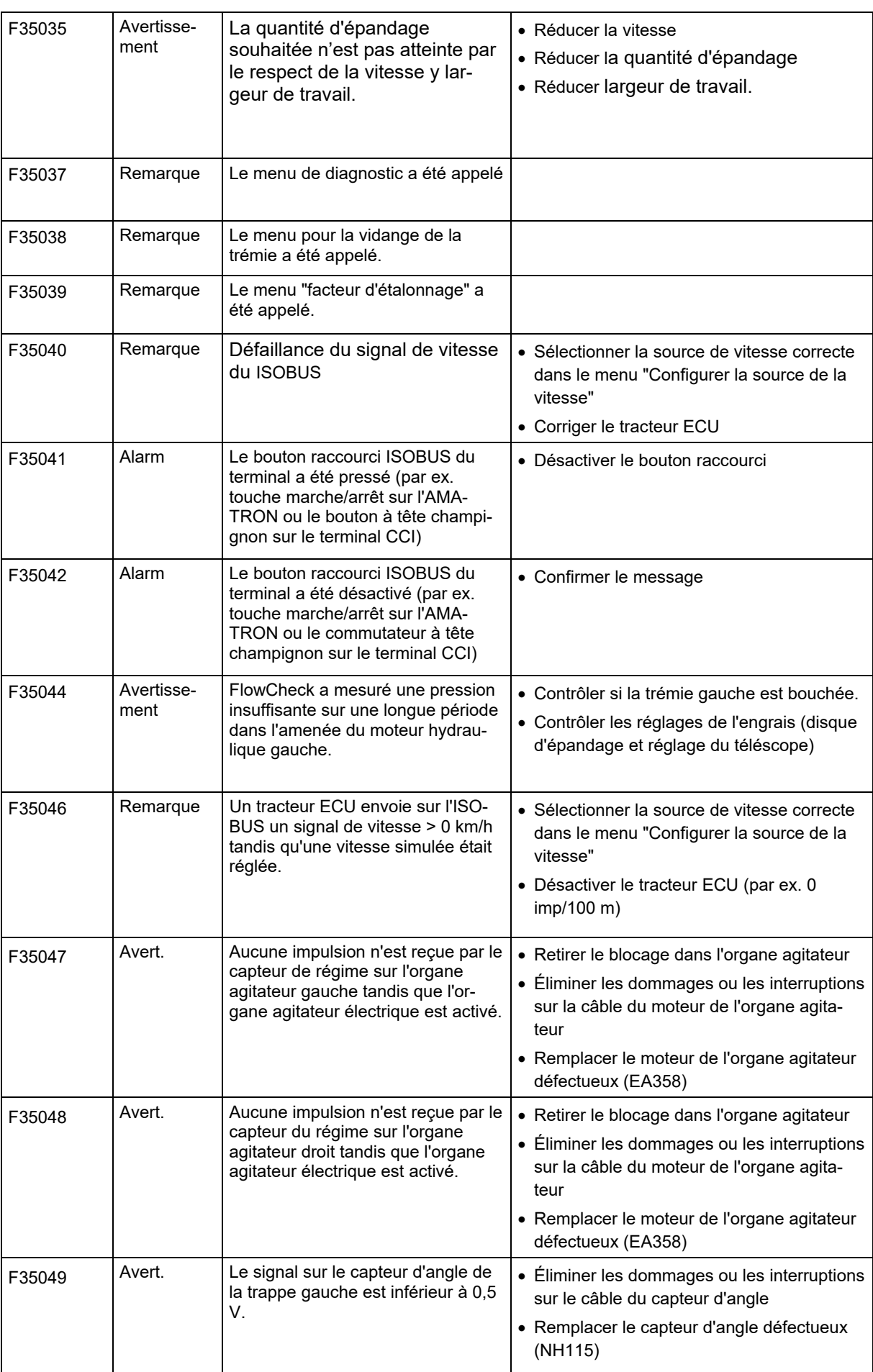

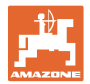

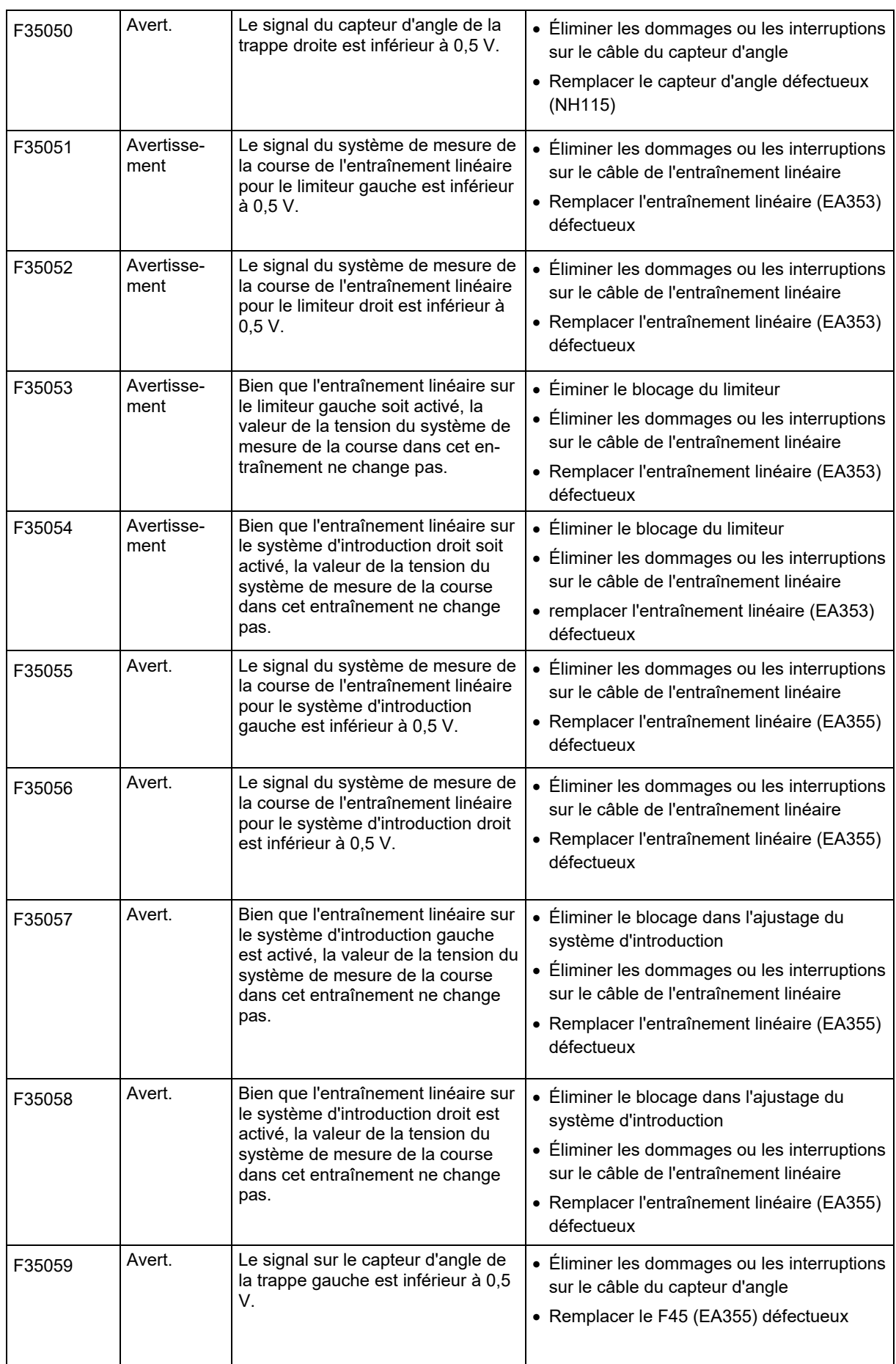

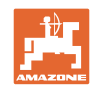

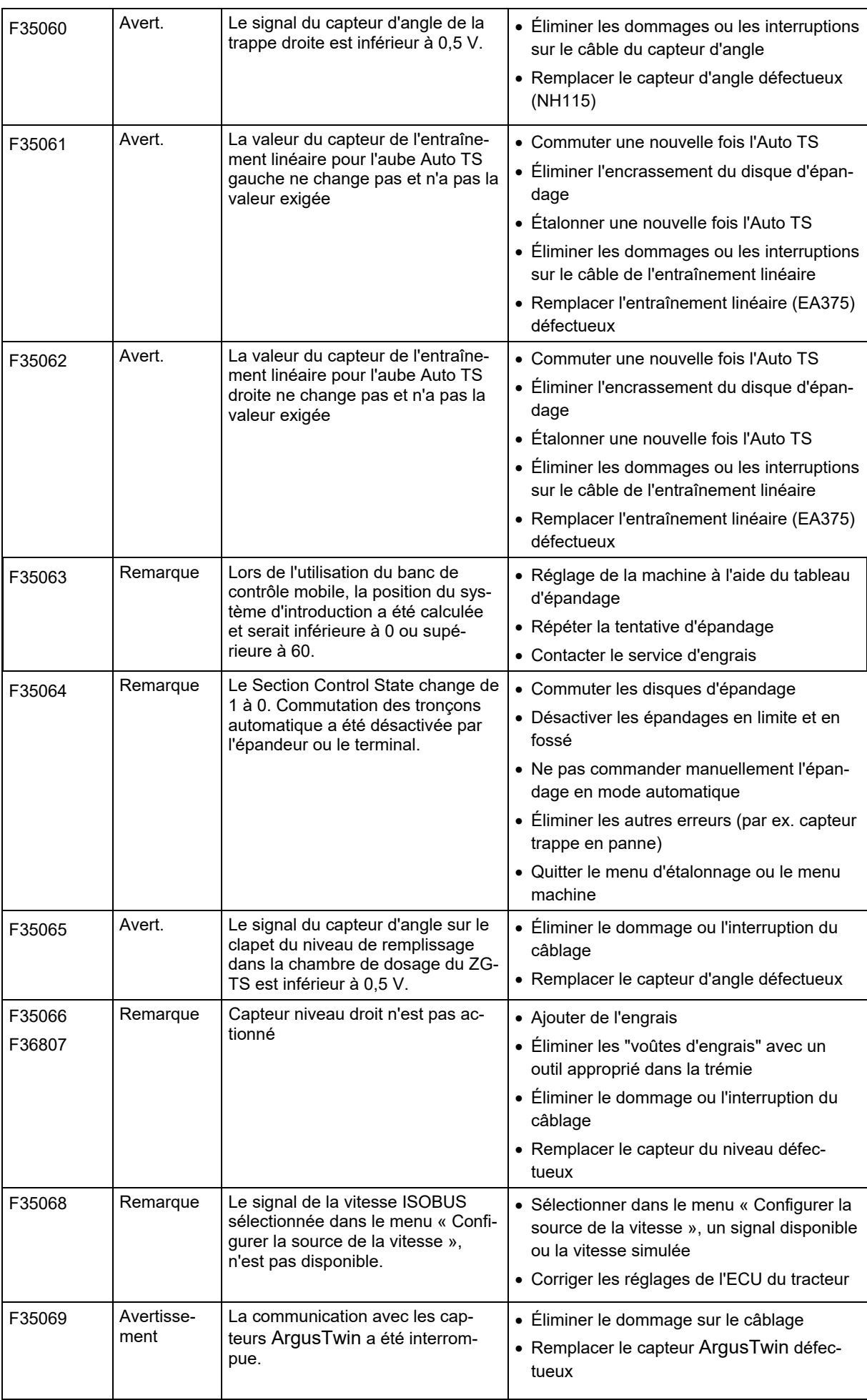

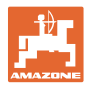

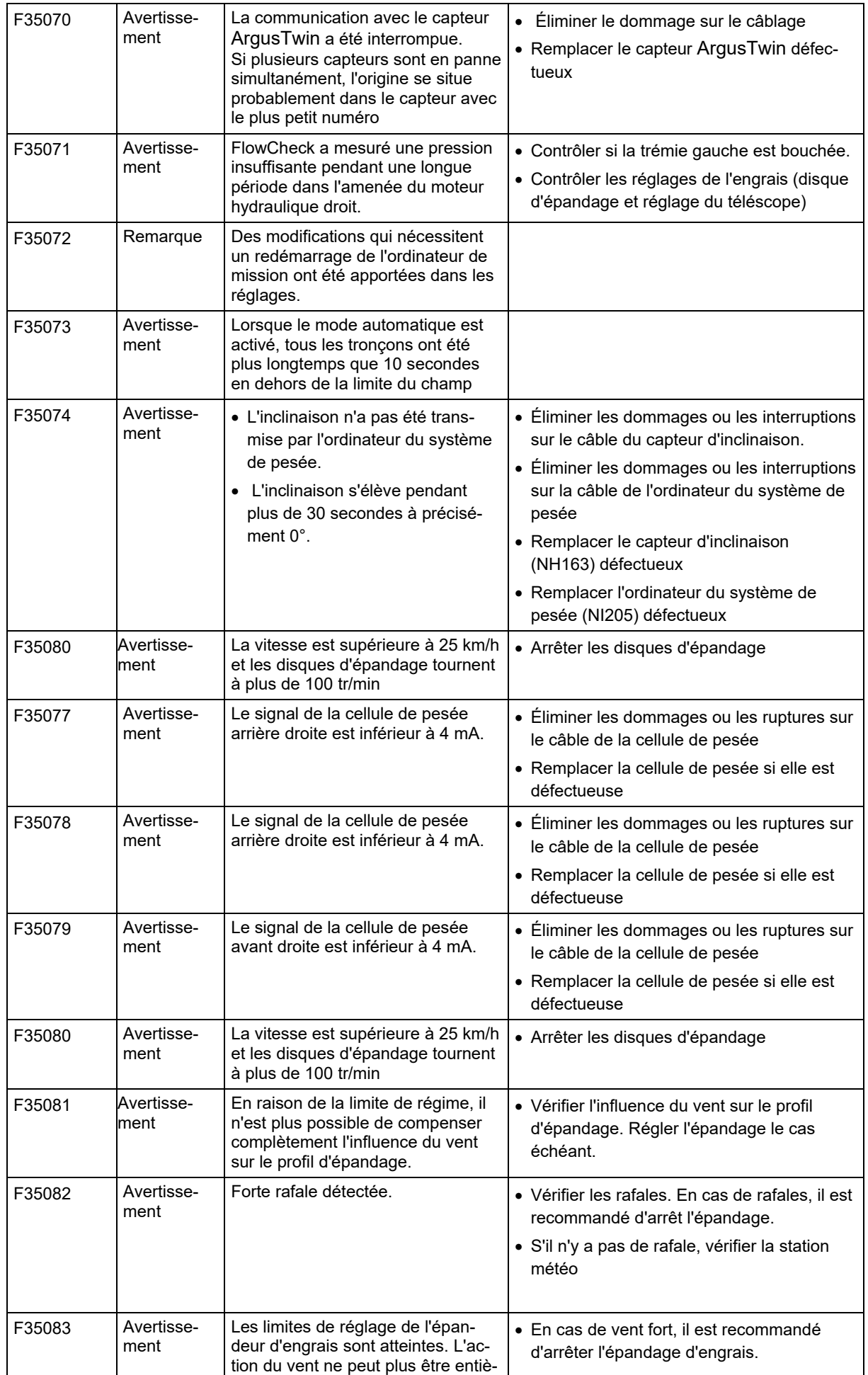

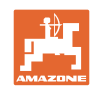

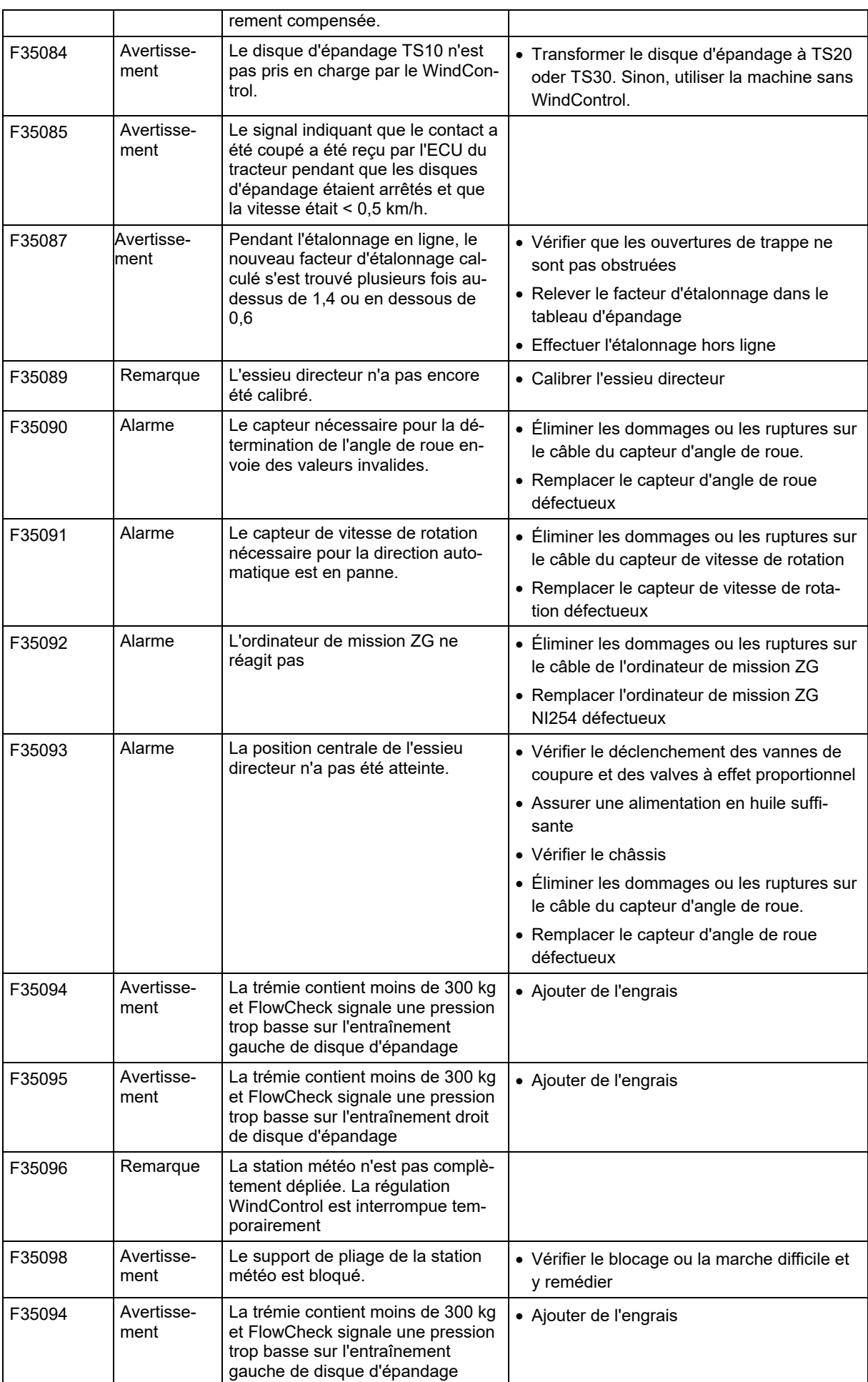

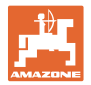

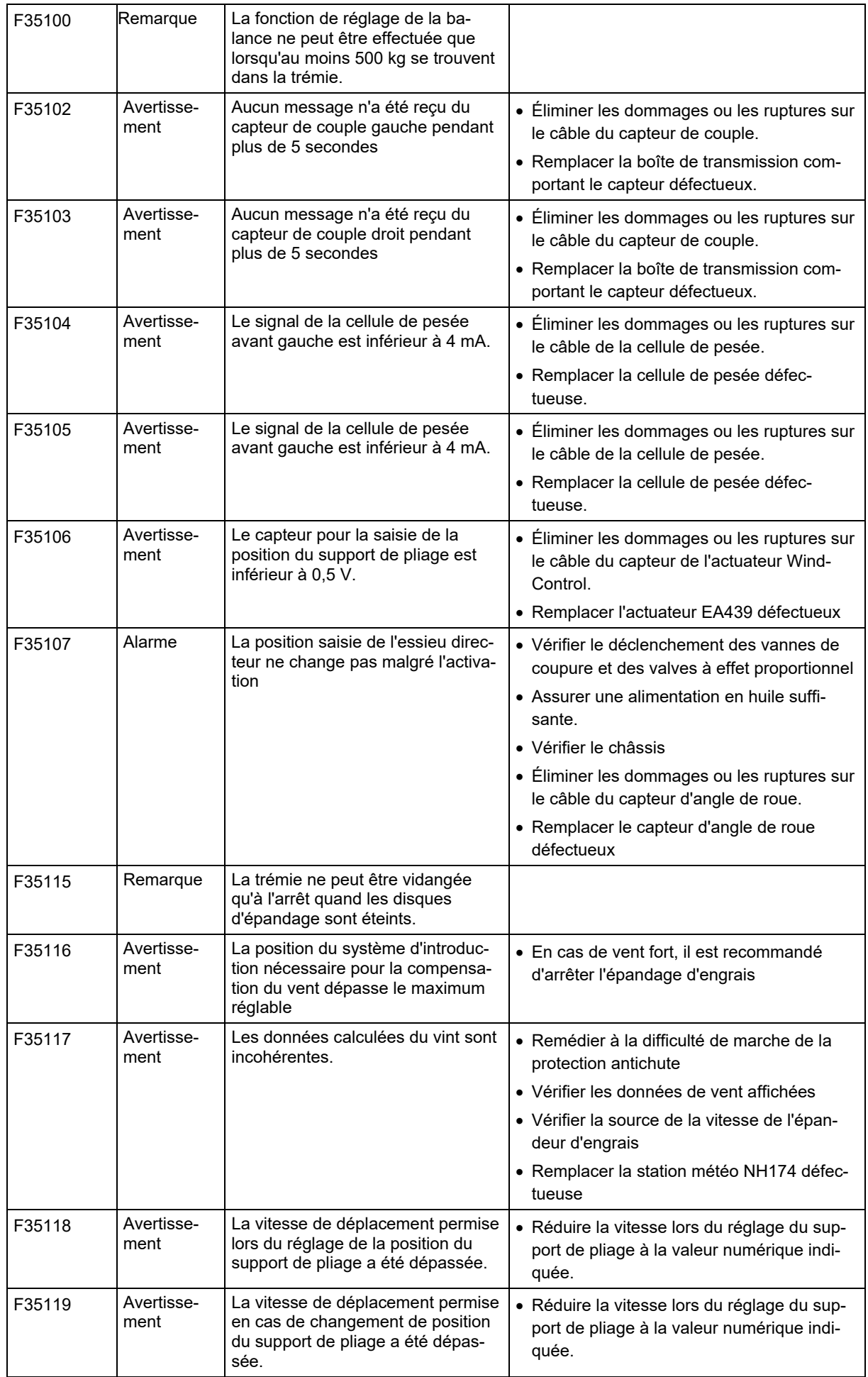

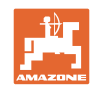

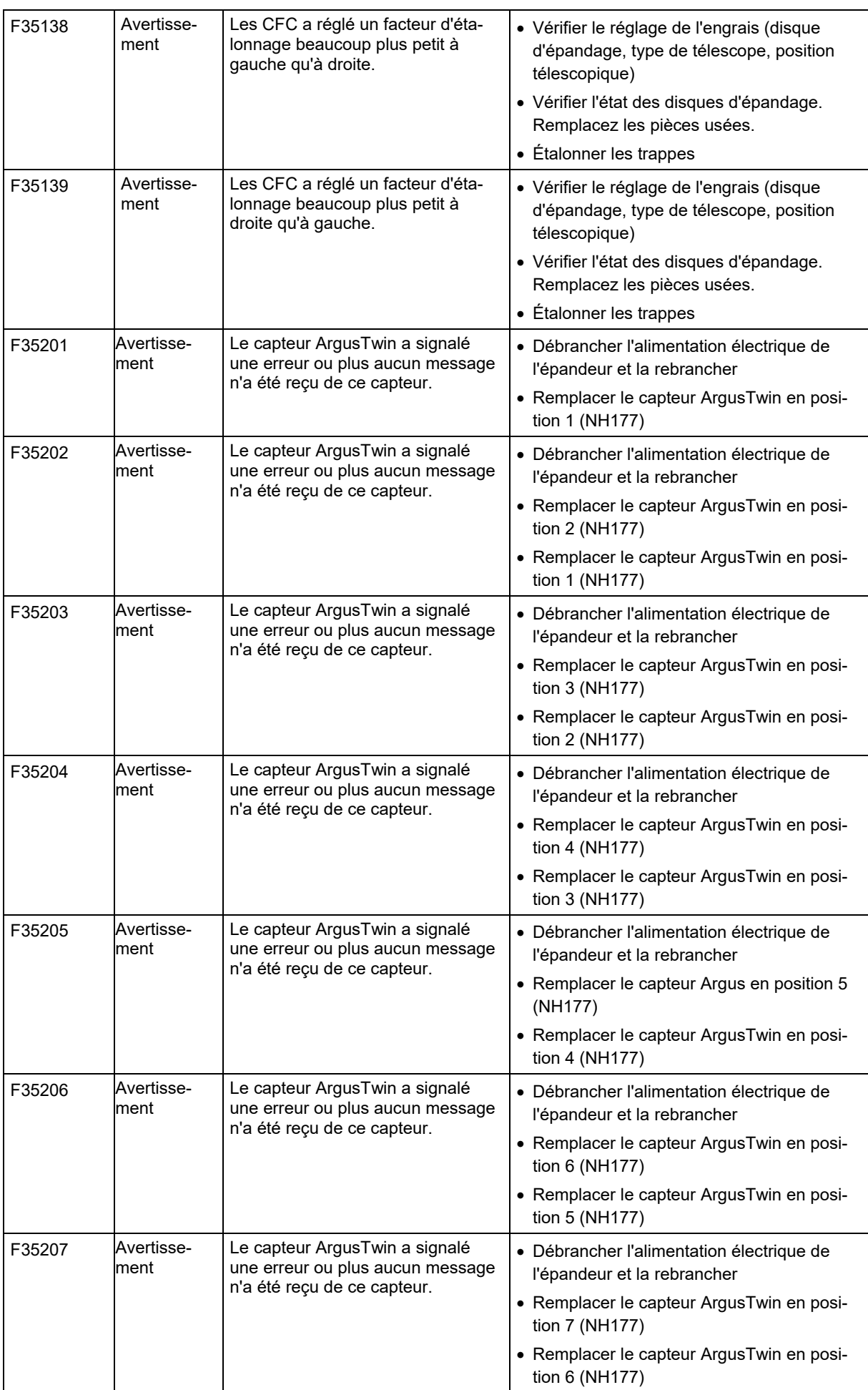

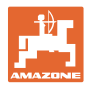

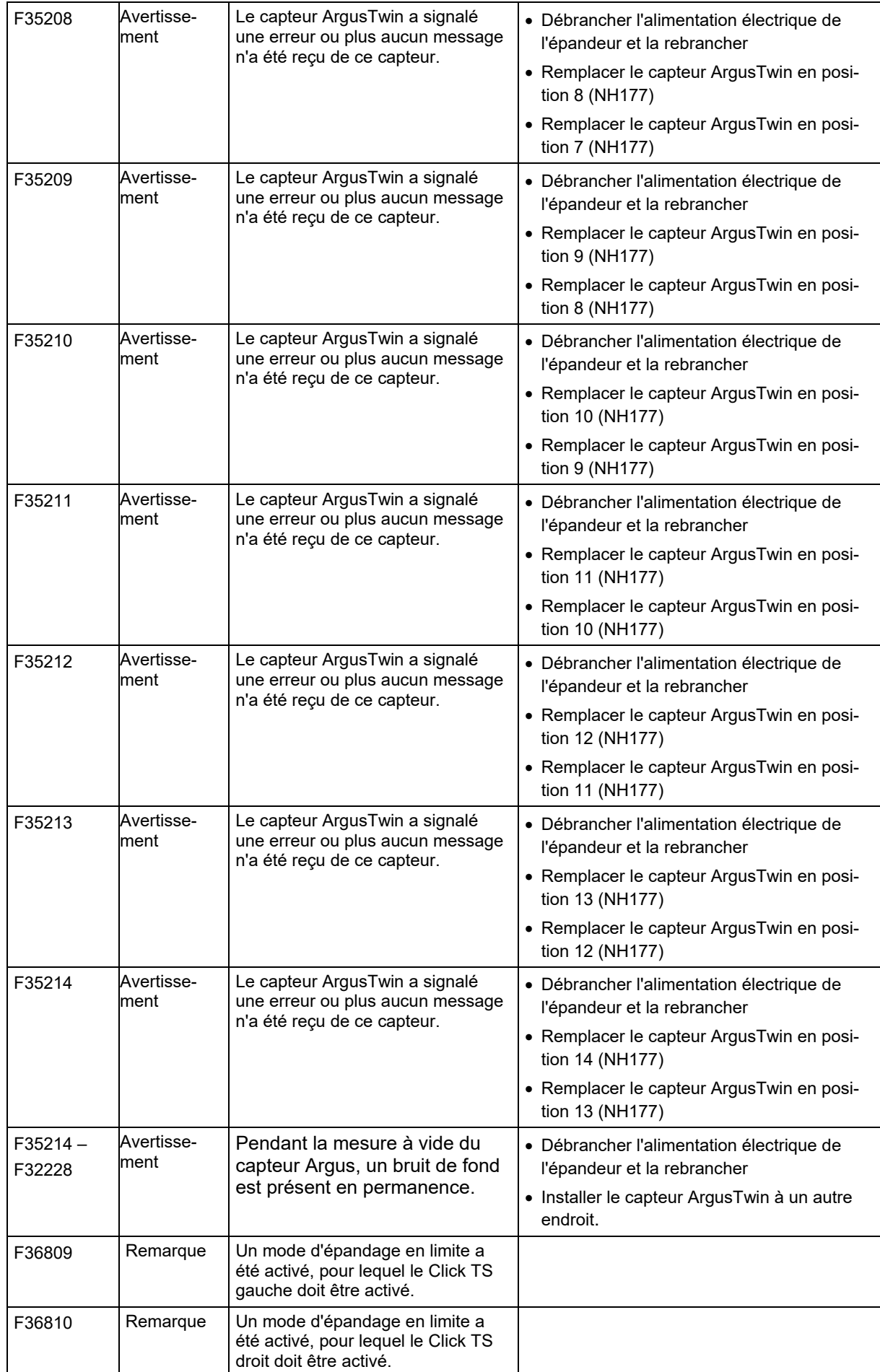

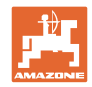

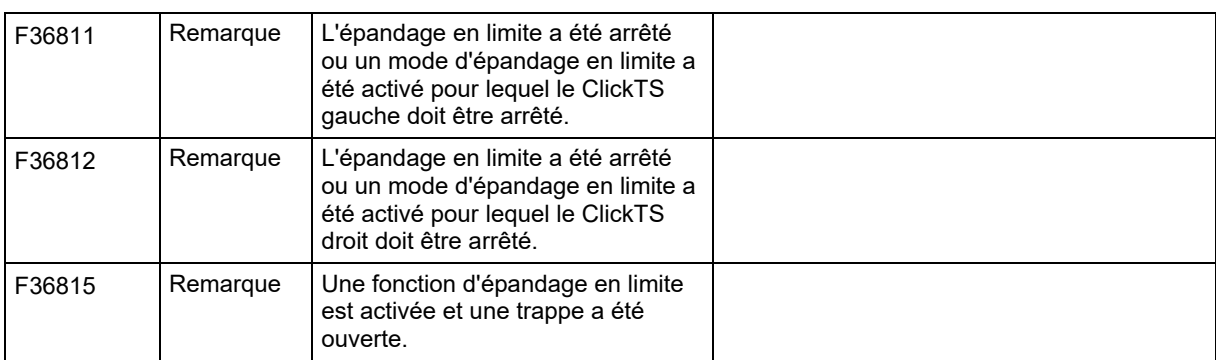

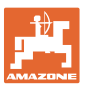

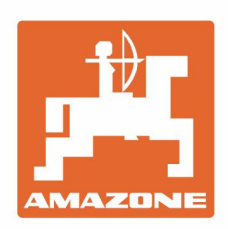

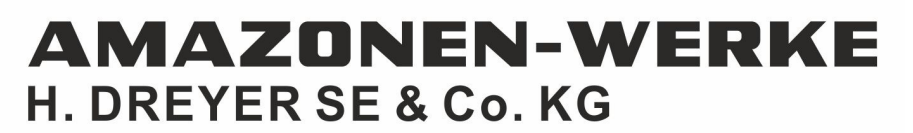

Postfach 51 D-49202 Hasbergen-Gaste Germany

Tel.:+ 49 (0) 5405 501-0<br>e-mail:amazone@amazone.de<br>http://www.amazone.de